**Betjeningsvejledning**

# AMAZONE AMATRON 3

**Betjeningsterminal** 

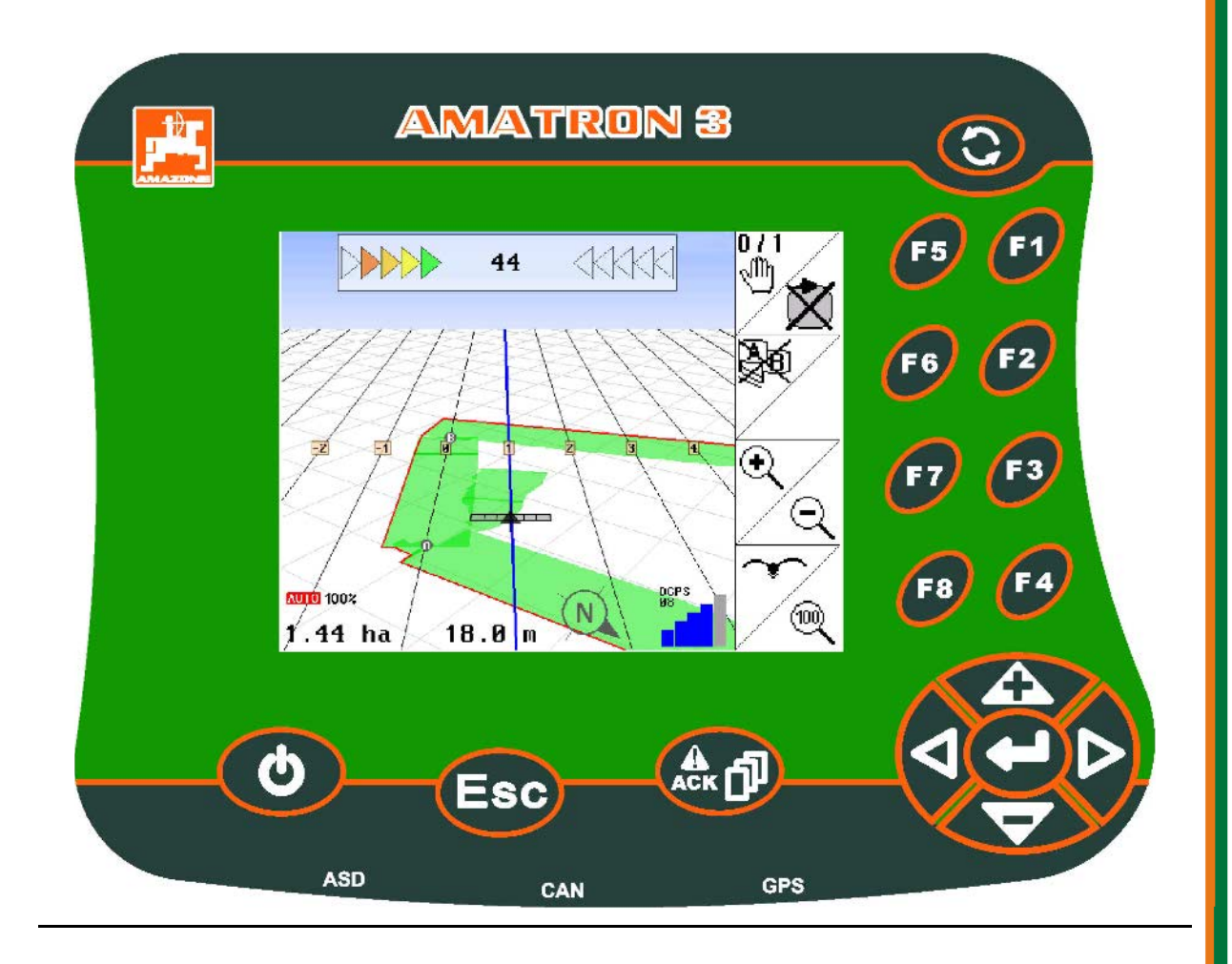

MG4165 BAG0094.6 02.15 Printed in Germany

**Læs betjeningsvejledningen grundigt, før redskabet tages i brug første gang! Betjeningsvejledningen bør gemmes til senere brug!**

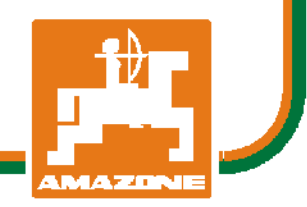

**da**

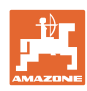

# *Det må ikke*

*forekomme ubekvemt og overflødigt at læse og rette sig efter brugsanvisningen, for det er ikke nok at høre og se fra andre, at en maskine er god, og derefter købe den i den tro, at det hele nu går af sig selv. Vedkommende ville ikke blot volde sig selv skade, men også begå den fejl at skyde årsagen for en eventuel fiasko på maskinen, og ikke på sig selv. For at være sikker på succes bør man henholdsvis trænge ind i sagens kerne og informere sig om formålet med enhver af maskinens anordninger og opnå øvelse i håndteringen heraf. Først da bliver man tilfreds med maskinen og sig selv. Formålet med denne brugsanvisning er at opnå dette.* 

*Leipzig-Plagwitz 1872.* 

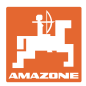

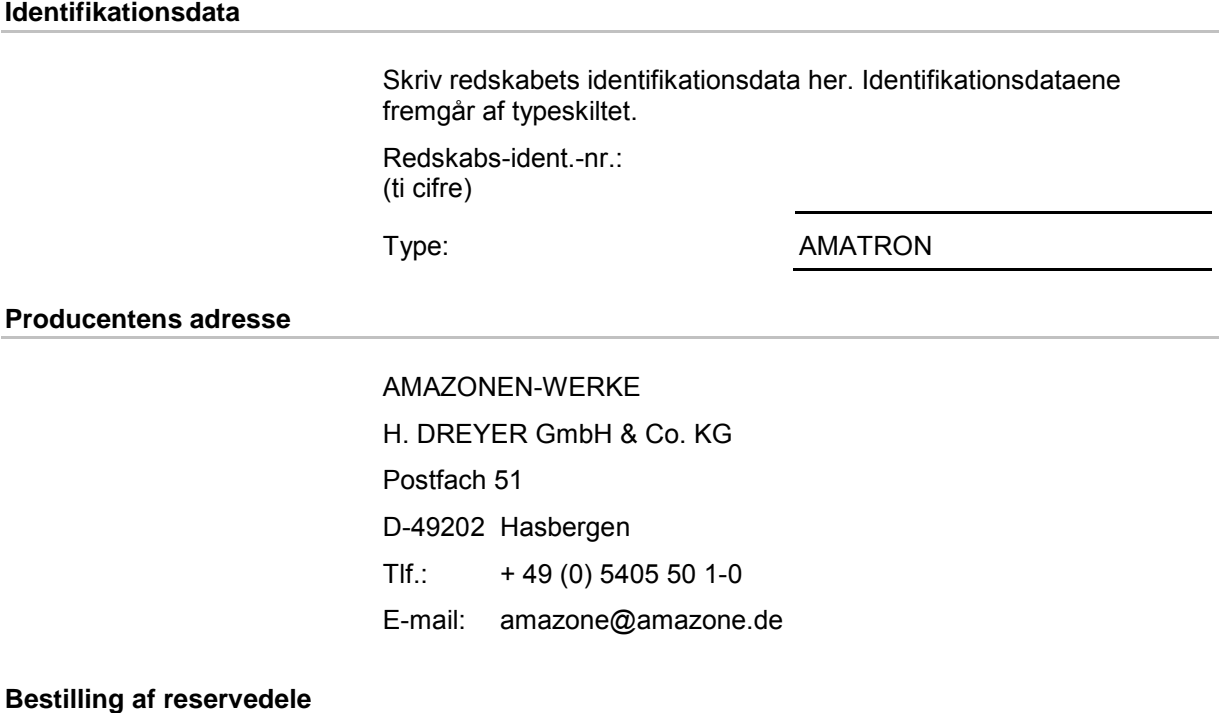

Reservedelslisten er frit tilgængelig på reservedelsportalen på www.amazone.de.

Bestil venligst hos din AMAZONE specialforhandler.

#### **Formalia vedrørende betjeningsvejledningen**

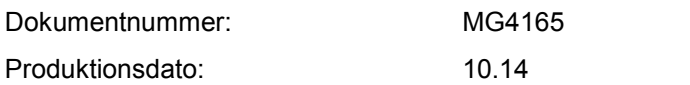

Copyright AMAZONEN-WERKE H. DREYER GmbH & Co. KG, 2015

Alle rettigheder forbeholdes.

Det er kun tilladt at kopiere denne vejledning, helt eller i uddrag, hvis der indhentes tilladelse hertil fra AMAZONEN-WERKE H. DREYER GmbH & Co. KG.

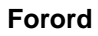

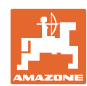

Kære kunde,

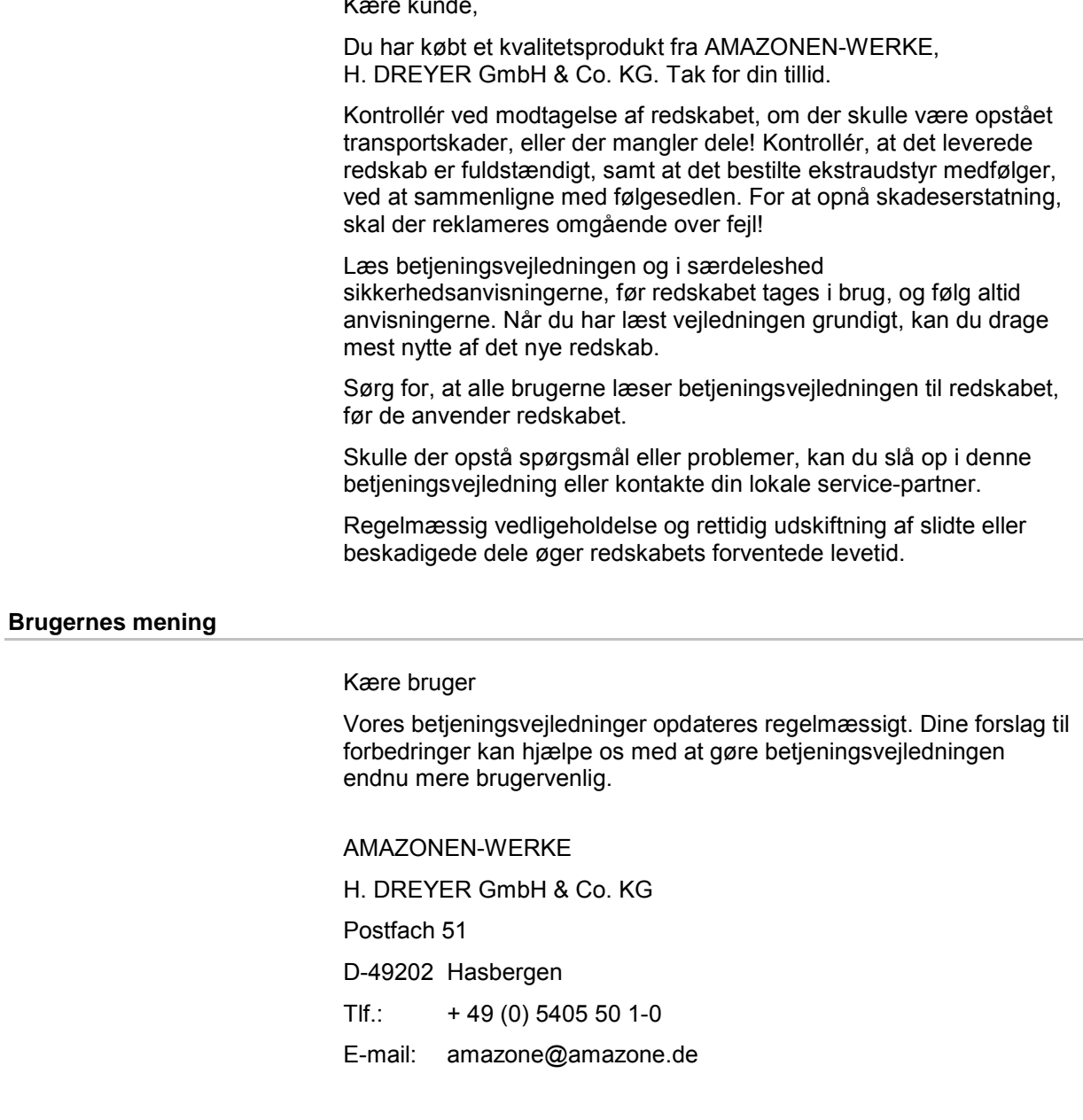

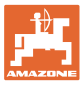

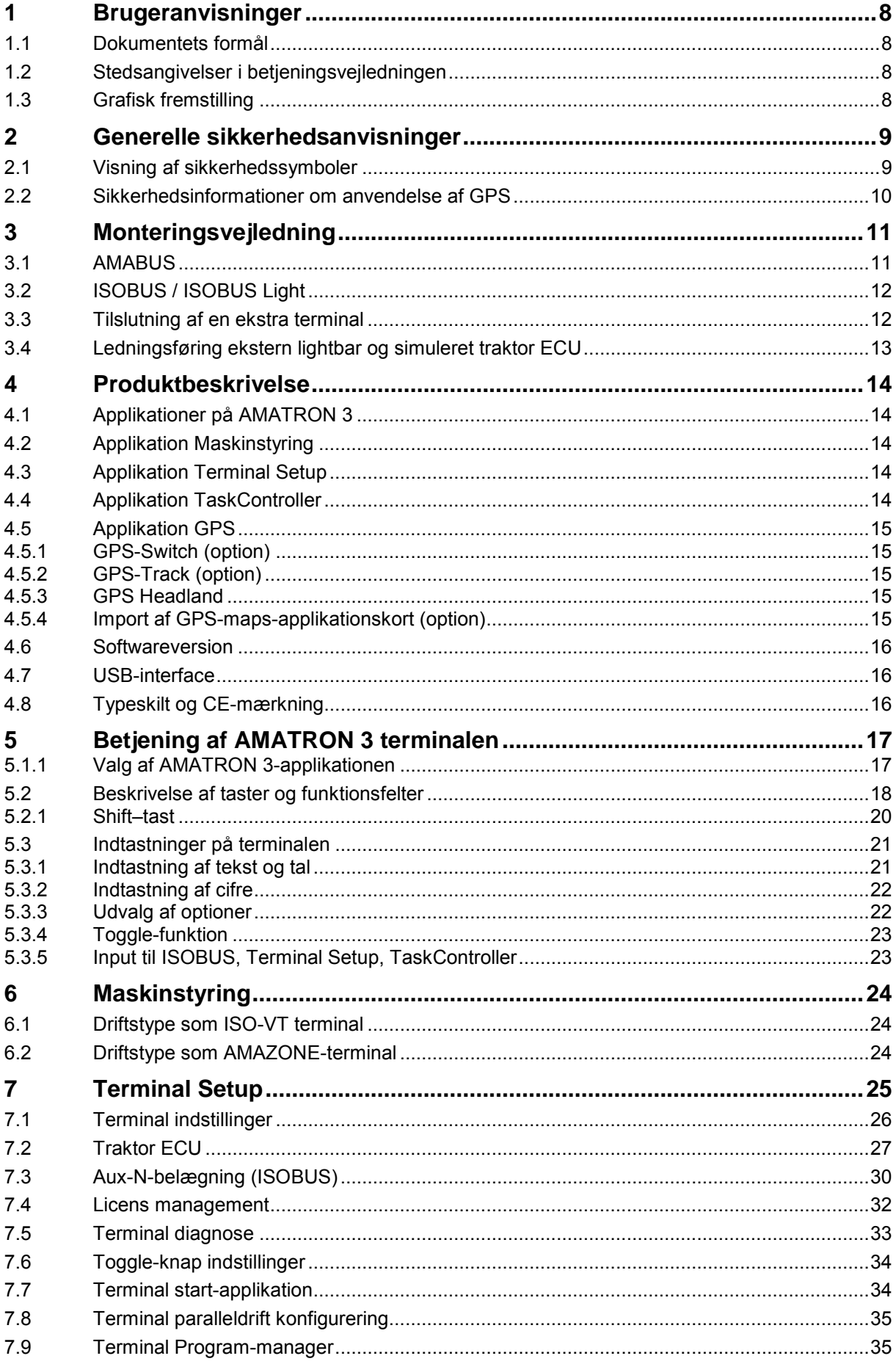

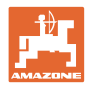

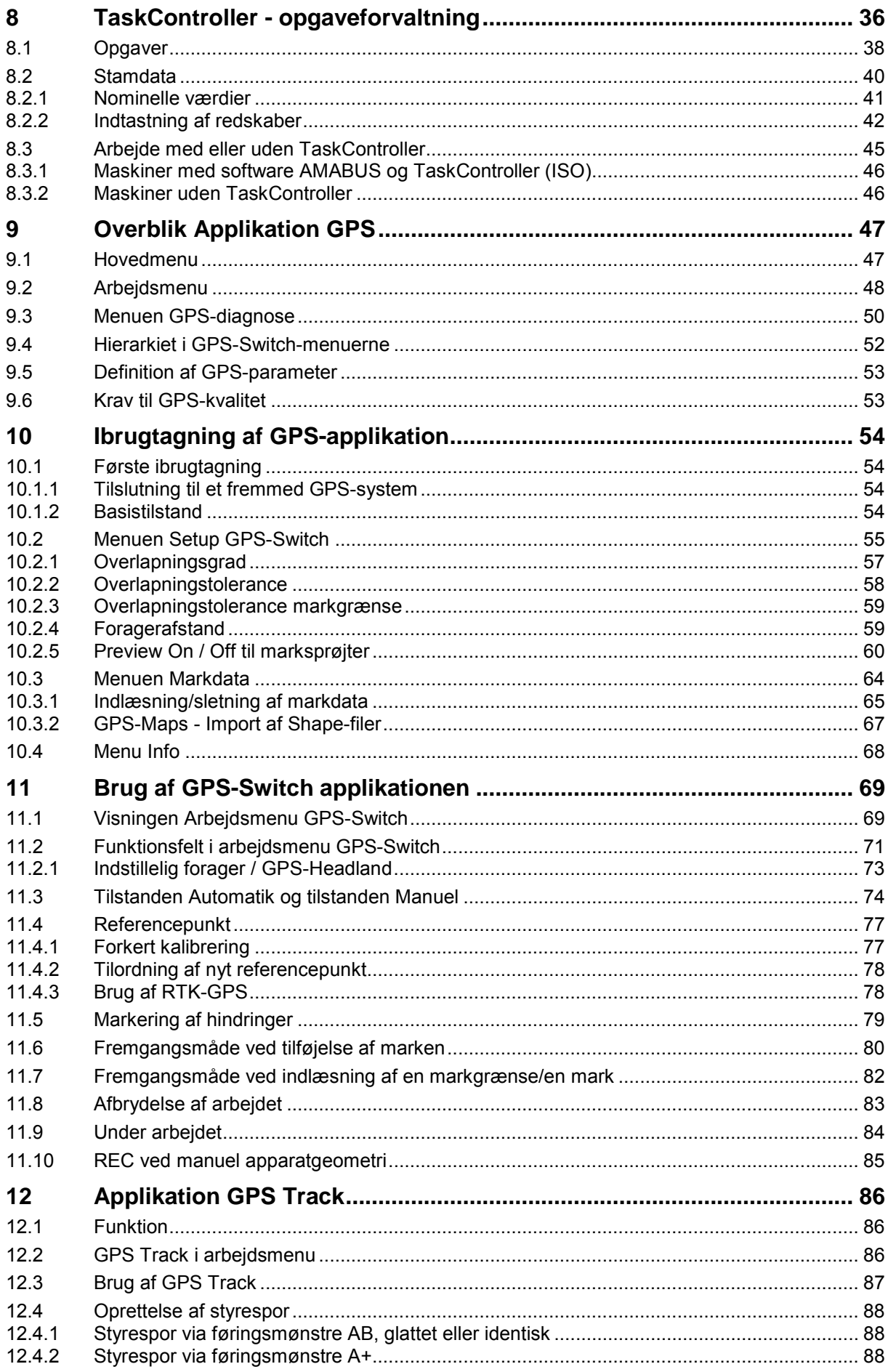

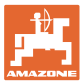

#### Indholdsfortegnelse

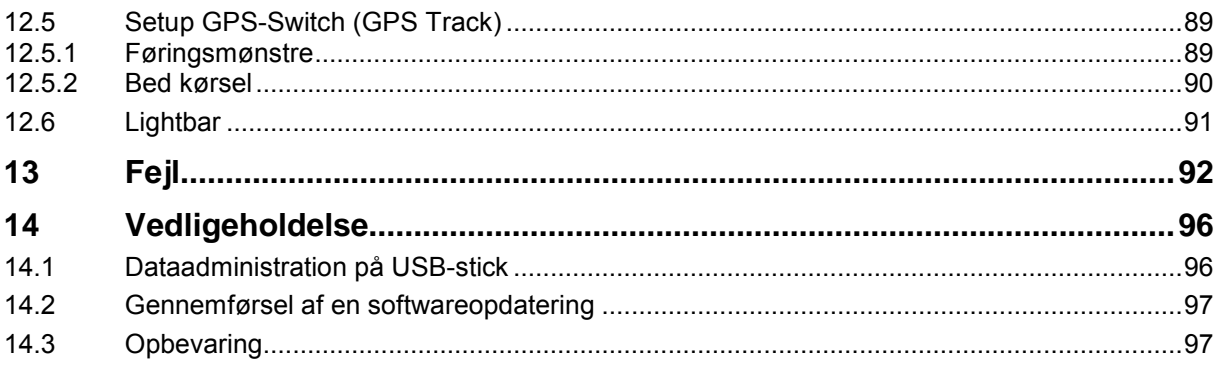

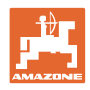

# <span id="page-7-0"></span>**1 Brugeranvisninger**

I kapitlet "Brugeranvisninger" finder du oplysninger om anvendelse af betjeningsvejledningen.

#### <span id="page-7-1"></span>**1.1 Dokumentets formål**

Denne betjeningsvejledning

- indeholder beskrivelse af, hvordan redskabet betjenes og vedligeholdes,
- indeholder vigtige anvisninger om sikker og effektiv anvendelse af redskabet,
- er en del af redskabet og skal altid medbringes på redskabet eller i traktoren,
- bør gemmes til senere brug.

#### <span id="page-7-2"></span>**1.2 Stedsangivelser i betjeningsvejledningen**

Alle retningsangivelser i denne betjeningsvejledning skal altid ses i kørselsretningen.

#### <span id="page-7-3"></span>**1.3 Grafisk fremstilling**

#### **Handlingsanvisninger og reaktioner**

Job, der skal udføres af brugeren, er markeret som nummererede handlingsanvisninger. Følg handlingsanvisningerne i den viste rækkefølge. En eventuel reaktion på en handlingsanvisning er markeret med en pil.

#### Eksempel:

- 1. Handlingsanvisning 1
- Redskabets reaktion på handlingsanvisning 1
- 2. Handlingsanvisning 2

**Optællinger**

Optællinger uden en tvungen rækkefølge er vist som en liste med optællingspunkter.

Eksempel:

- Punkt 1
- Punkt 2

#### **Positionstal på billeder**

Tal i runde parenteser henviser til positionstal på billederne. Det første tal henviser til billedets nummer, det andet tal til positionstallet på billedet.

Eksempel (fig. 3/6)

- Figur 3
- Position 6

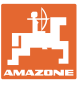

# <span id="page-8-0"></span>**2 Generelle sikkerhedsanvisninger**

Viden om de grundlæggende sikkerhedsanvisninger og -forskrifter er en forudsætning for at kunne anvende redskabet sikkerhedsmæssigt korrekt og uden driftsforstyrrelser.

Betjeningsvejledningen skal

- altid medbringes ved brug af redskabet!
- altid være frit tilgængelig for brugere og vedligeholdelsesteknikere!

#### <span id="page-8-1"></span>**2.1 Visning af sikkerhedssymboler**

Sikkerhedsanvisninger er markeret med et trekantet sikkerhedssymbol og et signalord. Signalordet (FARE, ADVARSEL, FORSIGTIG) definerer, hvor alvorlig faren er, og betyder følgende:

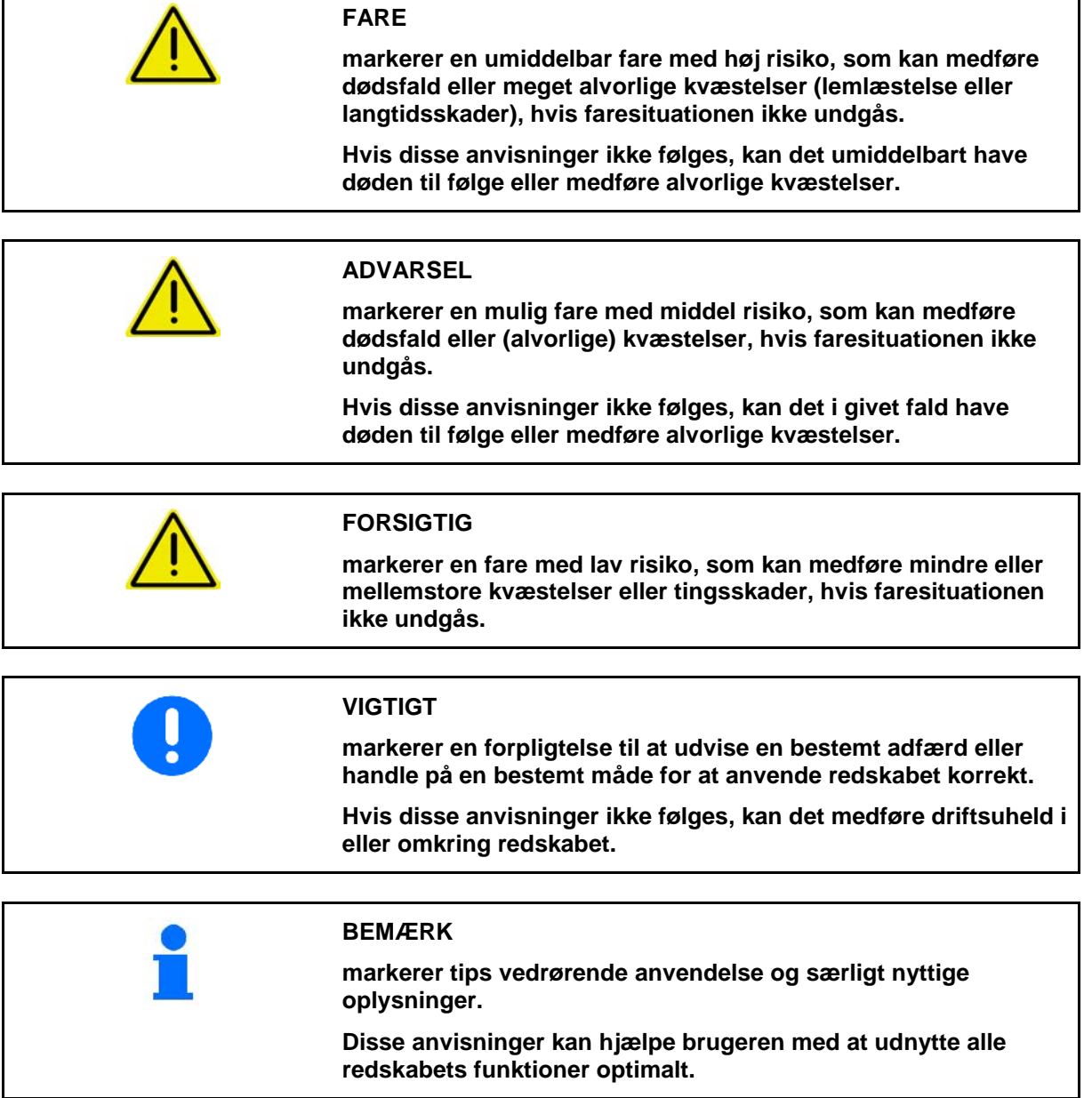

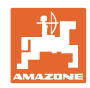

# <span id="page-9-0"></span>**2.2 Sikkerhedsinformationer om anvendelse af GPS**

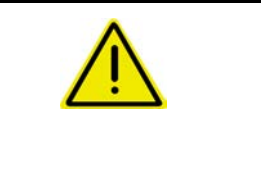

#### **ADVARSEL**

**Arbejdsområdet for gødningssprederens strøvifte udgør en fare i automatisk drift.**

Der kan opstå farlige situationer ved automatisk åbning af lukkespjældet.

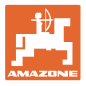

# <span id="page-10-0"></span>**3 Monteringsvejledning**

Softwaren forudsætter, at GPS-antennen er monteret på traktoren, se side 77.

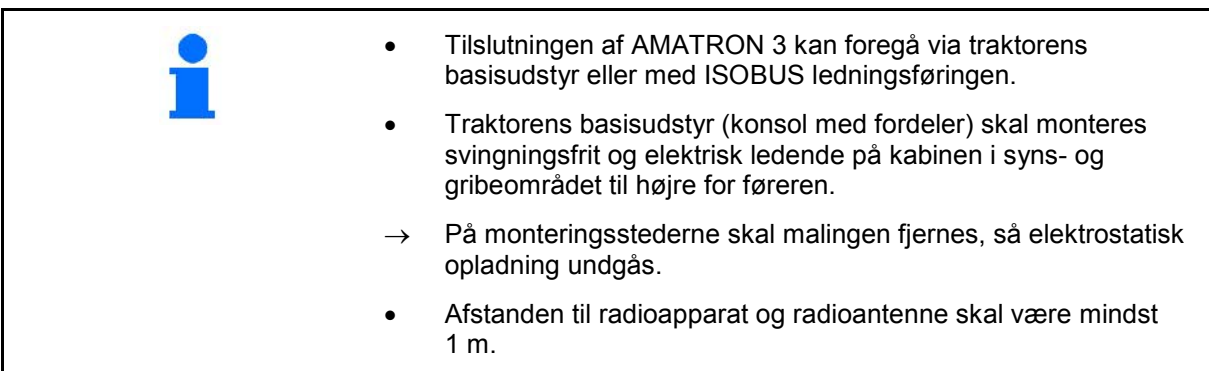

# <span id="page-10-1"></span>**3.1 AMABUS**

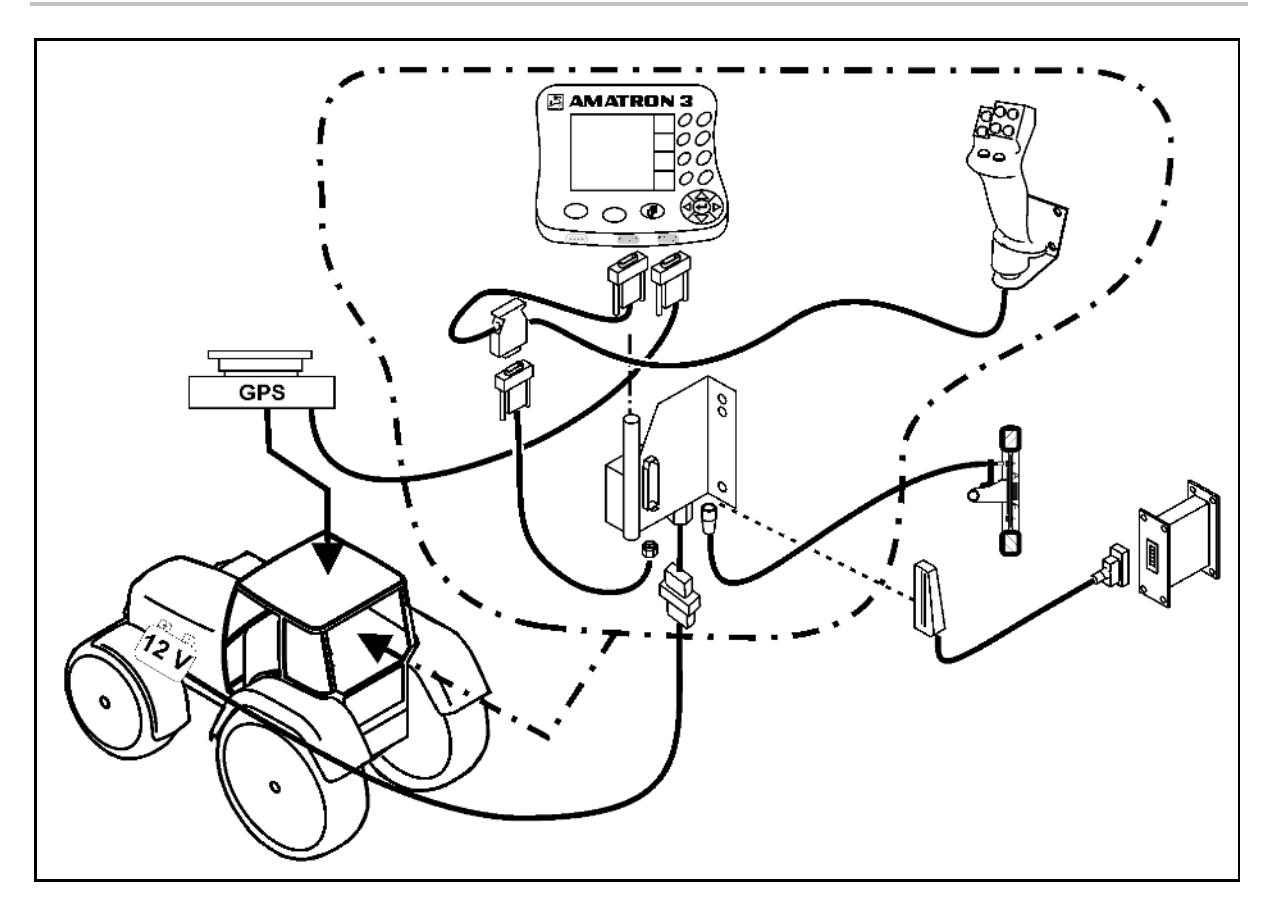

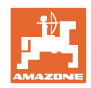

# <span id="page-11-0"></span>**3.2 ISOBUS / ISOBUS Light**

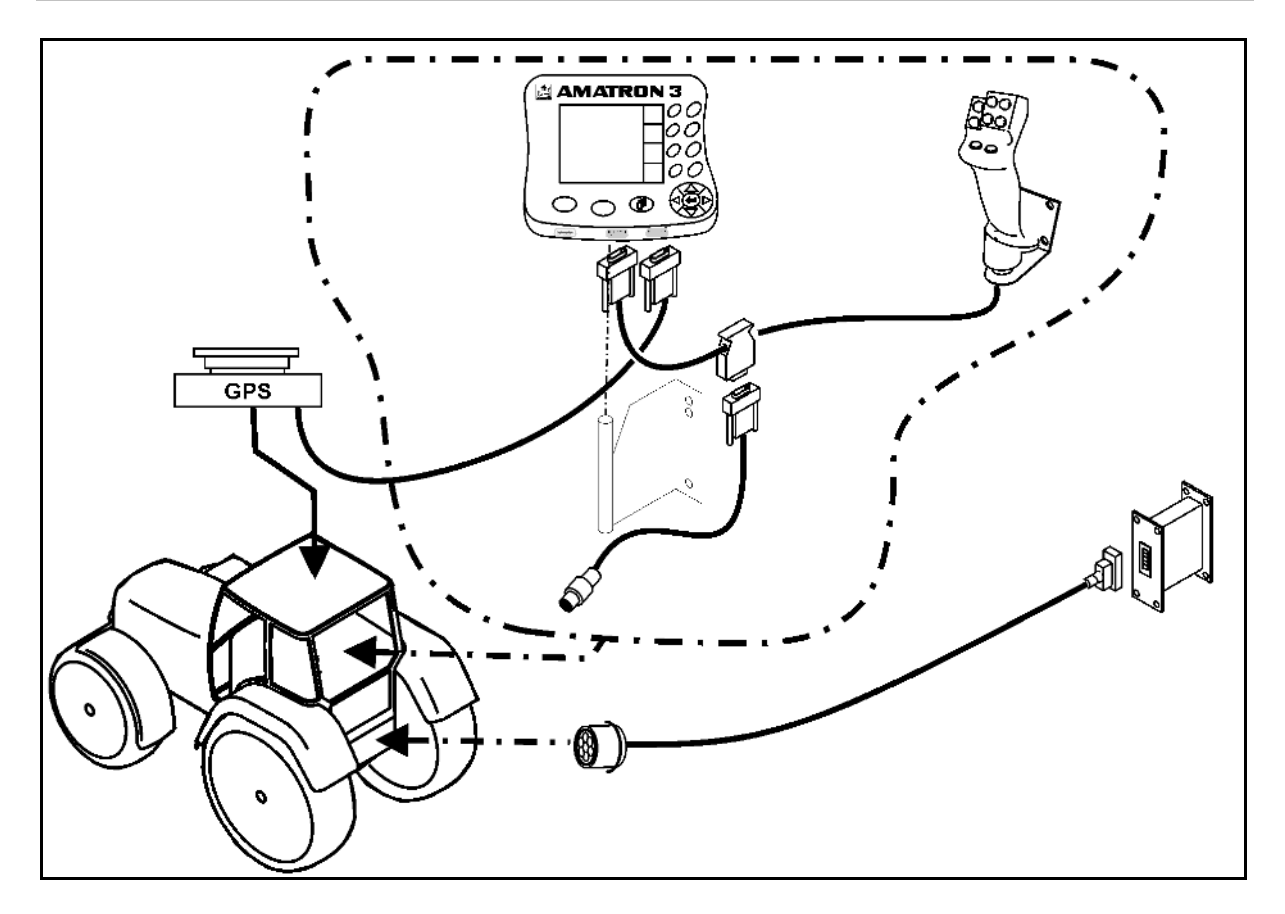

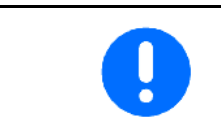

Til maskiner, som er tilsluttet til en ISOBUS-traktor med en ISOBUS Light ledningsføring:

• Traktor-terminalens ISOBUS-funktion skal deaktiveres.

# <span id="page-11-1"></span>**3.3 Tilslutning af en ekstra terminal**

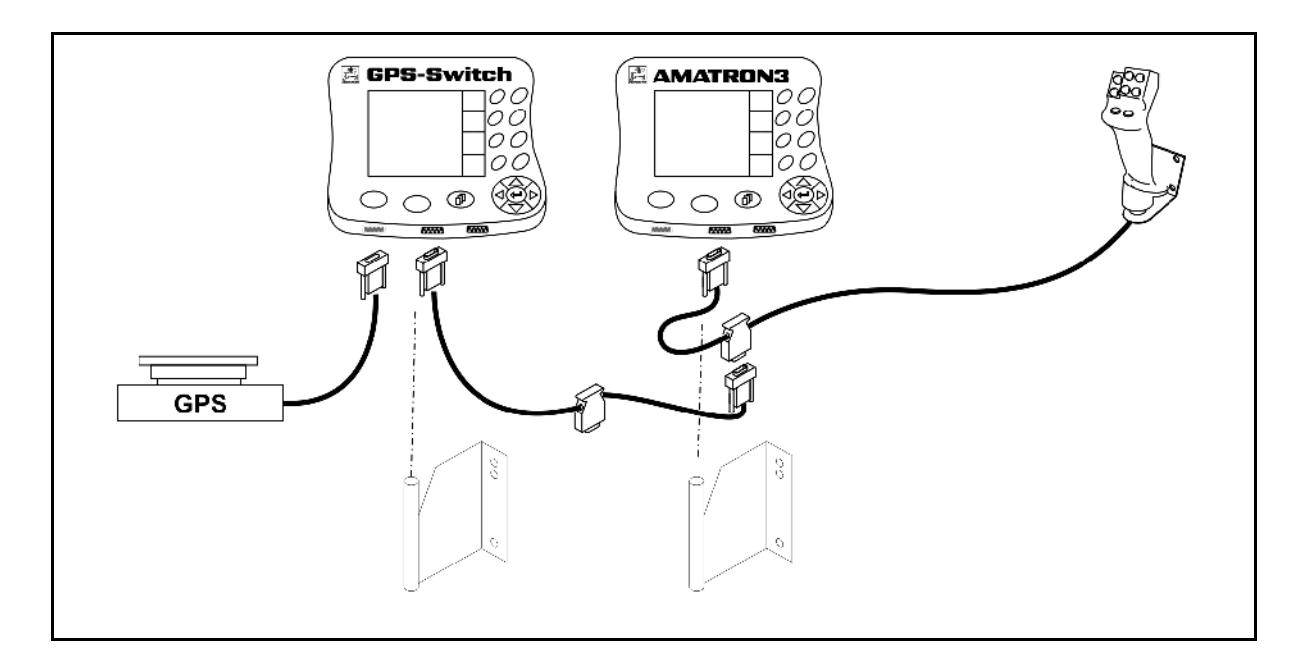

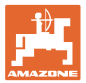

# <span id="page-12-0"></span>**3.4 Ledningsføring ekstern lightbar og simuleret traktor ECU**

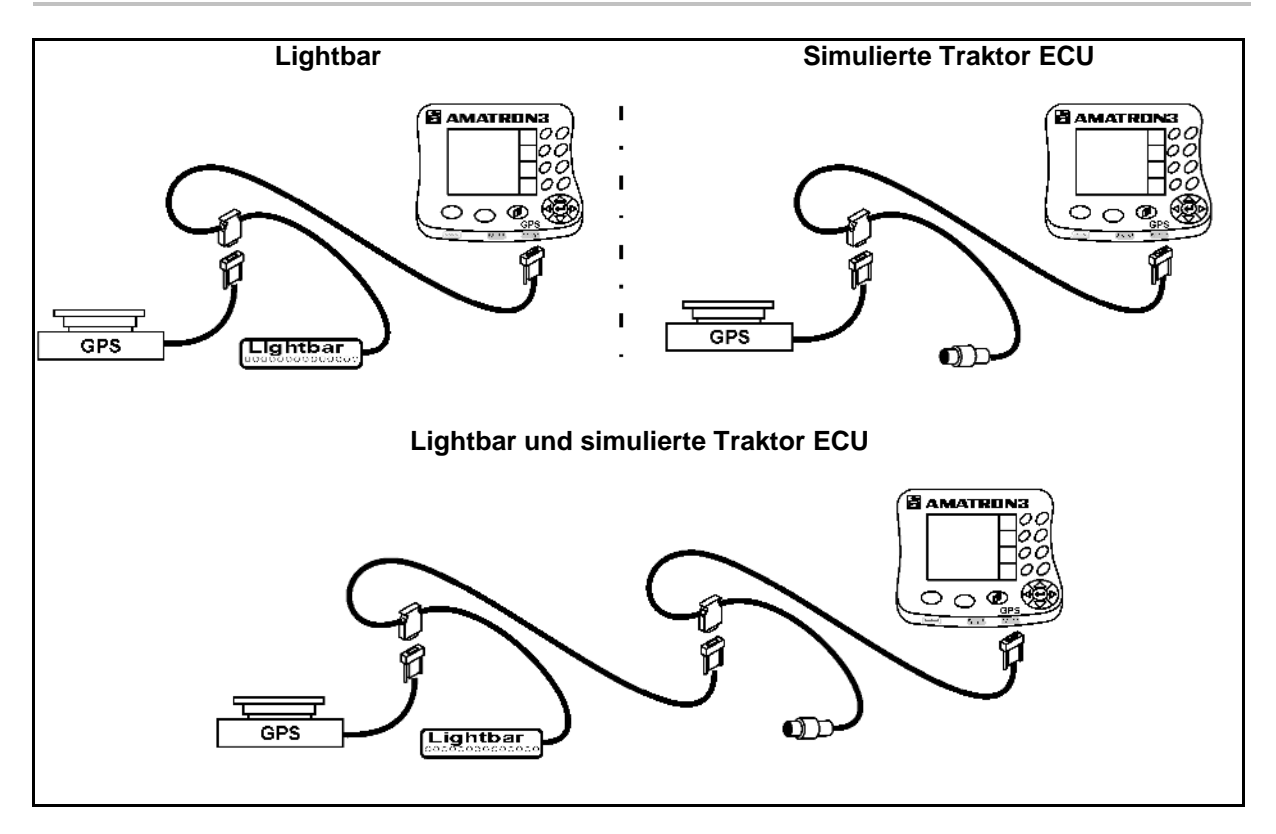

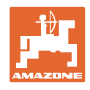

# <span id="page-13-0"></span>**4 Produktbeskrivelse**

AMATRON 3 kan alt efter maskinens udstyr anvendes i to driftstyper:

- Som AMAZONE-terminal til AMAZONE-maskiner. (AMABUS)
- Som ISOBUS-terminal til alle maskiner med ISOBUS-udstyr (ISOBUS-certificering iht. AEF 2013)..

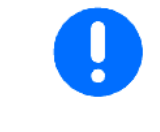

Når man tænder for AMATRON 3 kan der vælges mellem driftsmodus ISOBUS eller AMABUS.

Den standardmæssige start-applikation kan også indstilles i Terminal Setup menuen.

# <span id="page-13-1"></span>**4.1 Applikationer på AMATRON 3**

Applikationer på alle AMATRON 3:

- Betjening af maskinen (ISOBUS eller AMABUS)
- **Terminal Setup**

Options applikationer:

- GPS-Switch
- GPS-Track
- GPS-Maps
- GPS-Headland
- TaskController (opgavestyring)

#### <span id="page-13-2"></span>**4.2 Applikation Maskinstyring**

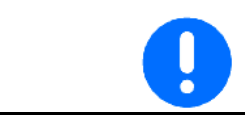

Betjening og overvågning af AMAZONE-maskinen, se separat driftsvejledning.

# <span id="page-13-3"></span>**4.3 Applikation Terminal Setup**

I Terminal Setup kan der foretages indstillinger, som direkte vedrører terminalen, se side 25.

#### <span id="page-13-4"></span>**4.4 Applikation TaskController**

.

TaskController er opgaveforvaltningen til ISOBUS-maskiner, se side 36

Der er aktiveret en 50 timers testversion.

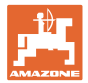

# <span id="page-14-0"></span>**4.5 Applikation GPS**

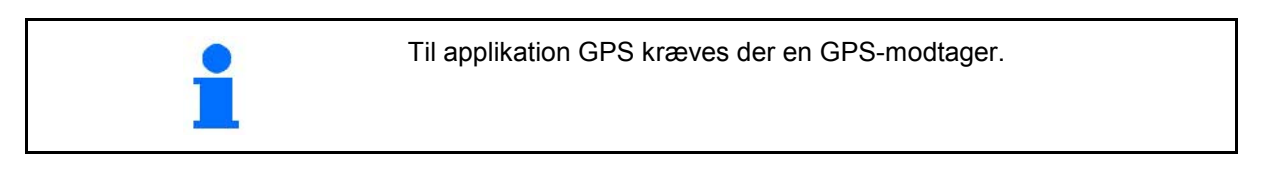

#### <span id="page-14-1"></span>**4.5.1 GPS-Switch (option)**

Ved brug af landbrugsmaskiner er det ikke muligt helt at undgå fejldoseringer ved til- og frakobling af maskinerne på forageren samt ved kørsel langs markkanter. Mulige følger, som overlapning kan medføre skader på planter, forøget optagelse i overfladevandet eller korntab. Disse ulemper kan undgås gennem den med en GPSmodtager forbundne GPS-Switch.

GPS-switchen gør det muligt at foretage positionsnøjagtig kobling fra forageren, på markkanten eller ved kørsel omkring forhindringer.

Der tages højde for udlægger-, delbredde- eller spredekarakteristik for de enkelte maskiner.

Ved første omkøring af marken registreres markens grænser. Ved hjælp af disse grænser bestemmer GPS-switchen afhængigt af de enkelte maskinparametre, hvor på marken apparatet bliver aktiveret eller deaktiveret, eller om arbejdsbredden skal ændres.

Der er aktiveret en 50 timers testversion.

#### <span id="page-14-2"></span>**4.5.2 GPS-Track (option)**

GPS-Track tjener til sporføring på marken.

Applikationen er integreret i GPS-Switchen, se side 86.

Der er aktiveret en 50 timers testversion.

#### <span id="page-14-3"></span>**4.5.3 GPS Headland**

Til generering af en virtuel forager.

Applikationen er integreret i GPS-Switchen, se side 86.

Der er aktiveret en 50 timers testversion.

#### <span id="page-14-4"></span>**4.5.4 Import af GPS-maps-applikationskort (option)**

Marker, hvortil der importeres applikationskort, bearbejdes tilsvarende de gemte nominel værdier. Disse nominel værdier kan tilpasses efter importen.

Applikationen er integreret i GPS-Switchen, se side 86.

Der er aktiveret en 50 timers testversion.

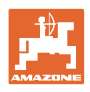

#### <span id="page-15-0"></span>**4.6 Softwareversion**

Denne brugsanvisning gælder fra softwareversion:

AMATRON 3 SW-version V 01.06.00

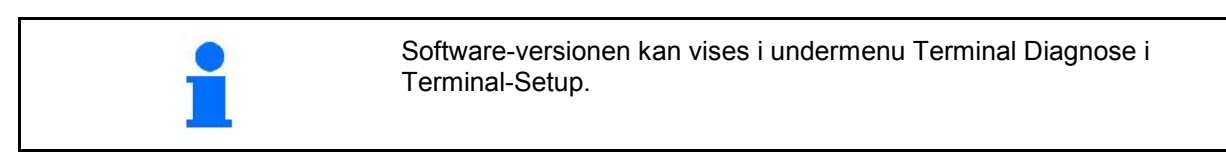

#### <span id="page-15-1"></span>**4.7 USB-interface**

GPS-Switchen er udstyret med et USB-interface til dataudveksling med en USB-Memory-stick.

#### <span id="page-15-2"></span>**4.8 Typeskilt og CE-mærkning**

Figurerne nedenfor viser placeringen af typeskilt og CE-mærkning.

Følgende står opført på typeskiltet:

- (1) Maskinens id-nr.:
- (2) Model

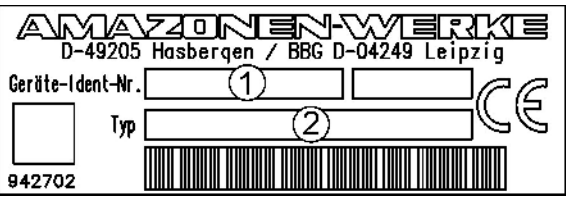

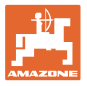

# <span id="page-16-0"></span>**5 Betjening af AMATRON 3 terminalen**

AMATRON 3 starter altid i den sidst startede driftsmodus.

#### Alternativt

- kan driftsmodussen vælges efter tilkobling.
	- ο ISO-VT (ISOBUS)
	- ο AMAZONE-terminal (AMABUS)
- starter AMATRON 3 standardmæssigt i den driftsmodus, der blev valgt i Terminal Setup.

#### <span id="page-16-1"></span>**5.1.1 Valg af AMATRON 3-applikationen**

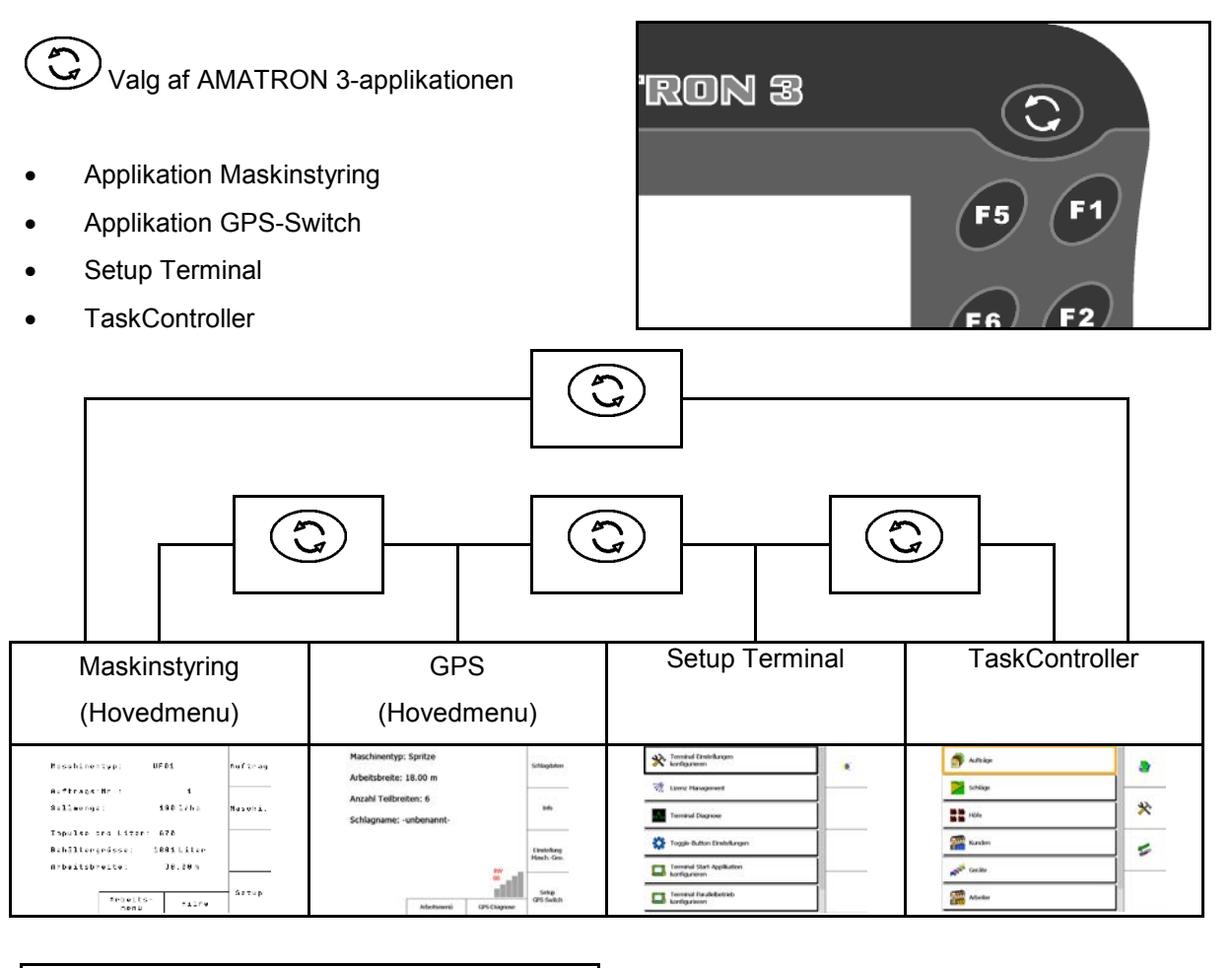

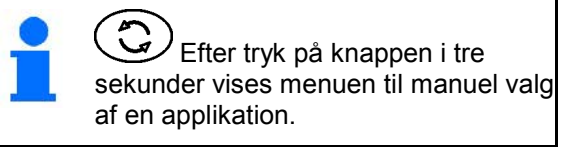

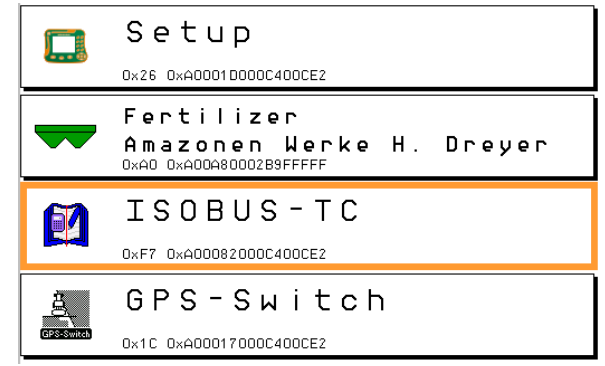

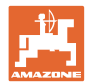

#### <span id="page-17-0"></span>**5.2 Beskrivelse af taster og funktionsfelter**

De funktioner, som antydes på den højre displaykant ved et funktionsfelt, vises af de to tastrækker til højre ved siden af displayet.

#### **AMABUS**

- Kvadratisk funktionsfelt (A)
- $\rightarrow$  Knapper (F1 F4)

#### **Funktionsfelt diagonal adskilt:**

- Funktionsfelt nederst til højre (B)
- $\rightarrow$  Knapper (F1 F4)
- Funktionsfelt øverst til venstre (C)
- $\rightarrow$  Knapper (F5 F8)

#### **ISOBUS**

- Kvadratisk funktionsfelt (A)
- $\rightarrow$  Knapper (F1 F4)
- Kvadratisk funktionsfelt (B)
- $\rightarrow$  Knapper (F5 F8)

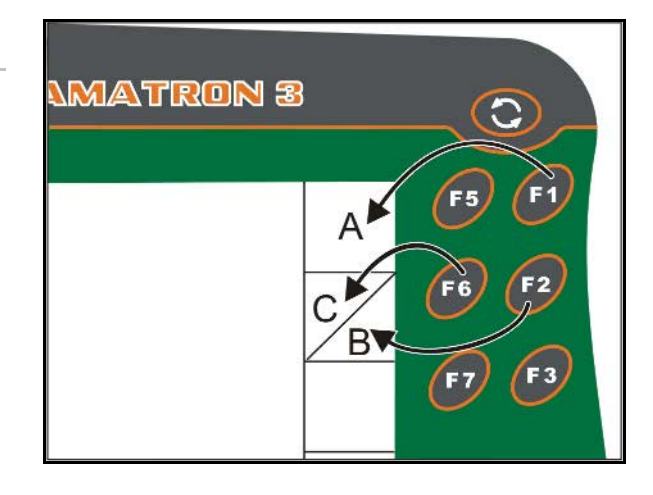

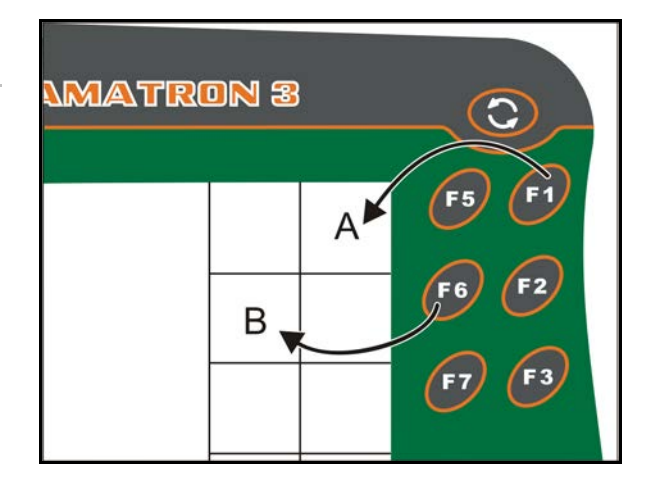

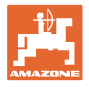

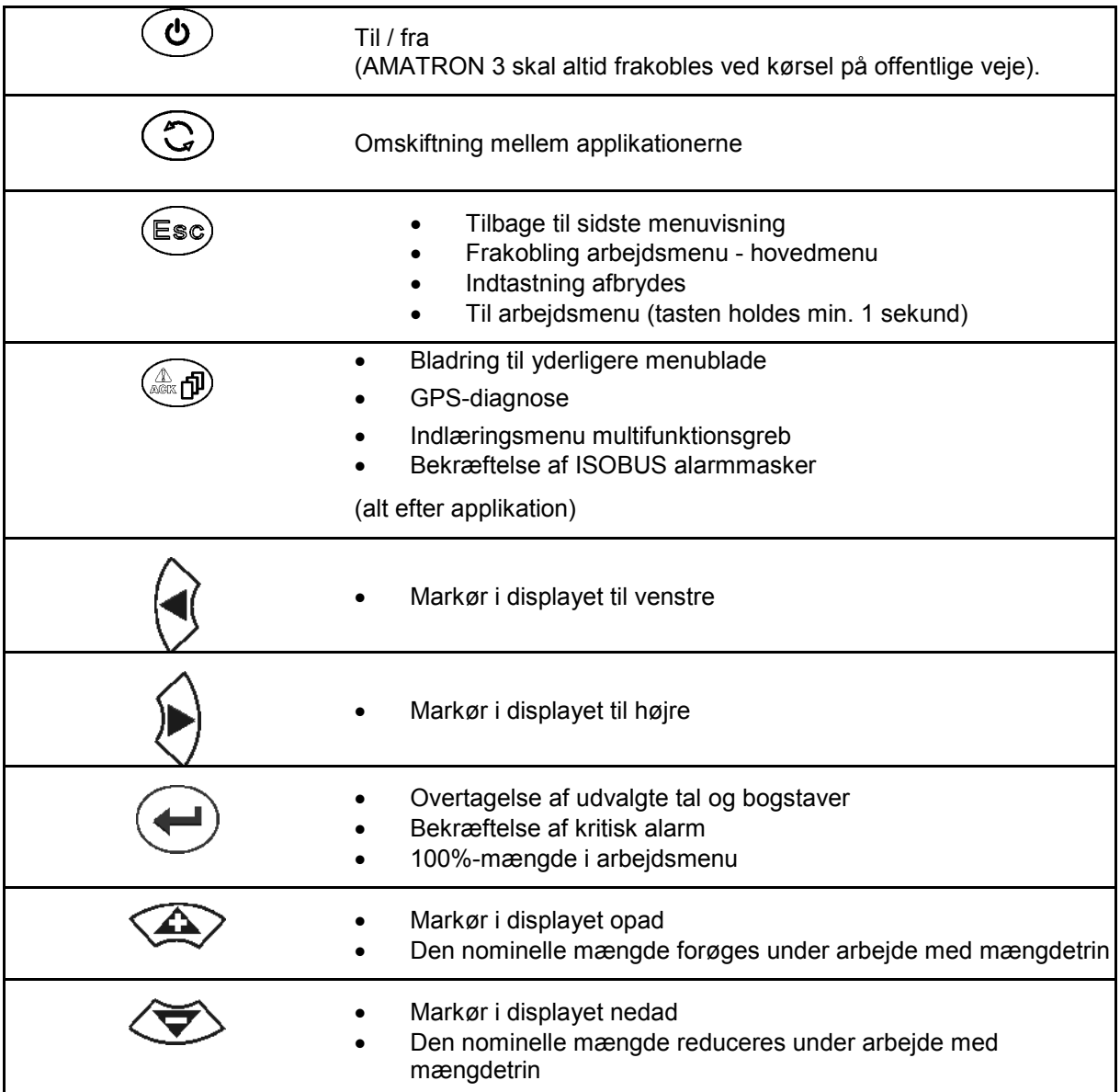

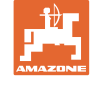

#### <span id="page-19-0"></span>**5.2.1 Shift–tast**

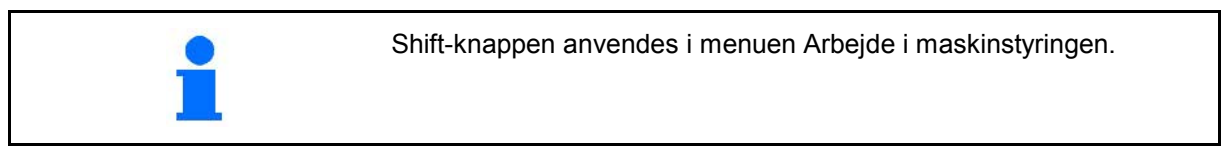

• På bagsiden af apparatet sidder shift-tasten

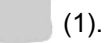

- Hvis Shift-tasten er aktiv, vises det på displayet.
- Hvis du trykker på Shift-tasten, fremkommer flere funktionsfelter, og belysningen i funktionstasterne ændrer sig tilsvarende.

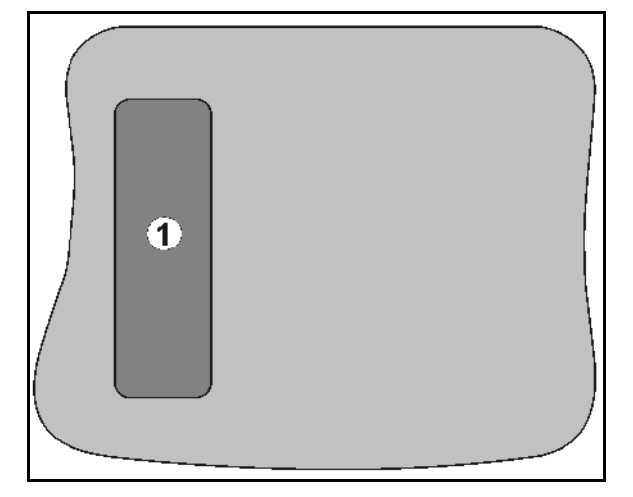

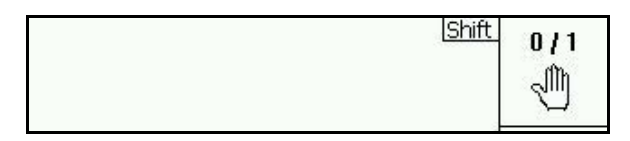

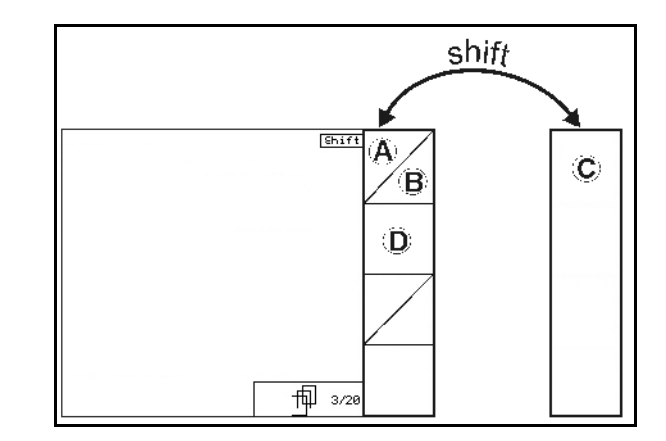

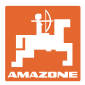

# <span id="page-20-0"></span>**5.3 Indtastninger på terminalen**

Til betjening af terminalen vises funktionsfelterne i denne brugsanvisning for at tydeliggøre, at den tast, der hører til funktionsfeltet, skal aktiveres.

**Eksempel:** 

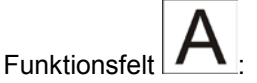

#### **Beskrivelse i brugsanvisningen:**

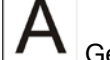

Gennemfør funktion **A**.

#### **Handling:**

Operatøren aktiverer den tast **F2**, der passer til funktionsfeltet, når funktion **A** skal gennemføres.

#### <span id="page-20-1"></span>**5.3.1 Indtastning af tekst og tal**

Hvis det er nødvendigt at indtaste tekst eller tal på terminalen, vises indtastningsmenuen. I den nederste del af displayet vises der et udvalgsfelt med bogstaver eller cifre, hvoraf input-linjen (1) sammensættes.

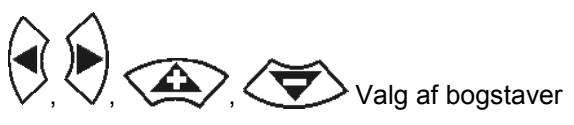

eller tal i valgfeltet.

- Overtagelse af valget.
- Forskyd markeringen i input-linjen til venstre.
- $\blacktriangleright$  Forskyd markeringen i input-linjen til højre.
- Sletning af input-linjen  $123$
- Cifre i udvalgsfelt
- Bogstaver i udvalgsfelt, skift mellem store- / små bogstaver

• Efter færdiggørelse af indtastningslinjen skal denne bekræftes.

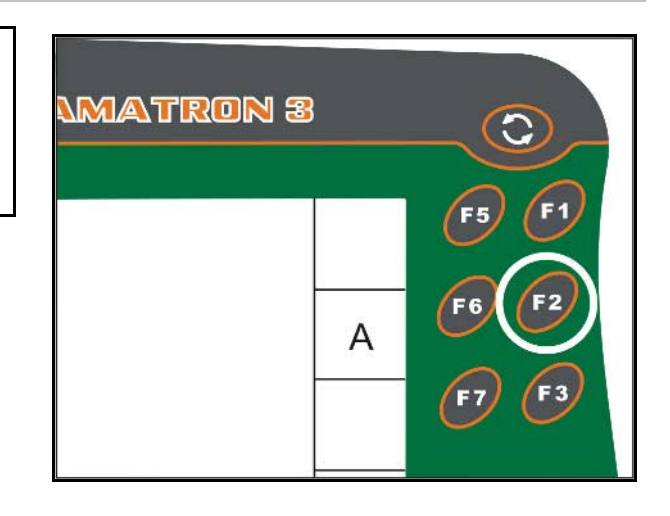

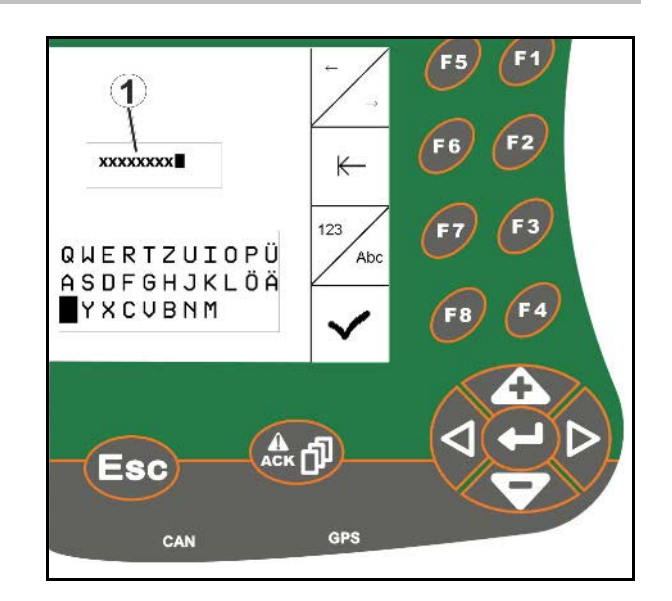

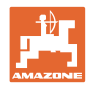

#### <span id="page-21-0"></span>**5.3.2 Indtastning af cifre**

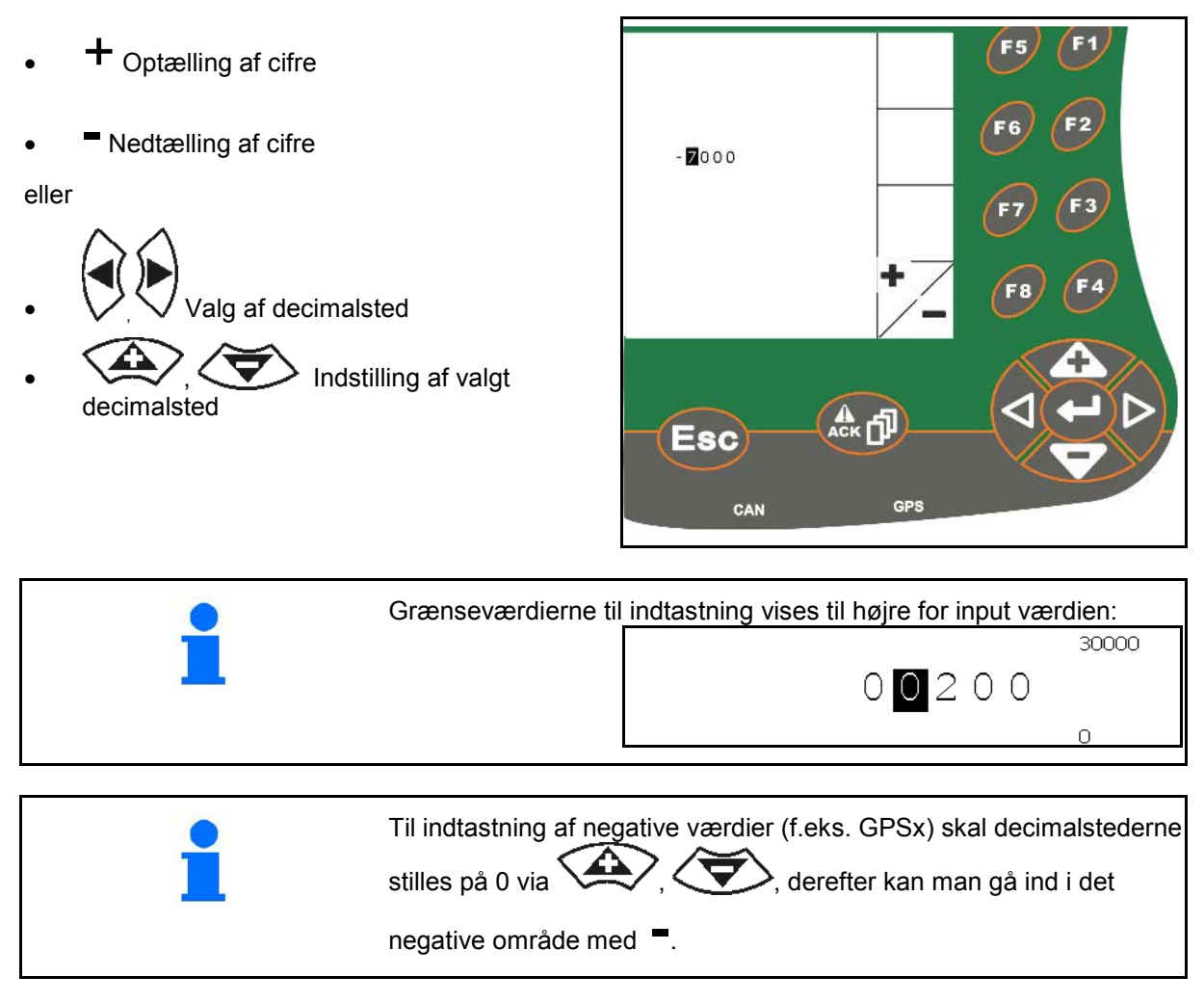

#### <span id="page-21-1"></span>**5.3.3 Udvalg af optioner**

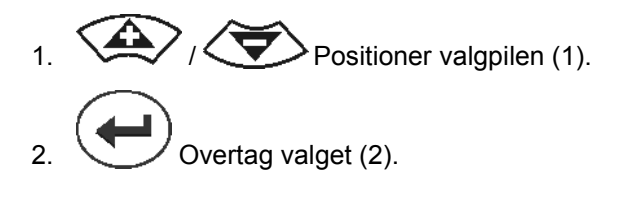

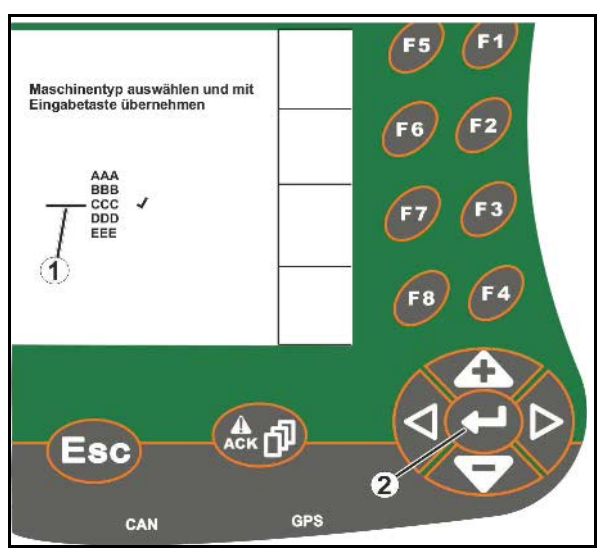

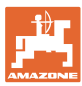

# <span id="page-22-0"></span>**5.3.4 Toggle-funktion**

Aktivering/deaktivering af funktioner:

- Funktionstast (2) aktiveres én gang
- $\rightarrow$  Funktion **til** (1).
- Funktionstast aktiveres igen
- → Funktion **fra**.

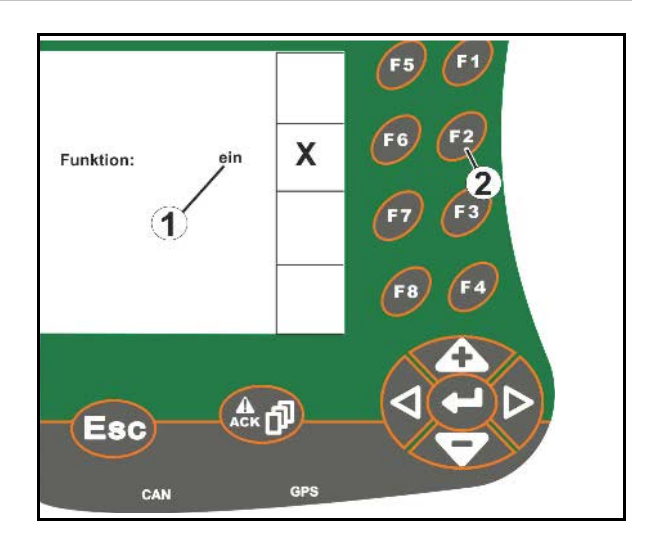

#### <span id="page-22-1"></span>**5.3.5 Input til ISOBUS, Terminal Setup, TaskController**

- (1) Input via valg af en funktionslinje.
- (2) Input via valg af et gråt funktionsfelt.
- Vælg
- Bekræft valg
- Overfør valg

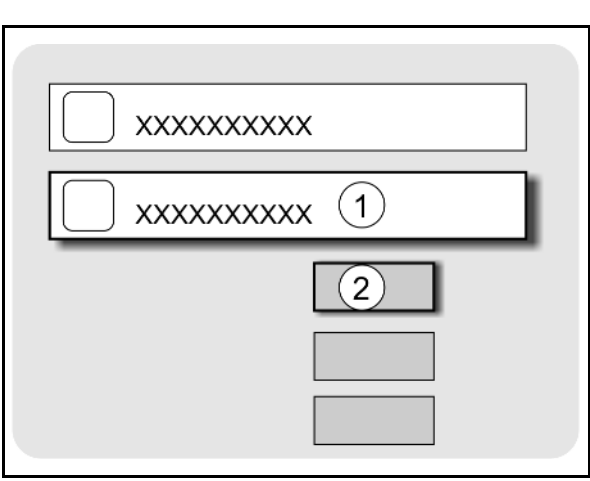

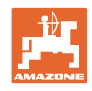

# <span id="page-23-0"></span>**6 Maskinstyring**

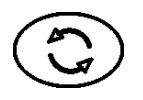

Skift til Maskinstyring menuen

# <span id="page-23-1"></span>**6.1 Driftstype som ISO-VT terminal**

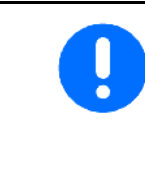

AMATRON 3 kan anvendes som ISOBUS-terminal, hvis maskinerne opfylder de tilsvarende forudsætninger.

Vær også opmærksom på driftsvejledningen til den tilsvarende ISOBUS-software til maskinstyring.

#### <span id="page-23-2"></span>**6.2 Driftstype som AMAZONE-terminal**

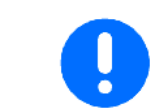

Vær også opmærksom på driftsvejledningen til den tilsvarende AMABUS-software til maskinstyring.

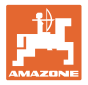

# <span id="page-24-0"></span>**7 Terminal Setup**

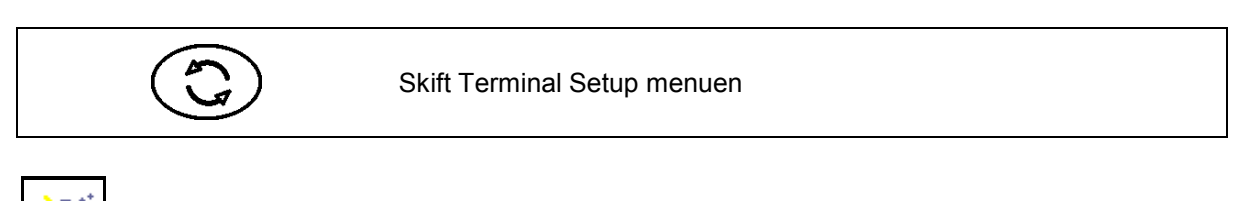

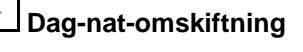

- Konfigurering af terminalindstillinger (se side 26)
- Traktor ECU (se side 27)
- Aux-N-belægning, programmering af et vilkårligt multifunktionsgreb med funktioner (se side 30)
- Licens management (se side 32)
- Terminal diagnose (se side 33)
- Toggle-knap indstillinger (se side 34)
- Terminal start-applikation konfigurering (se side 34)
- Terminal paralleldrift konfigurering (se side 35)
- Terminal program-manager (se side 35)

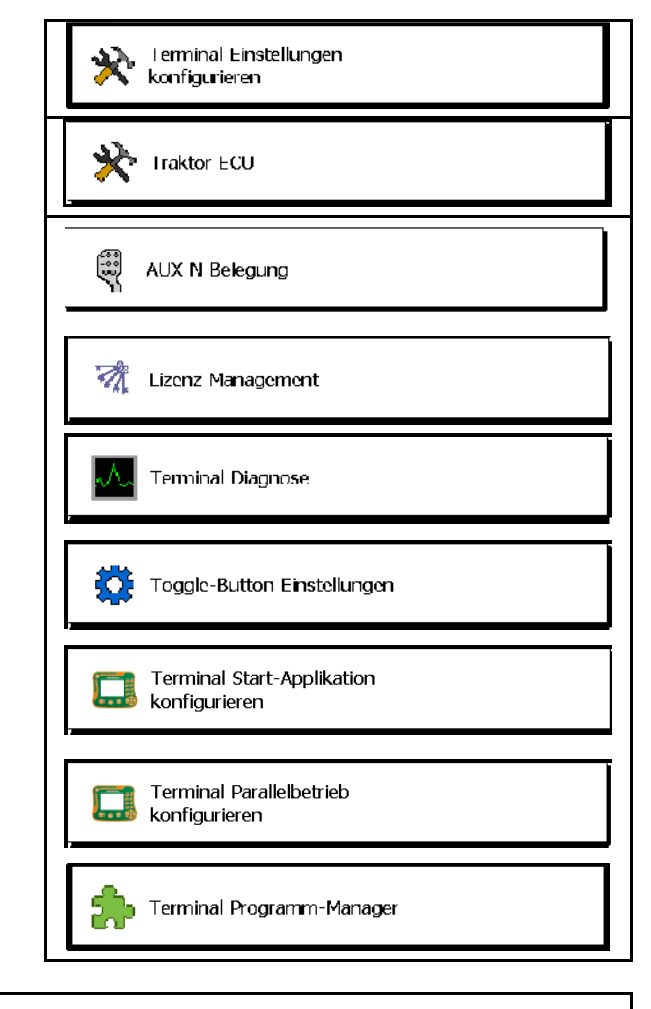

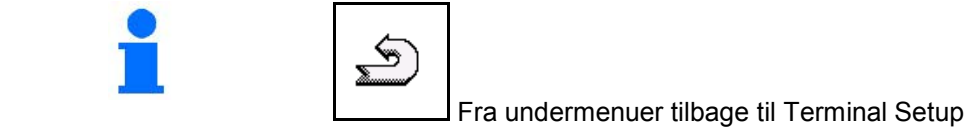

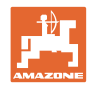

# <span id="page-25-0"></span>**7.1 Terminal indstillinger**

- Indstilling af lysstyrke
- Indstilling af lydstyrke
- Indstilling af dato
- Indstilling af klokkeslæt
- Indstilling af tidszone
- Indstilling af sprog
- Indstilling af målenhed (kun ISOBUS)
- Indstilling af tidsformat
- Indstilling af decimalskilletegn (kun ISOBUS)
- Indstilling af datoformat
- ASD-baudrate
- ISOBUS-UT-nummer (kun ISOBUS)
- $\rightarrow$  Hvis der anvendes flere terminaler, skal AMATRON 3 tilordnes et nummer til identifikation.

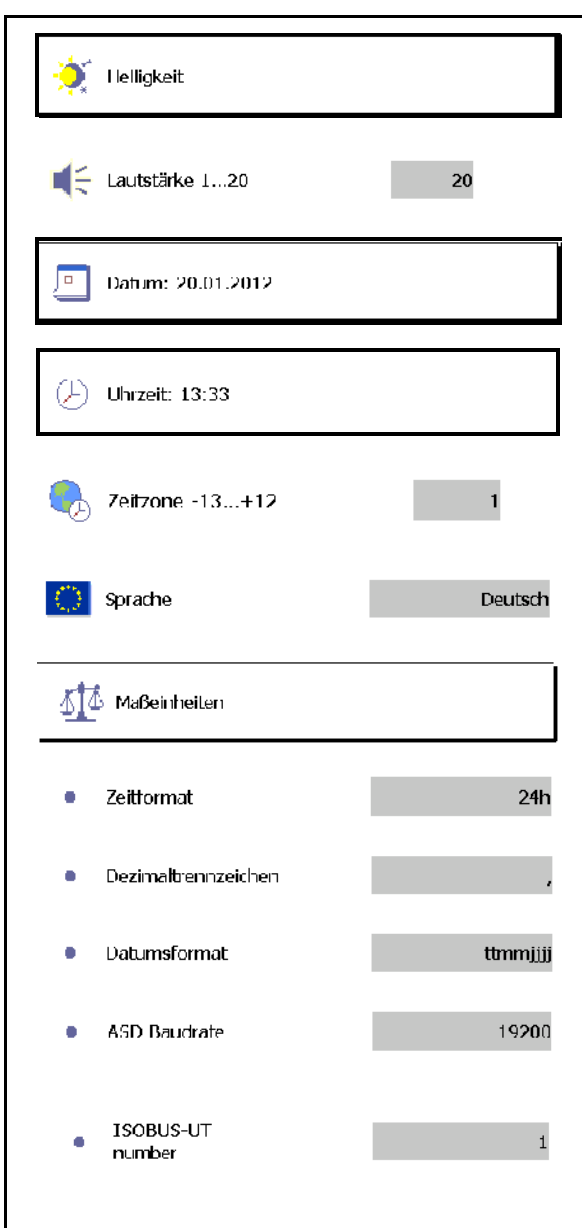

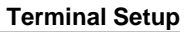

<span id="page-26-0"></span>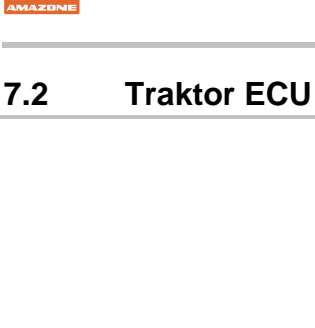

En ISOBUS-traktors traktor ECU overfører traktordata, som maskinen har brug for.

I den simulerede traktor ECU kan der indtastes traktordata manuelt for flere traktorer.

Traktor ECU (simuleret) skal være sat op og aktiv:

• For alle AMABUS-maskiner

 AMABUS-maskiner kan ikke overtage data fra en ISOBUStraktor.

• For ISOBUS-maskiner, hvis der ikke er nogen ISOBUS-traktor til rådighed.

 ISOBUS-maskiner skal bruge en ISOBUS-traktor til dataoverførsel.

• For ISOBUS-maskiner, hvis ISOBUS-traktorens koblingsdata ikke skal anvendes.

 Koblingsdata (indtastninger vedrørende traktorgeometri), der er nødvendige for aktivering og deaktivering via GPS-switch.

Dertil kræves et separat tilslutningskabel, se side 13.

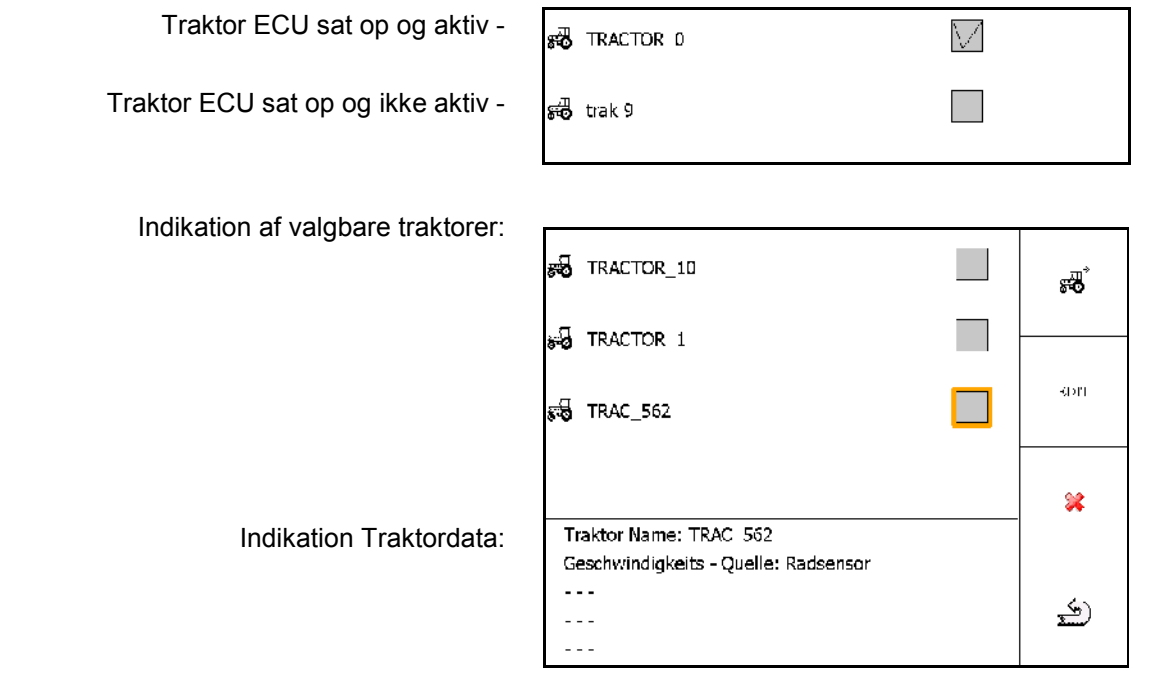

- opret yderligere traktor
- EDIT Redigér valgt traktor
- Slet valgt traktor

#### **Terminal Setup**

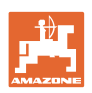

#### **Oprettelse eller redigering af ny traktor**

- Indtast et vilkårligt navn til traktoren
- Indtast mål for koblingspunkter og position GPS-modtager.
- Send koblingsdata.
- **Hastighedsindstillinger**
- PTO-aksel indstillinger

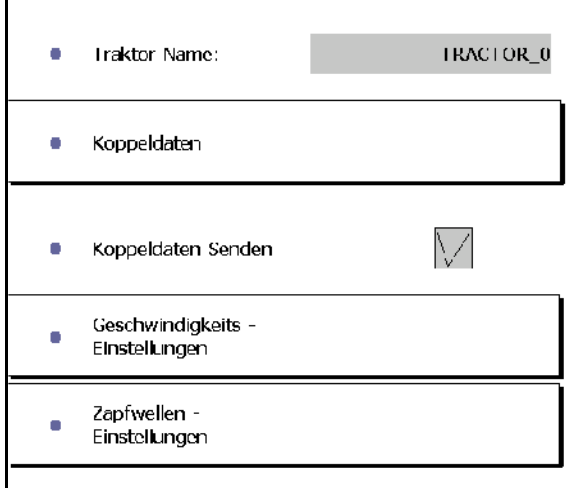

#### **Koblingsdata**

- A: GPS-modtagers position til maskinens midte i tværretning
	- ο højre positiv værdi
	- ο venstre negativ værdi
- B: GPS-modtagers position til bagaksel i længderetning
	- ο foran akslen positiv værdi
	- ο bagved akslen negativ værdi
- C: Anhængertrækkets position/positionen af den nederste trækstangs optagelsespunkter til bagakslen i længderetning

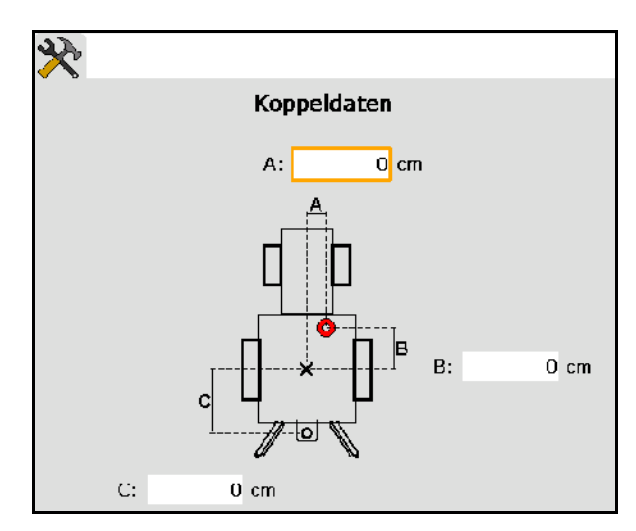

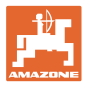

#### **Hastighedsindstillinger**

- Vælg kilde til hastighedssignal.
- Indtast værdi for impulser pr. 100 m, eller
- find værdien for impulser pr. 100 m:

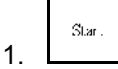

- 2. Kør nøjagtigt 100 m ligeud, og stop.
- $St\circ\circ$ 3.
- $\rightarrow$  De registrerede impulser vises.
- $\rightarrow$  Indikation af aktuel hastighed

#### **PTO-aksel indstillinger**

- Indtast antal impulser pr. omdrejning.
- $\rightarrow$  Indikation af aktuelt PTOakselomdrejningstal

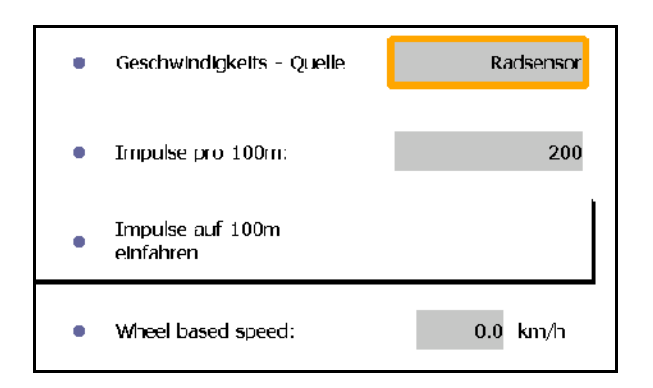

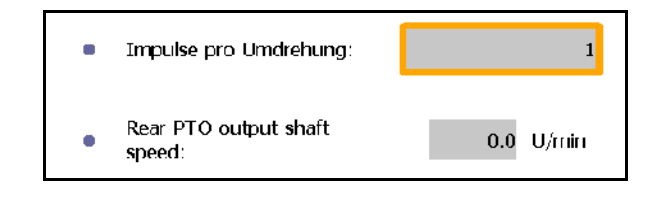

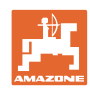

# <span id="page-29-0"></span>**7.3 Aux-N-belægning (ISOBUS)**

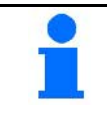

Hvis der er tilsluttet et frit programmerbart multifunktionsgreb, kan en ISOBUS-maskines funktioner tilordnes til en knap på multifunktionsgrebet.

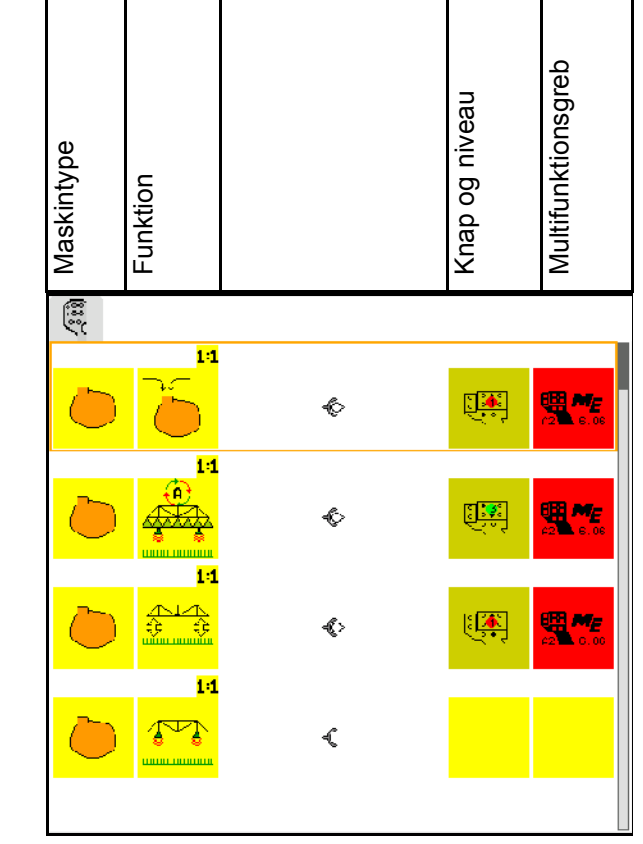

Udfør programmering af knapfunktion:

- $\rightarrow$  Aktuel knapfunktion vises.
- 1.  $\sum$  Vælg en funktion fra funktionslisten.
- 2.  $\bigoplus$  Bekræft valget.
- $\rightarrow$  Knaplisten vises.
- 3. Tryk på den ønskede knap på det ønskede niveau på multifunktionsgrebet (ikke muligt ved alle multifuktionsgreb).

 Vælg alternativt en knapfunktion i menuen,

 $log$  bekræft valget.

 $\rightarrow$  Den valgte knap er belagt med den valgte funktion.

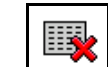

Sletning af alle funktioner

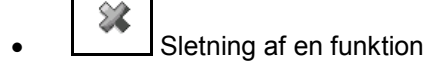

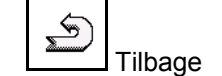

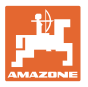

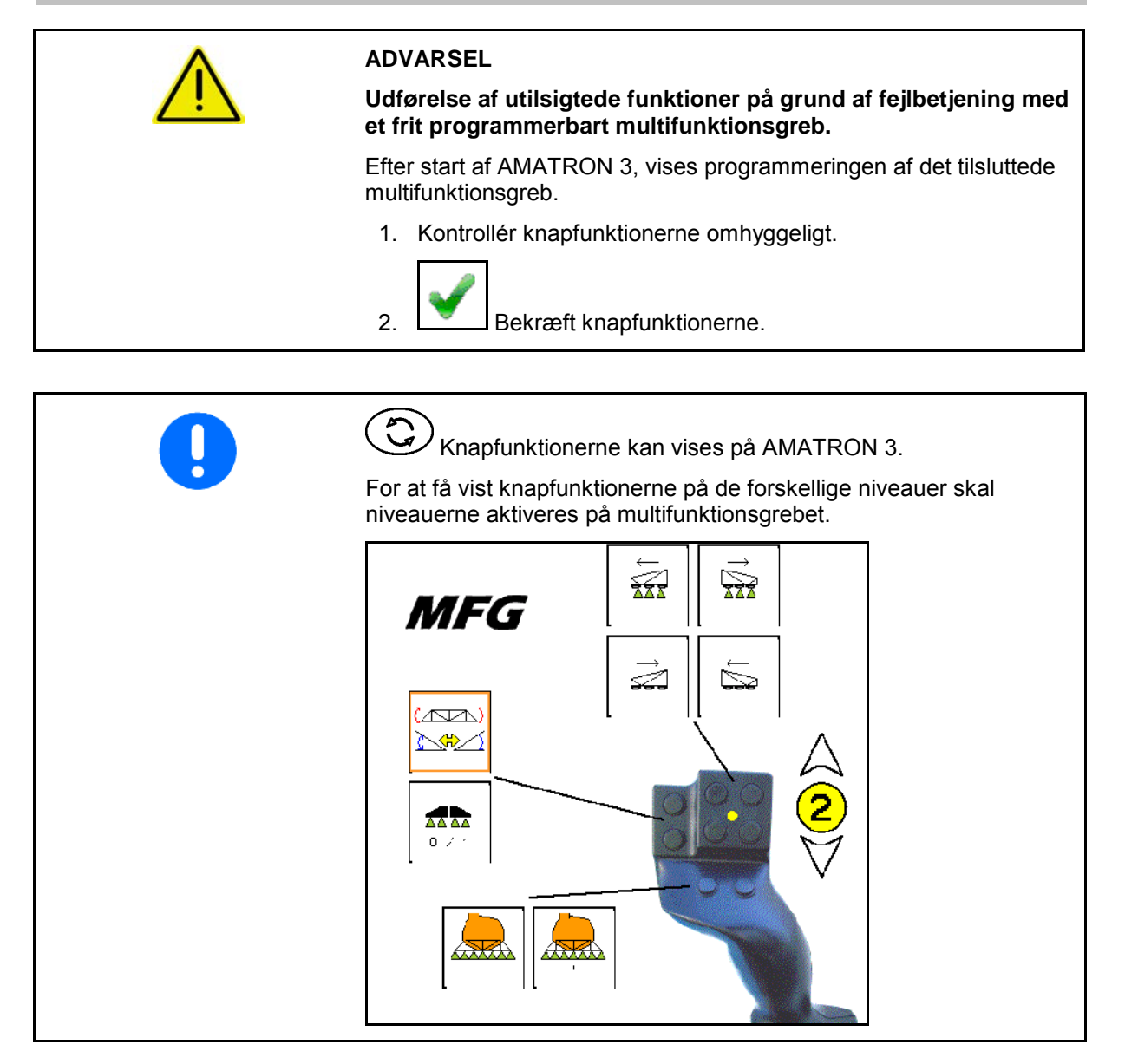

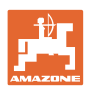

# <span id="page-31-0"></span>**7.4 Licens management**

- Efter erhvervelse af nye licenser skal man til aktivering af disse vælge den tilsvarende applikation og indtaste det medfølgende kodenummer.
- Ved alle 50 timers testversioner vises den forblivende resttid.

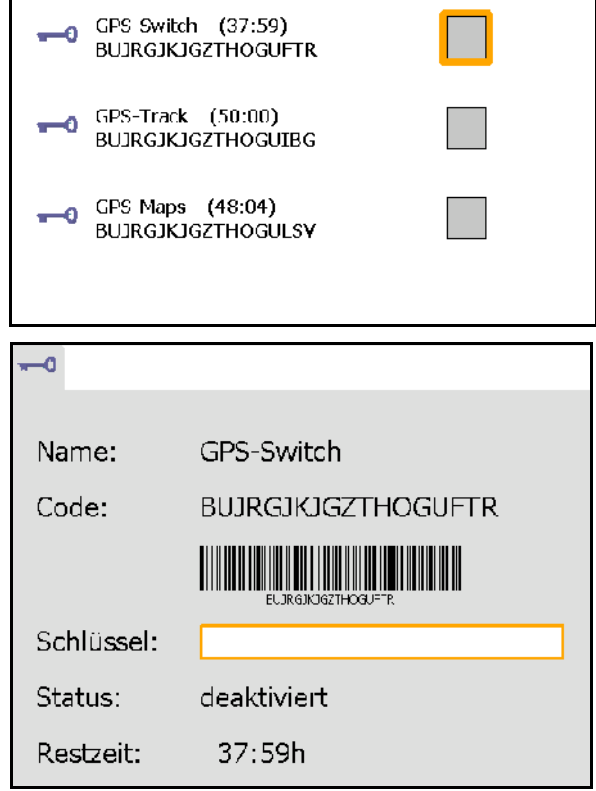

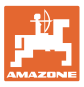

#### <span id="page-32-0"></span>**7.5 Terminal diagnose**

- Sortware-versioner
- $\rightarrow$  Den øverste linje viser AMATRON 3 software-versionen.

 De følgende linjer viser de pågældende software-modulers versioner.

• USB-administration

 Her kan taskdata og log-files betragtes og slettes. Sikr forinden dataene på en USBstick. Desuden vises der en liste med alle screenshots.

• Pool-administration

 Her vises betjeningsmaskerne til alle nogensinde indlæste maskiner. Behøves en maskine ikke mere, kan denne pool slettes.

• Reset

Reset af GPS-Switch/Track:

 Alle indstillinger i GPS-applikationen resettes. Oprettede maskiner slettes.

Reset af AMATRON 3 terminal-indstillinger:

 Alle AMATRON 3 indstillinger (sprog etc) resettes.

Fabriksindstillinger:

Reset af GPS-Switch/Track og AMATRON 3.

 Den komplette Amatron 3 med alle dens applikationer resettes.

 $\boxtimes$  Fremstilling af screenshots mulig

Det gøres på følgende måde:

1. Hent skærmindhold til screenshot.

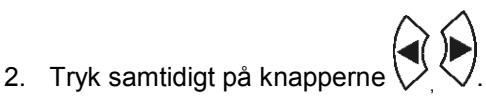

- $\rightarrow$  Der genereres en mappe ved navn Screenshots på USB-sticken.
- $\rightarrow$  Filen med skærmindholdet kopieres i mappen.
- **Funktionsoversigt** 
	- ο Jobcomputer diagnose
	- ο CanTrace indstillinger

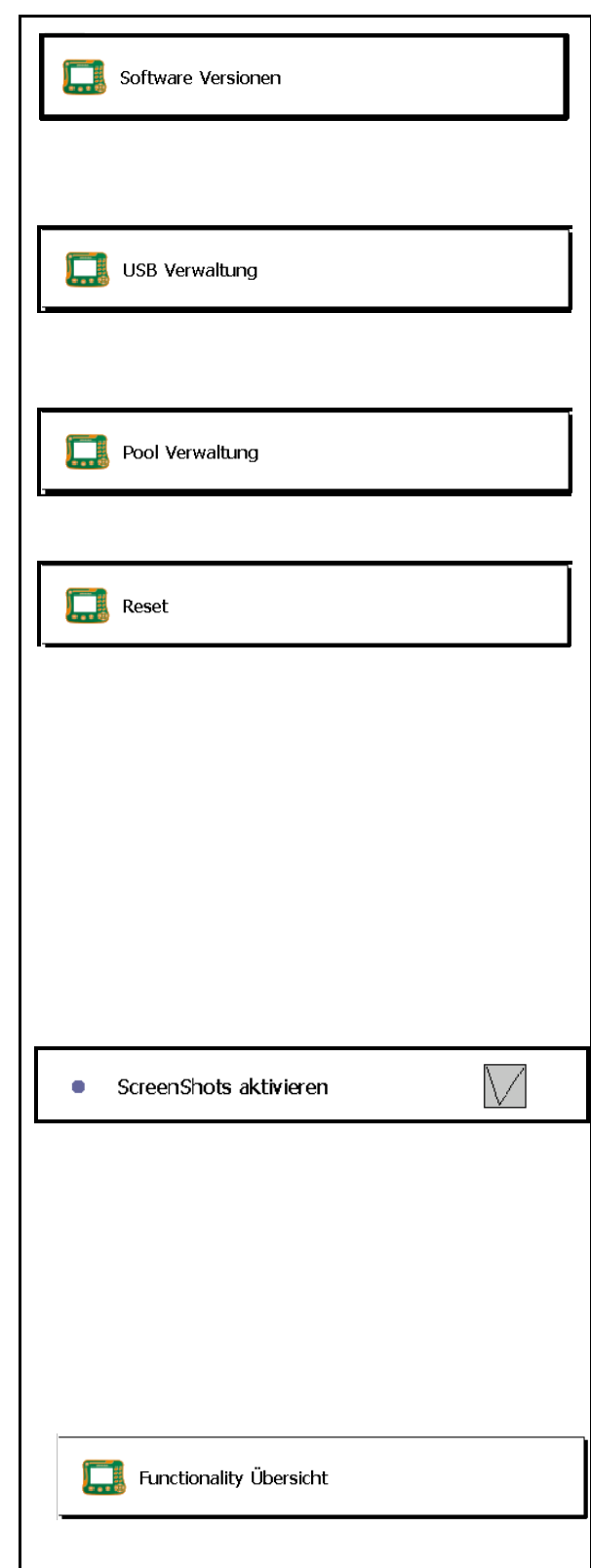

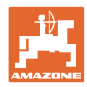

# <span id="page-33-0"></span>**7.6 Toggle-knap indstillinger**

Valg af de applikationer, der kan hentes direkte  $\Box$  Setup via Toggle-knappen ISOBUS-TC Bliver Terminal-Setup (service) deaktiveret, kan det aktivers i tre GPS-Switch sekunder ved tryk på knap .

# <span id="page-33-1"></span>**7.7 Terminal start-applikation**

- Terminal start med boot-menu
- Terminal start i AMABUS modus
- Terminal start i ISOBUS modus

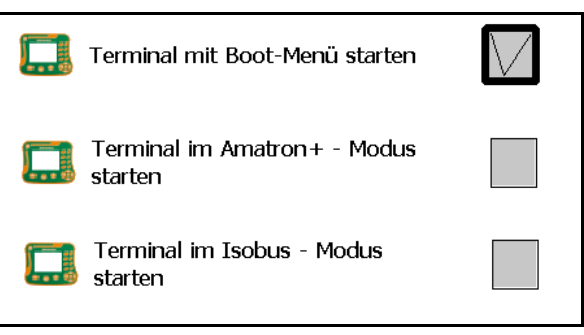

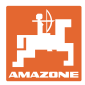

# <span id="page-34-0"></span>**7.8 Terminal paralleldrift konfigurering**

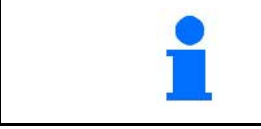

Skal maskinstyringen og GPS-applikationen køre på forskellige terminaler, skal den ønskede funktion tilordnes den pågældende terminal.

- Start terminal som AMATRON og GPS-Switch
- Start terminal som AMATRON
- Start terminal som GPS-Switch

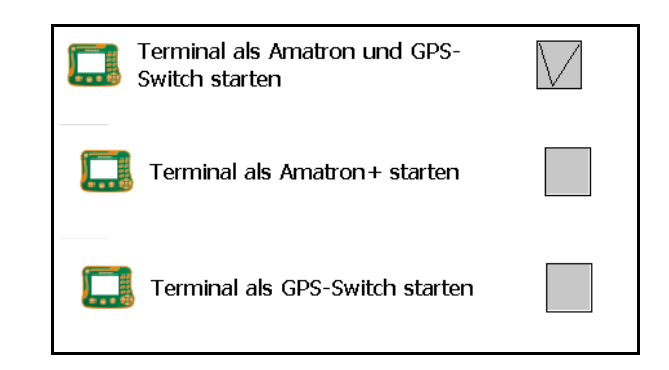

#### <span id="page-34-1"></span>**7.9 Terminal Program-manager**

- Aktivér den eksterne lightbar. Den eksterne lightbar tilsluttes mellem GPS-indgangen på terminalen og GPSmodtageren, se side 13.
- Vælg GPS-driver i overensstemmelse med GPS-modtageren
	- ο deaktiveret
	- ο GPS\_A100/101
	- ο GPS\_NovAtel
	- ο GPS\_SGR1
	- ο GPS\_STD (standard).

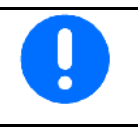

Konfigurering af GPS-modtageren, se side 55.

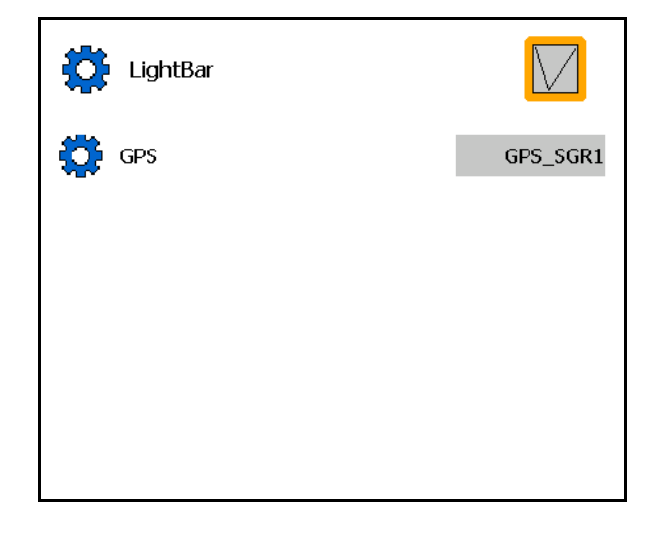

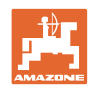

# <span id="page-35-0"></span>**8 TaskController - opgaveforvaltning**

$$
\bigodot
$$

Skift til menuen TaskController.

TaskControlleren er en applikation, som danner en grænseflade mellem landbrugsmaskine og farm-management-system på betjeningsterminalen.

Med TaskControlleren kan der

- Stamdata og opgaver importeres.
- oprettes stamdata
- oprettes og redigeres opgaver.

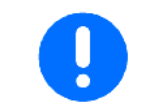

Stamdata, som er importeret fra farm-management-systemet, kan ikke ændres her.

Der understøttes følgende funktioner:

- Oprettelse af opgaver på terminalen.
- Betragtning og redigering af opgaver, som er planlagt ved hjælp af markkartoteket.
- Overførsel af applikationskort fra en opgave til GPS-Switch.
- Overførsel af anvisninger til ISOBUS opgavecomputer.
- Dokumentation af arbejdernes gennemførsel. Arten af de dokumenterede afhænger af ISOBUS opgavecomputerens type.
- Lagring af arbejdsresultater, så disse kan evalueres med pcsoftware.
- Ubrudt dokumentation af opgavedata.

#### **USB-stick**

USB-sticken opfylder to opgaver:

- Den tjener til overførsel af data mellem markkartoteket og terminalen.
- Og som ekstern hukommelse, under arbejdet.

USB-sticken skal altid være sat i under arbejdet. Visningen USB-stick ikke sat i/mappen Task Data ikke oprettet: ″.⊪

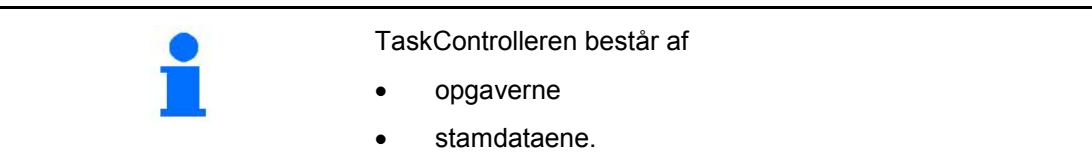
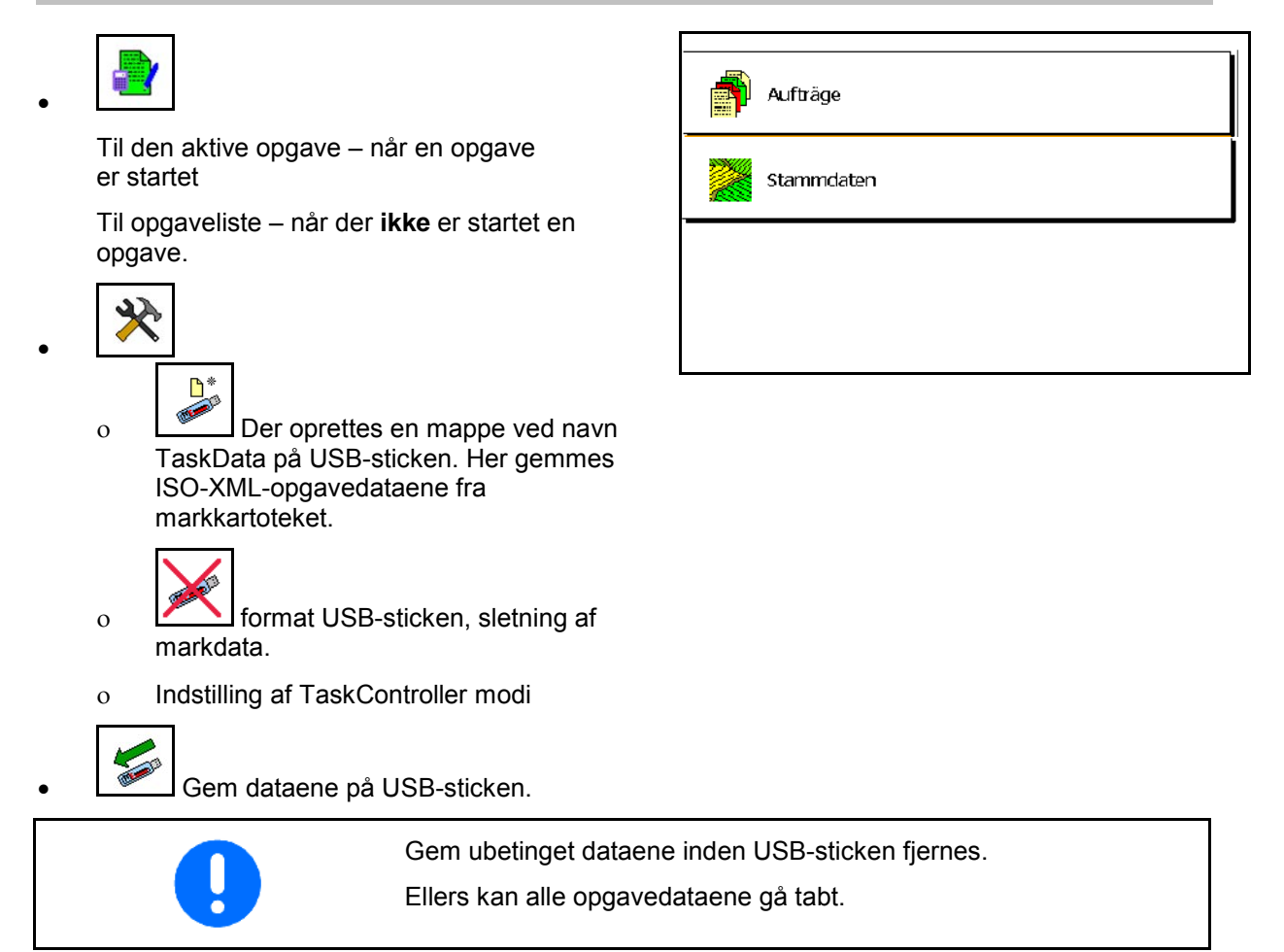

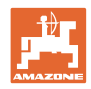

## **8.1 Opgaver**

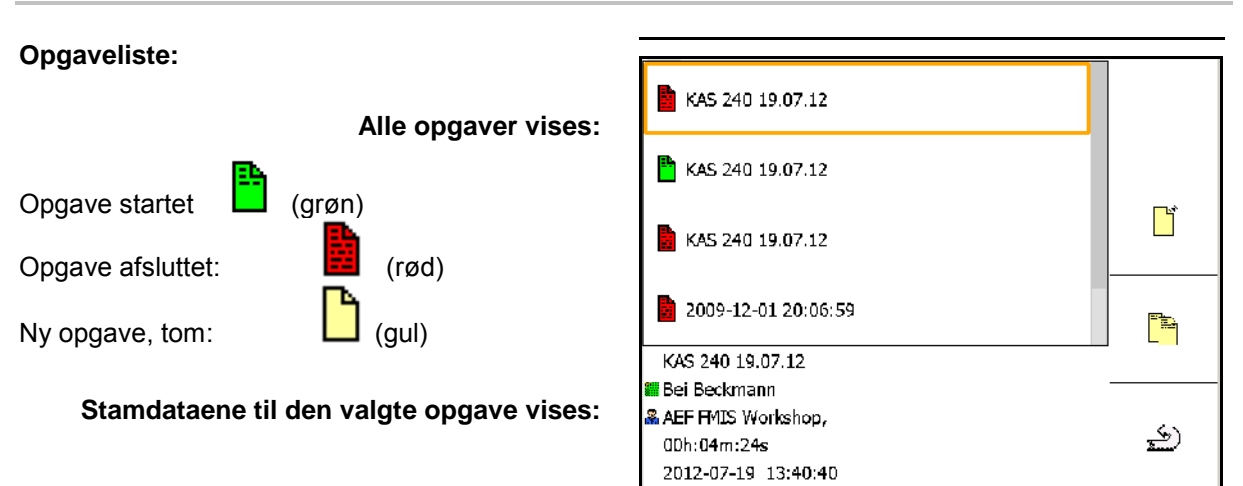

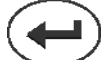

**Efter valg af den markerede opgave kan den startes eller afsluttes.**

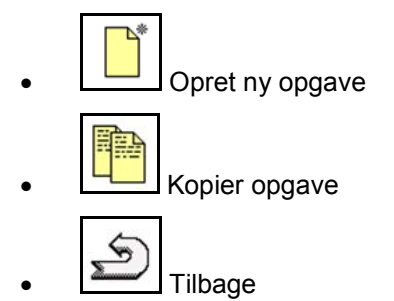

Tomme opgaver kan ændres:

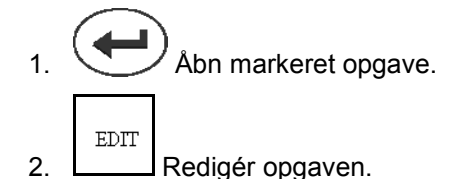

## **Start af ny eller afsluttet opgave:**

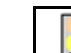

Start den markerede opgave, inden arbejdet påbegyndes

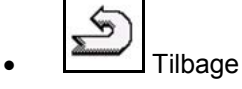

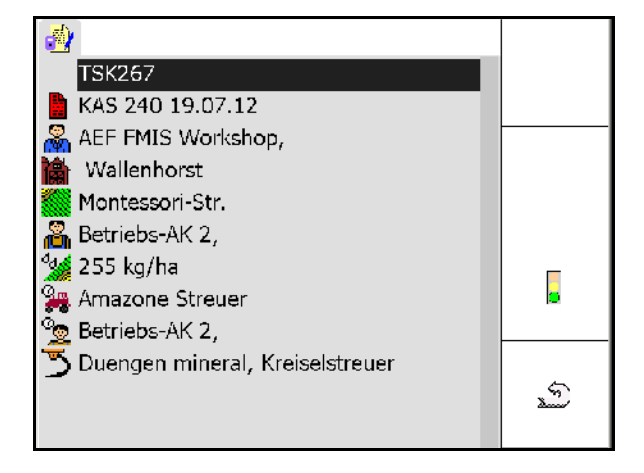

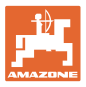

#### **Startet opgave:**

- $\overline{q}$ • Indtast nominel værdi.
- $\rightarrow$  Applikationskort tilordnes automatisk (GPS-Maps, ASD, opgave med applikationskort).

**Den startede opgave med nominel værdi/applikationskort kan bearbejdes.**

- **L** Afslut startet opgave
- $\rightarrow$  En afsluttet opgave kan startes igen.

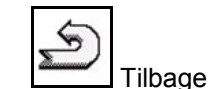

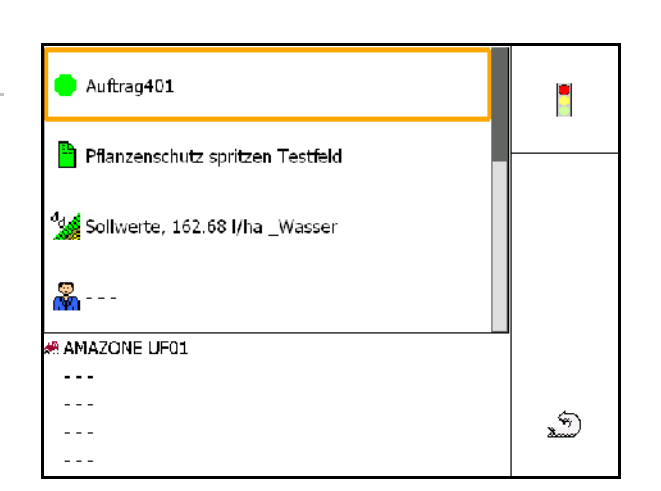

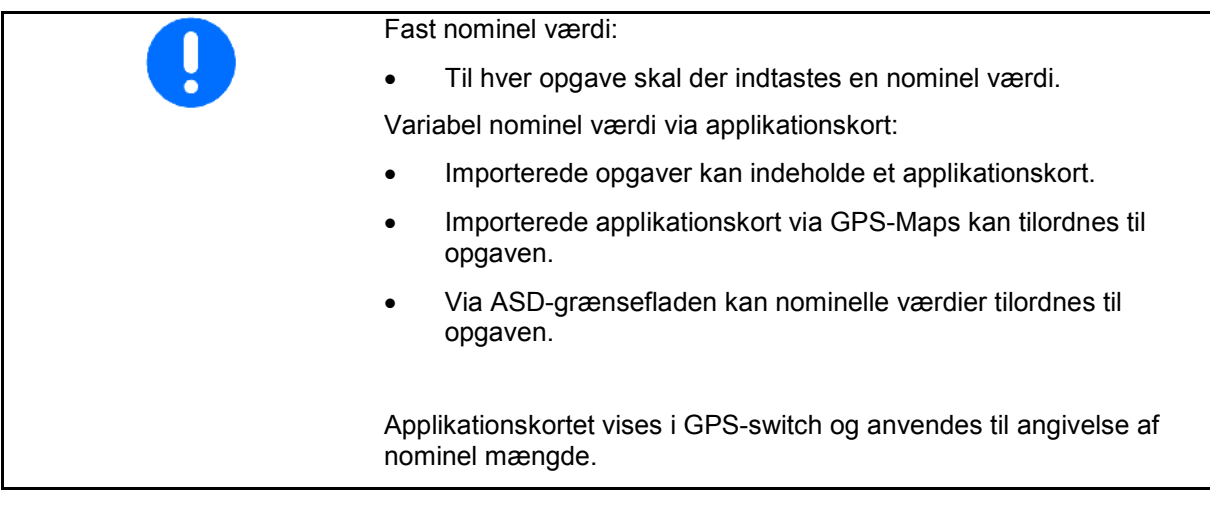

- Indtastninger i startet opgave
	- ο Arbejdsfaser
	- ο Indstil nominel mængde, og tilordn den til maskinen
	- ο Kunde
	- ο Gård
	- ο Mark
	- ο Ansvarlig medarbejder
	- ο Traktor
	- ο Fører
	- ο Arbejdstype

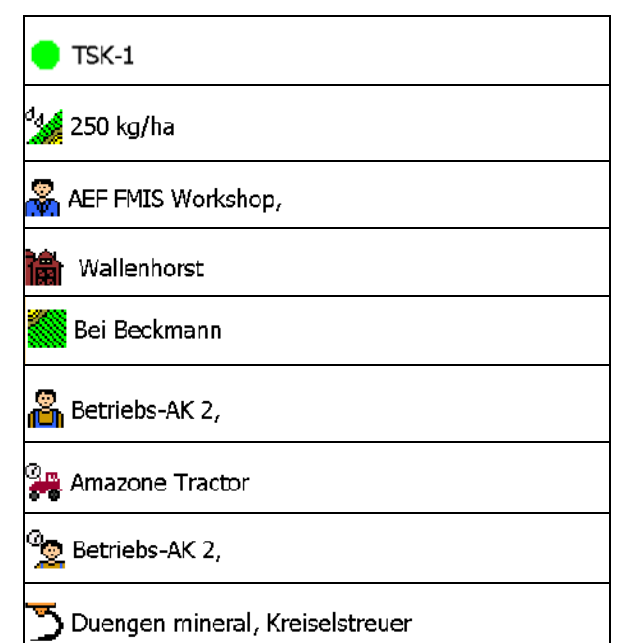

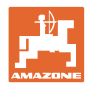

#### **8.2 Stamdata**

#### **Til stamdataene gemmes der følgende objekter:**

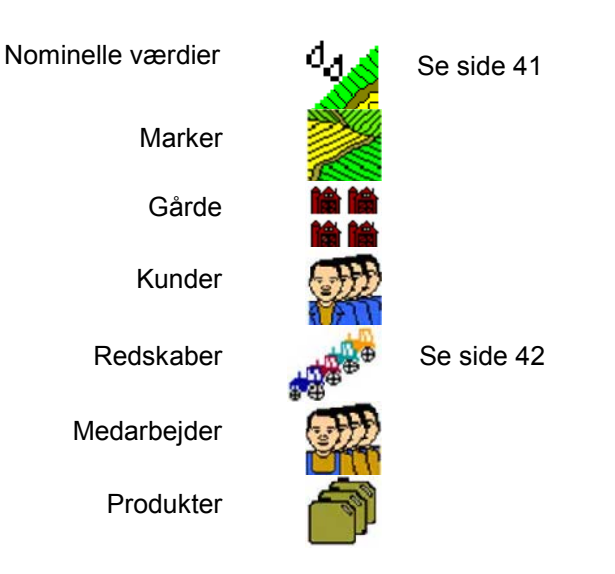

Objekterne kan hentes frem separat. Der kan foretages ændringer.

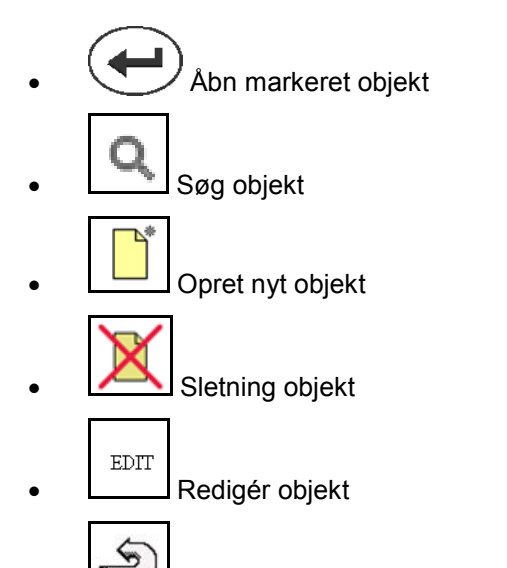

• Tilbage (altid tilbage til hovedsiden)

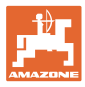

## **8.2.1 Nominelle værdier**

- Der kan oprettes enkelte nominelle værdier.
- Opgaver kan indeholde applikationskort Visning: Tal, enhed, medium
- Nominelle værdier kan importeres via GPS-Maps (shape-fil).

Visning: GPS-Maps

• Nominelle værdier kan stilles til rådighed via ASD-grænsefladen.

Visning: ASD

#### **Indtastning af nominelle værdier**

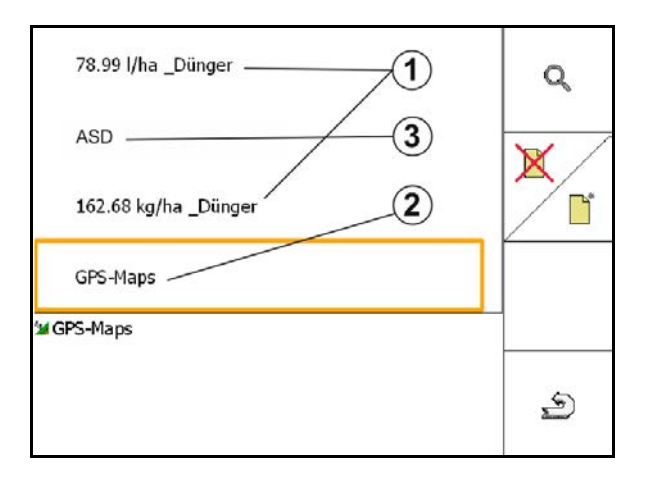

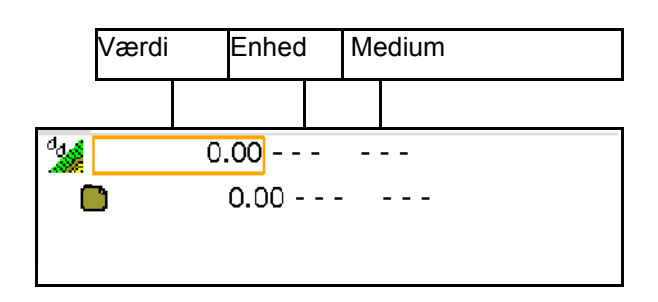

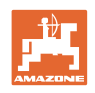

## **8.2.2 Indtastning af redskaber**

Amazone enheds-geometri indstillinger

- AMABUS-maskiner skal tilmeldes.
- ISOBUS og AMABUS: Der kan tilmeldes yderligere maskiner.

ISO-XML-enheder

• Alle maskiner på ISOBUS tilmelder sig her automatisk.

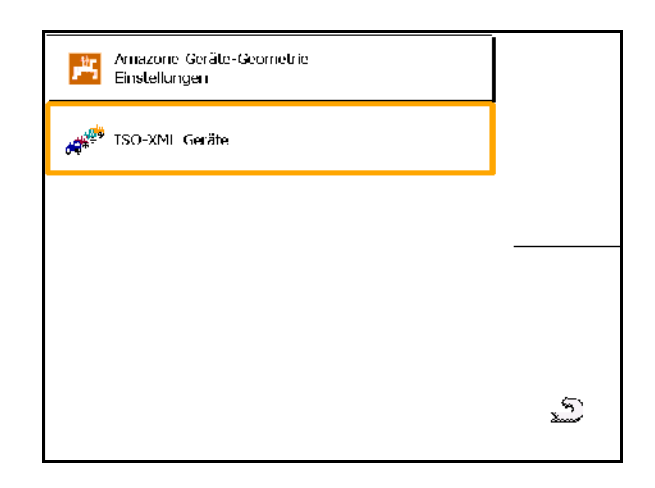

#### **Amazone enheds-geometri indstillinger**

Tilbage og bekræftelse af aktivering

af et nyt eller ændret redskab

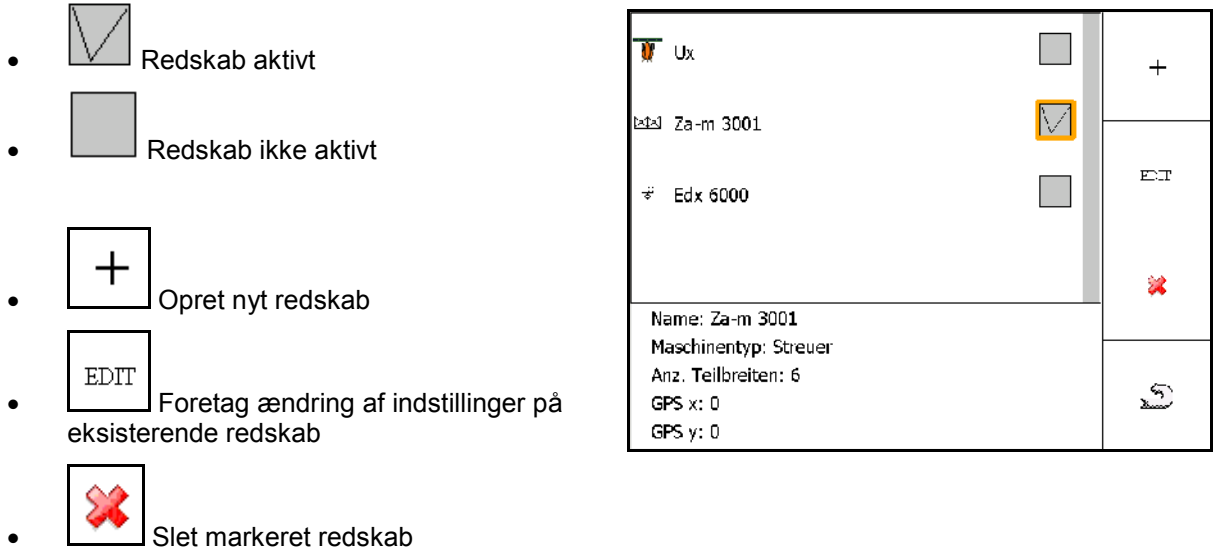

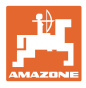

#### **Oprettelse eller ændring af redskab**

- Navn
- Maskintype ISOBUS: Kun manuel maskine mulig.
- Antal delbredder
- Standard-enkeltdelbredde
- Delbredde 1, 2, …(indtast enkeltvist, hvis afvigende fra standard-enkeltdelbredden)

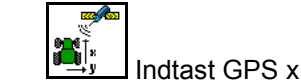

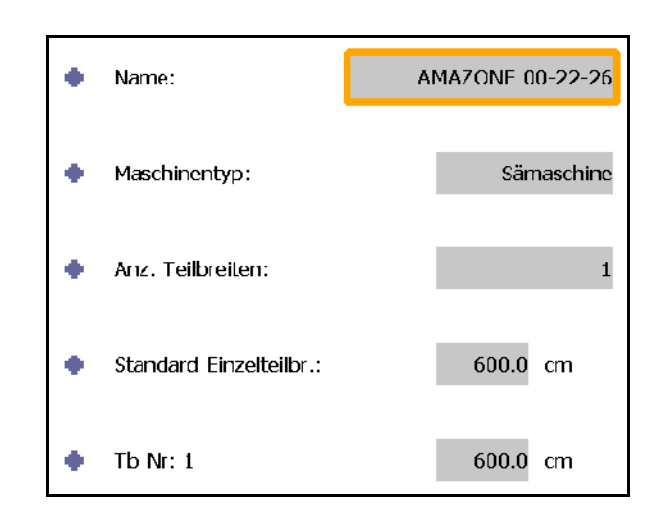

Gerätegeometrie

 $GPS X1$ :

 $GPS$  X2:

ا×<br>ا

1900 ст  $1050$  cm

#### **GPS X1**

Målet GPS X1 beskriver afstanden fra koblingspunktet til doseringsorganet.

- Marksprøjte: Afstand til sprøjtedyserne.
- Gødningsspreder: Afstand til spredetallerkenernes midtpunkt.
- Såmaskine: Afstand til det bageste skær.

#### **GPS X2**

Målet GPS X1 beskriver afstanden fra koblingspunktet til akslen.

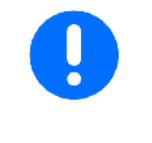

Gødningsspreder (AMABUS):

 $\mathbf{r}_i$ 

For at tilpasse gødningssprederens frakoblingspunkt kan værdien GPS X1 ændres.

Ændring af tilkoblingspunktet via foragerafstanden, se side 59.

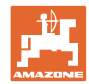

## **GPS X til såmaskiner**

## **Eksempel:**

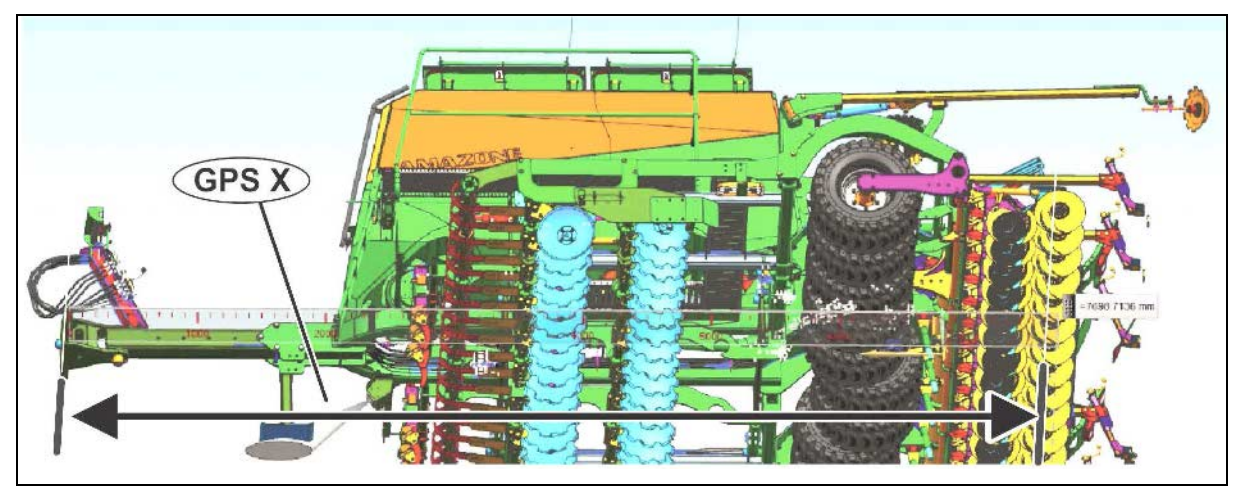

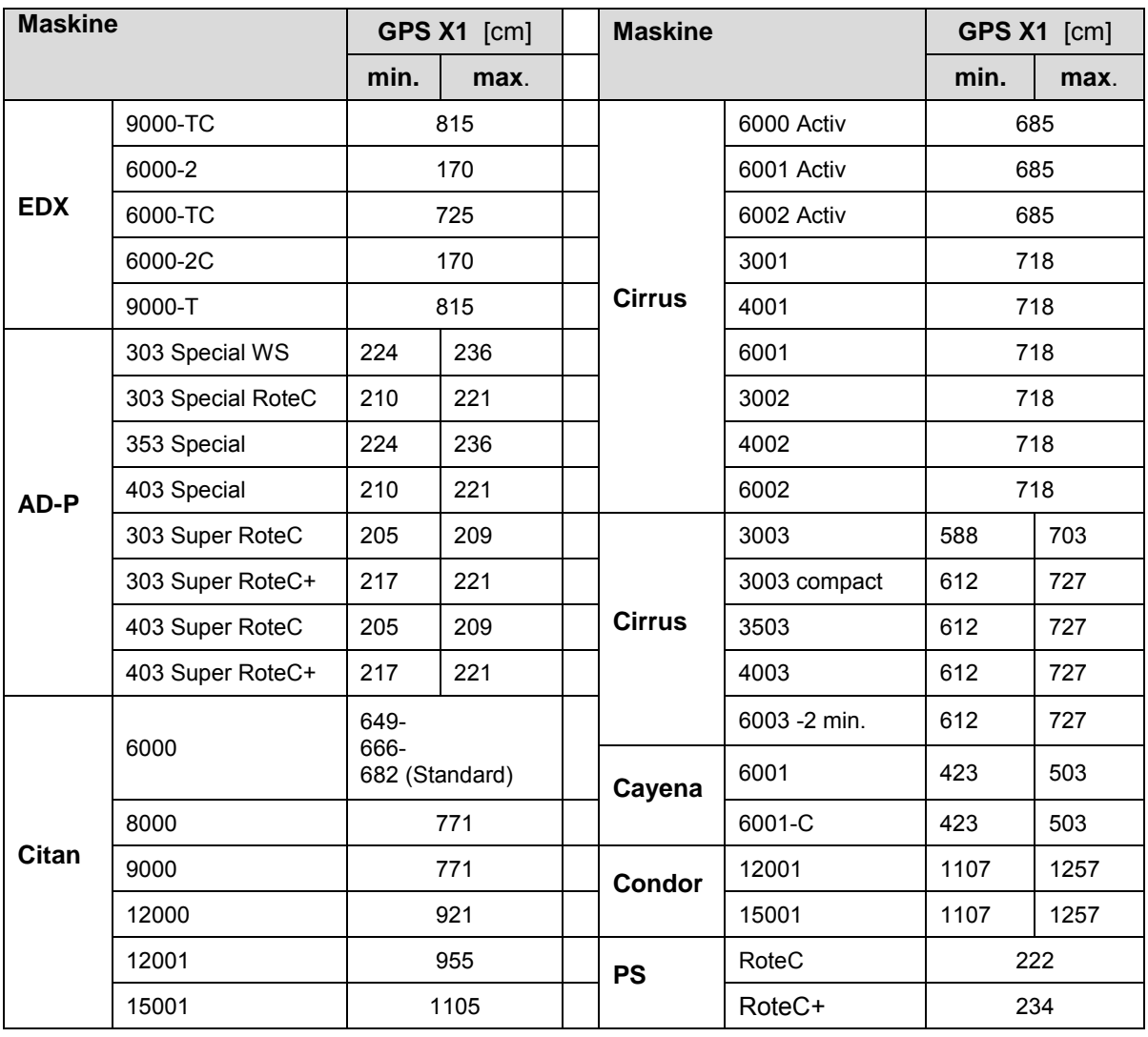

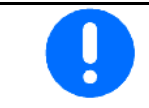

Beregn/indtast især værdien GPS X1 for en såmaskine med maksimal nøjagtighed.

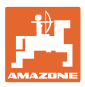

## **8.3 Arbejde med eller uden TaskController**

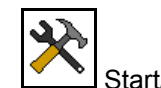

• Start/luk TaskControlleren.

TaskController applikationen kan arbejde i to modi:

- med opgaveforvaltning via TaskController
	- ο TaskControlleren har fuld funktionalitet.
	- ο Før arbejdet påbegyndes, skal der startes en opgave i TaskControlleren.
- uden opgaveforvaltning via TaskController
	- ο maskinintern opgaveforvaltning aktiv
	- ο Benyt denne modus, hvis du ikke anvender eller ikke har aktiveret TaskControlleren.
	- ο GPS-switch uden TaskController mulig.
	- ο Kun den tilsluttede maskine vises.
	- ο Arbejde uden USB-stick muligt.

Sådan ændrer du modus i TaskController applikationen:

- med opgaveforvaltning via TaskController
- uden opgaveforvaltning via TaskController (maskinintern opgaveforvaltning)

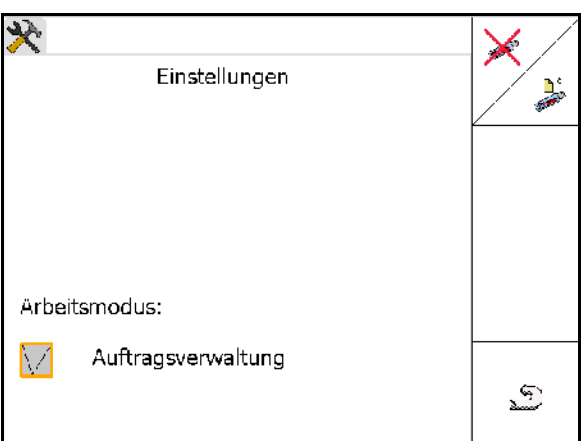

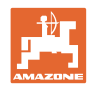

## **8.3.1 Maskiner med software AMABUS og TaskController (ISO)**

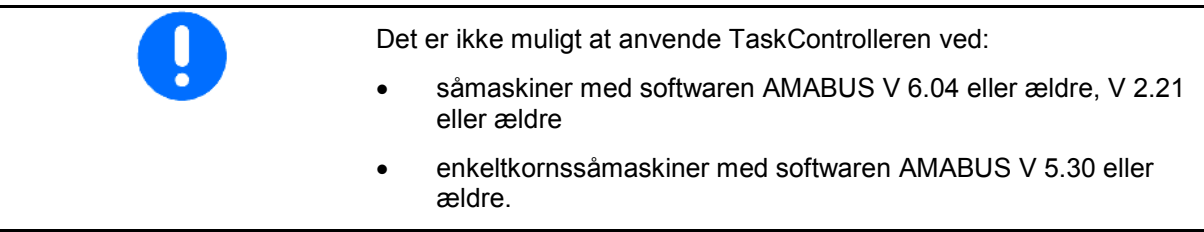

#### → Menu Stamdata

 $\Phi$ r

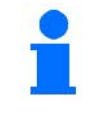

Ved softwaren AMABUS skal redskabsgeometrien indtastes manuelt i undermenuen Redskaber i TaskControlleren.

П • **Frank AMAZONE** redskabsgeometri indstillinger, se side 42

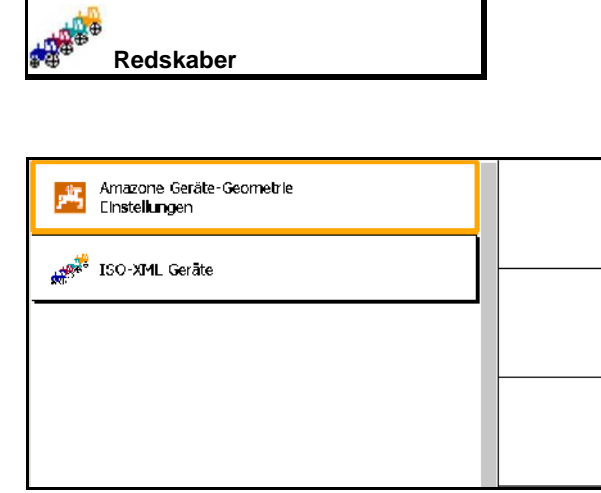

## **8.3.2 Maskiner uden TaskController**

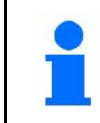

I stedet for TaskControlleren vises masken til indtastning af redskabsgeometrien.

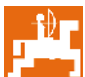

• AMAZONE redskabsgeometri indstillinger, se side 42

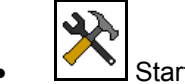

• Start/luk TaskControlleren

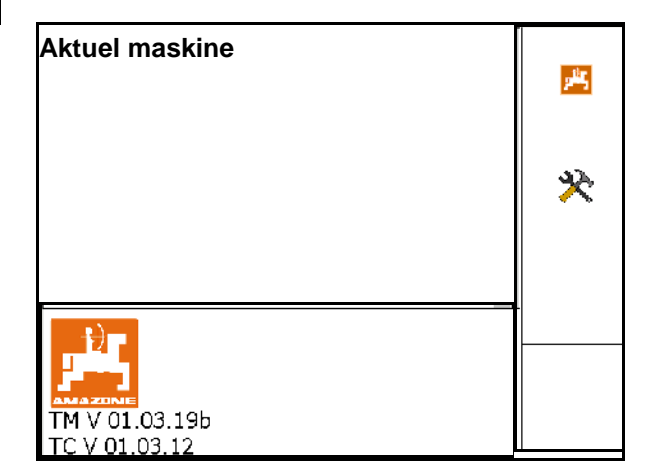

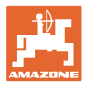

Schlagdaten

Into

Sehip

# **9 Overblik Applikation GPS**

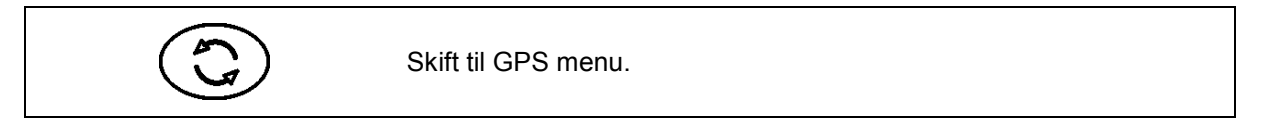

## **9.1 Hovedmenu**

Til arbejde med GPS-switch skal der være foretaget følgende indtastninger.

Hovedmenuen viser dataene:

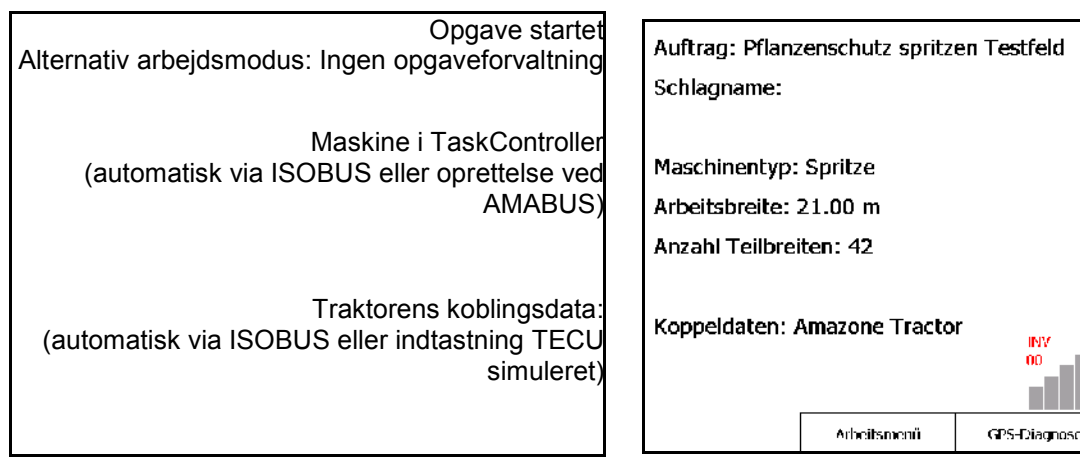

Hovedmenuen er inddelt i 4 undermenuer, hvor de nødvendige data skal indtastes, før arbejdet påbegyndes.

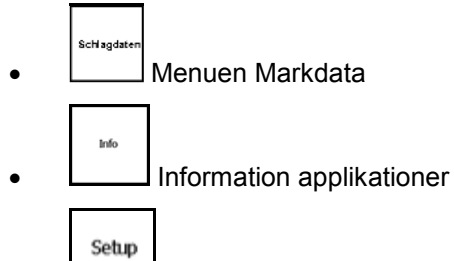

• Menuen GPS-Switch

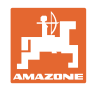

## **9.2 Arbejdsmenu**

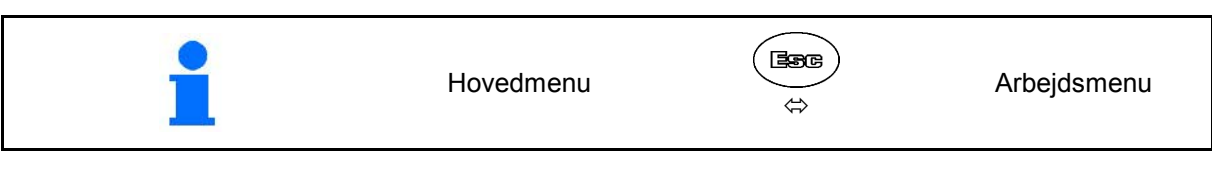

Arbejdsmenu GPS-switch

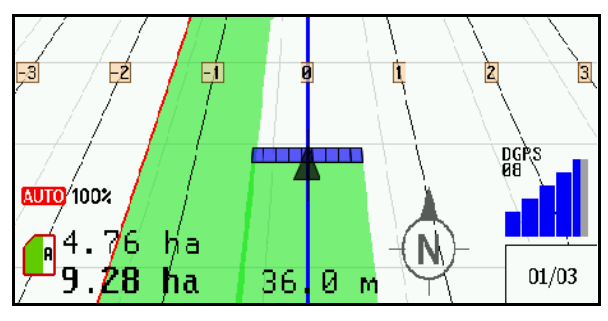

Arbejdsdata fra Arbejdsmenu Maskinstyring

- visning afhængig af softwareversion
- Arbejdsdataene vises kun, når Section Control og maskinstyringen kører på en terminal.

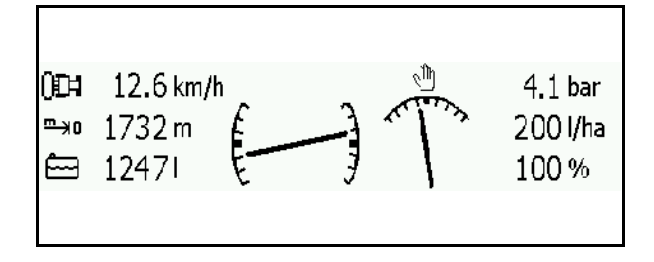

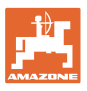

Visninger af markgrænser i menuen Arbejde.

Visning af den delvist behandlede mark i menuen Arbejde.

(2D modus)

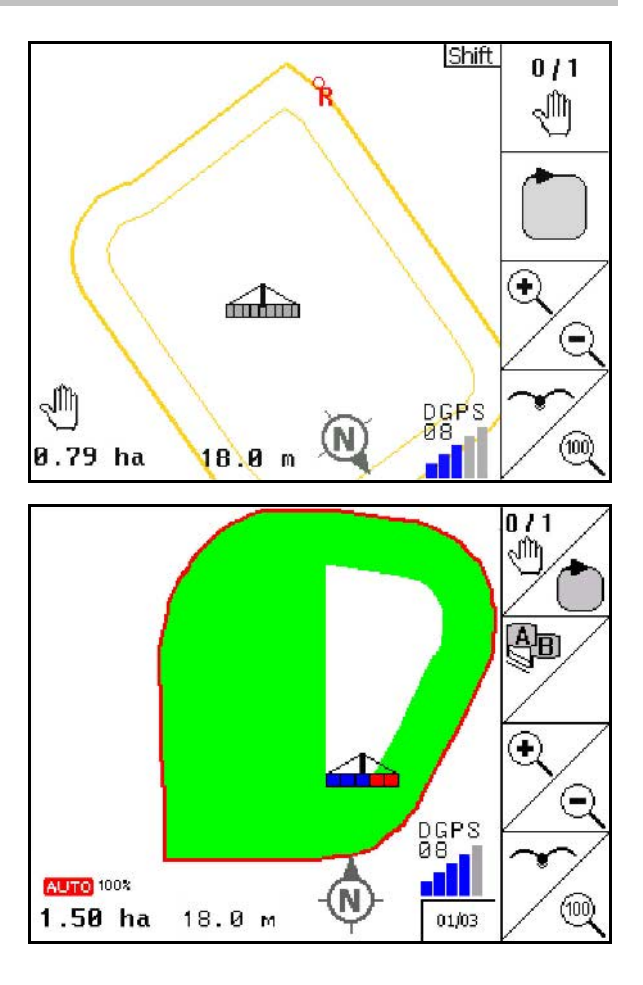

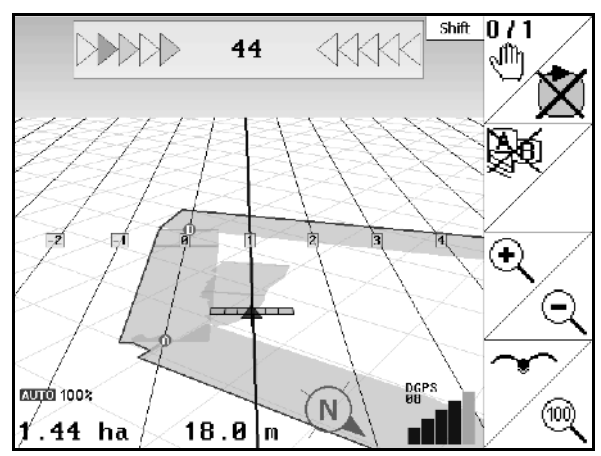

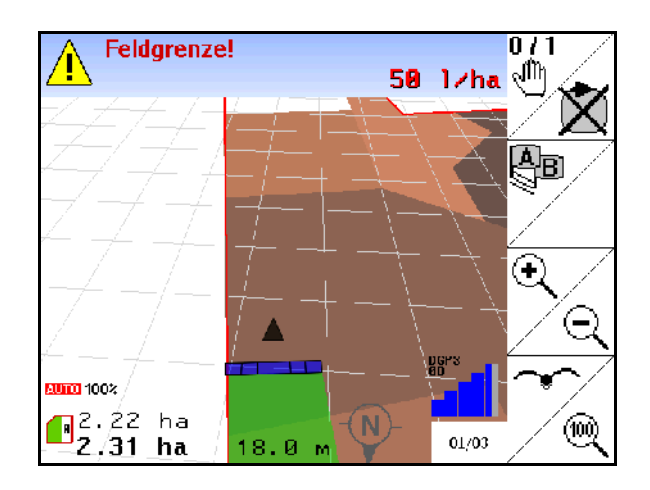

Visning af den behandlede forager med parallelkøreassistent GPS-Track i menu Arbejde.

(3D modus)

Visning 3D, applikationskort i menu Arbejde.

# **9.3 Menuen GPS-diagnose**

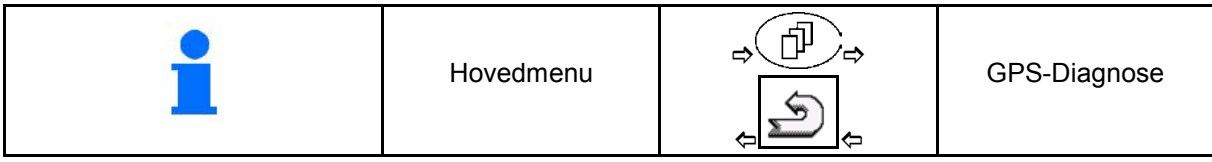

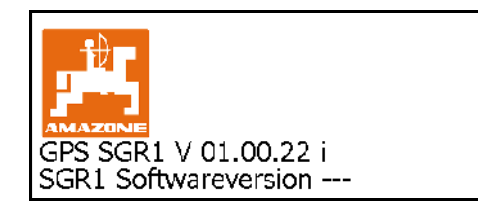

#### Den GPS-modtager, der er valgt i Terminal setup, vises:

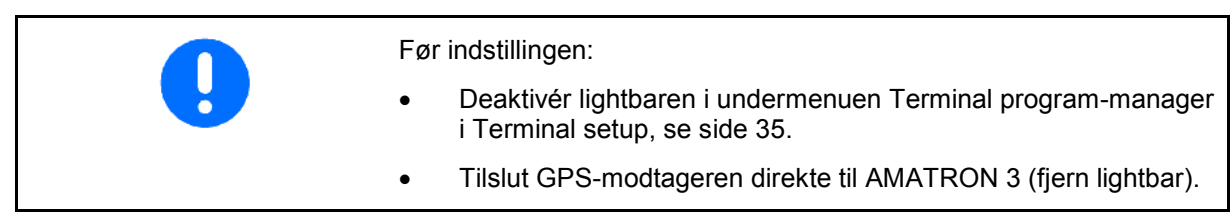

## **GPS-modtager A100 / A101, NovAtel,**

• Indstil baudrate 19200 (standard)

Ændring af baudrate:

- 1. Indstil baudrate.
- 2. Genstart AMATRON 3.
	-
- 3. Ændret baudrate sendes til GPSmodtageren.

A100 / A101, NovAtel:

- Indstil satellit 1: 120.
- Indstil satellit 2: 126.
- Indstil korrektursignal: EGNOS.

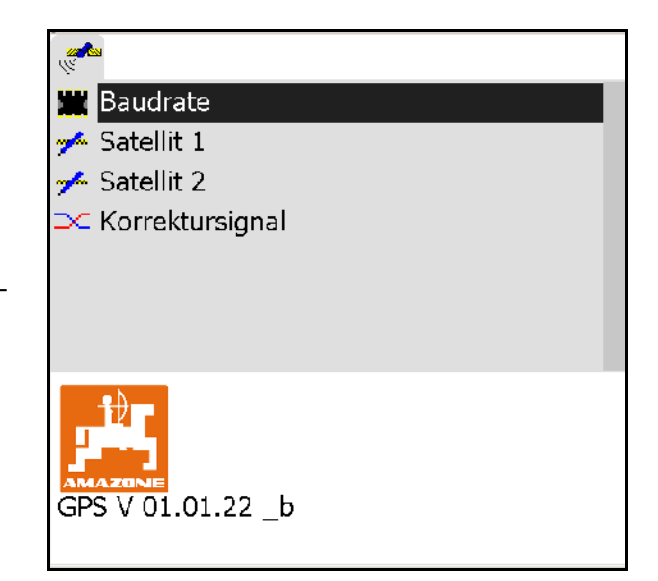

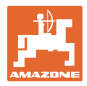

#### **GPS-modtager SGR1**

Konfigurationen sker automatisk. For at opnå en højere nøjagtighed for signalanalysen kan output-hastigheden forøges.

- Vælg korrektursignal.
- Vælg output-hastighed for data.
- $\rightarrow$  Output-hastighed 5 Hz standard
- $\rightarrow$  Output-hastighed 10 Hz

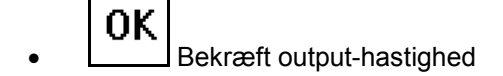

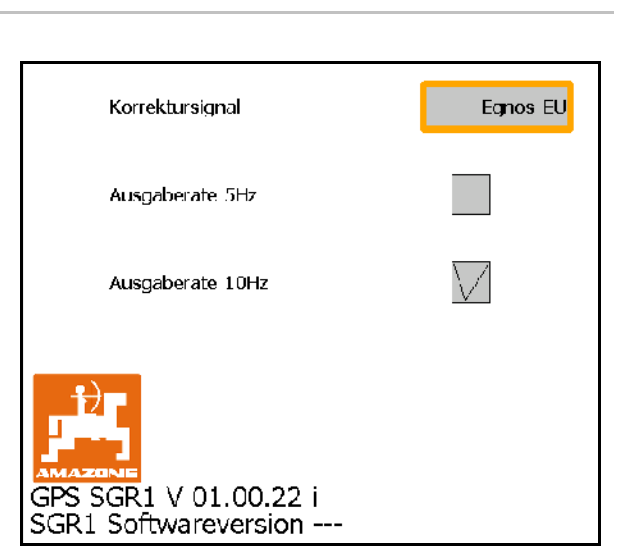

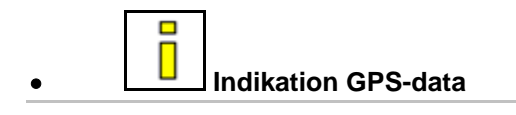

GPS-diagnosen viser aktuelle data til GPSsignalet og rådata til fejldiagnose.

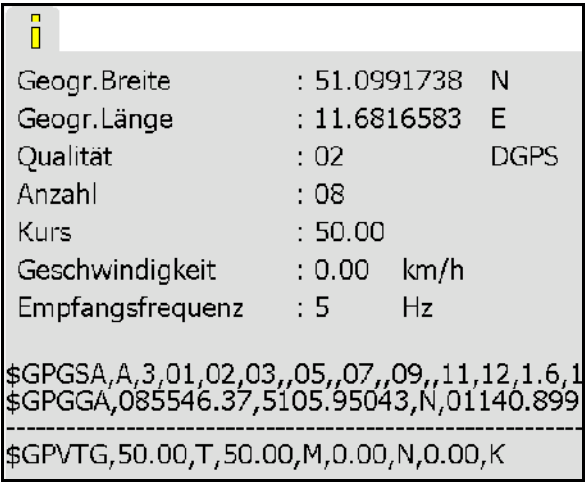

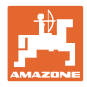

## **9.4 Hierarkiet i GPS-Switch-menuerne**

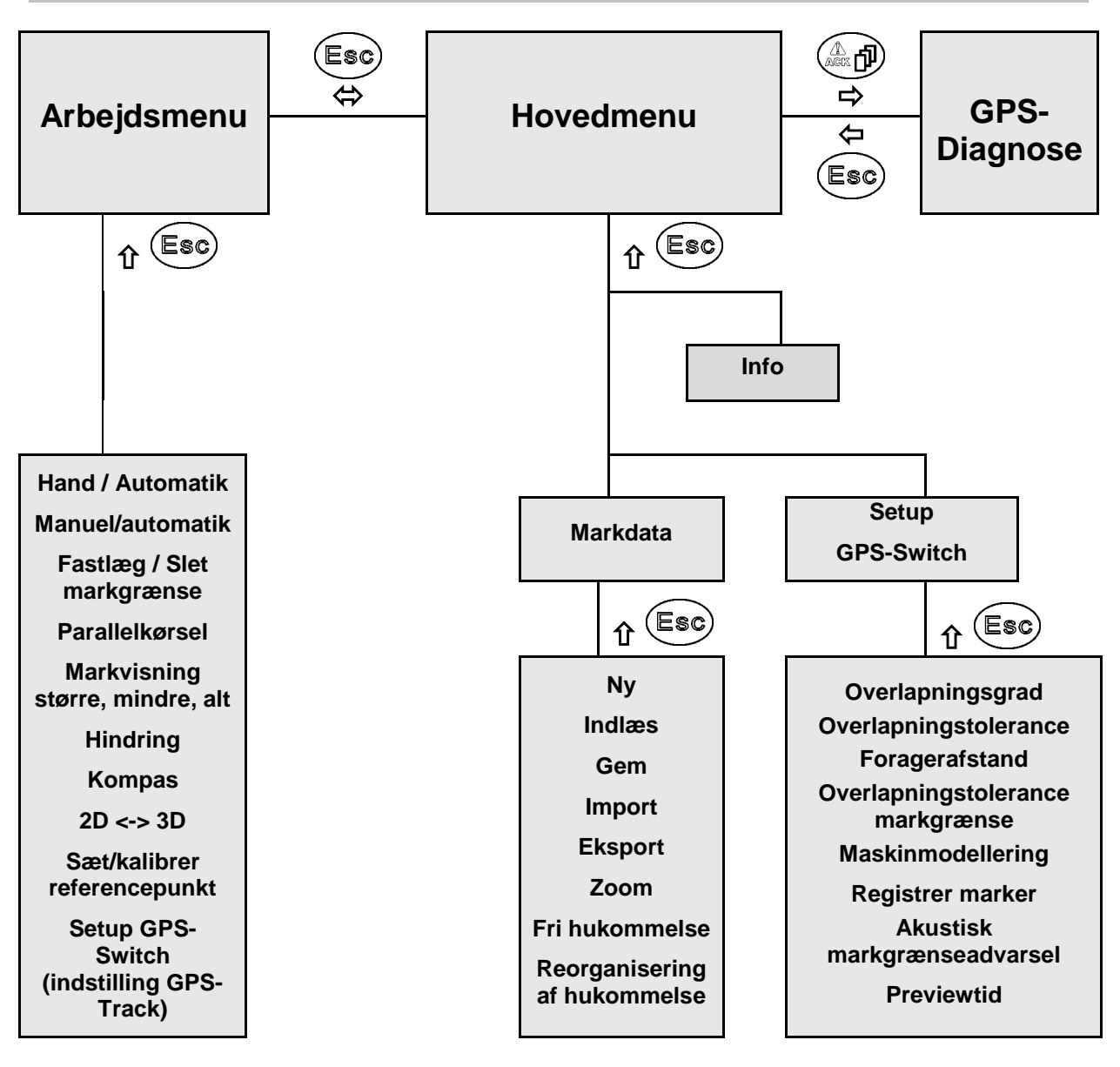

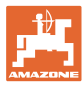

## **9.5 Definition af GPS-parameter**

#### **GPS**

Global Positioning System (globalt positioneringssystem)

#### **DGPS**

Differential GPS (differentiel GPS)

Korrektursystemet øger præcisionen med +/- 0,5 m (0,02 m ved RTK).

#### **HDOP**

Horizontal Dilution of Precision (GPS-værdiens kvalitet)

## **9.6 Krav til GPS-kvalitet**

GPS-kvalitet for GPS-Switch afhængigt af parametrene GPS, DGPS og DOP.

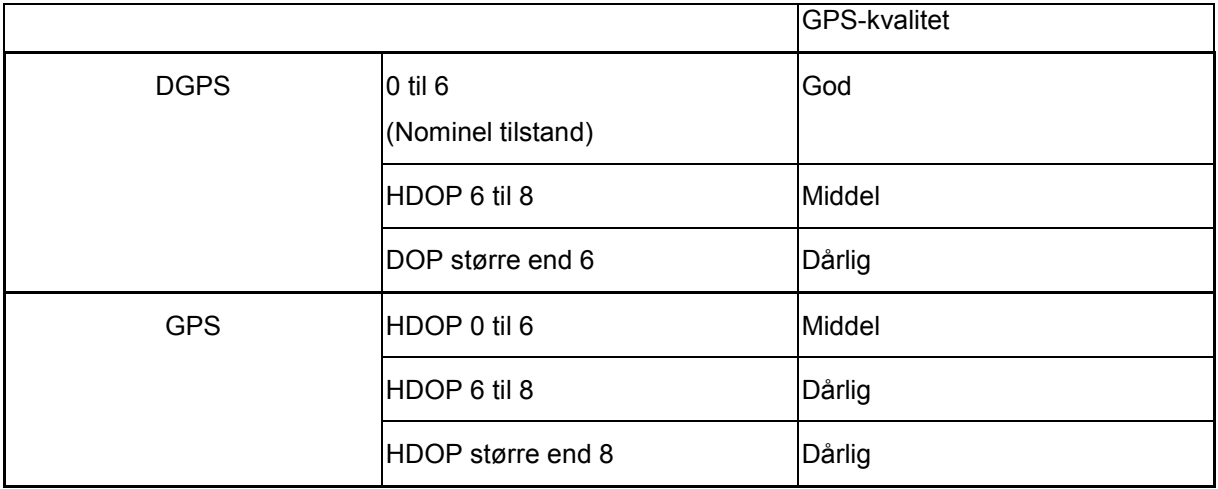

God kvalitet:

• Arbejde i automatikmodus muligt.

Middel kvalitet:

- Arbejde i automatikmodus muligt.
- Det bearbejdede areal vises med gult

#### Dårlig kvalitet:

GPS for unøjagtig. Marken vises ikke længere på GPS-Switchen. Dermed markeres heller ikke længere det bearbejdede areal, hvilket hverken muliggør tilstanden Automatik eller oprettelse af en markgrænse.

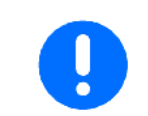

#### **Et dårligt GPS-signal eller fejlfunktioner resulterer altid i, at GPS-Switchen skifter til tilstanden Manuel!**

Når der skiftes til tilstanden Manuel, deaktiveres maskinen altid.

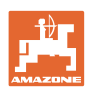

# **10 Ibrugtagning af GPS-applikation**

## **10.1 Første ibrugtagning**

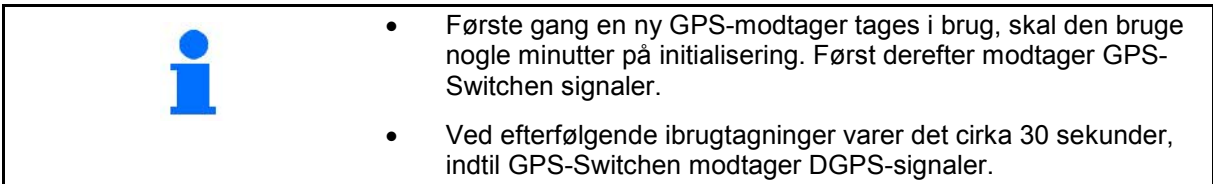

## **10.1.1 Tilslutning til et fremmed GPS-system**

Hvis du i stedet for AMAZONE GPS-modtagerne vil bruge et GPSsystem fra en anden leverandør, skal du foretage følgende indtastninger i GPS-systemet:

- Der skal være et serielt interface, tilslutning via 9-polet sub-D RS232-stik:
	- ο Hastighed: 19.200 baud
	- ο Data: 8 databit
	- ο Paritet: ingen paritet
	- ο Stopbit :1 stopbit
		- (8N1)
- Passende datasæt (NMEA-protokol)
	- ο GPGGA-, GPVTG- (i 5 Hz) og GPGSA (i 5 Hz eller 1 Hz) datasæt
- Der skal være et korrektionssignal (DGPS).

## **10.1.2 Basistilstand**

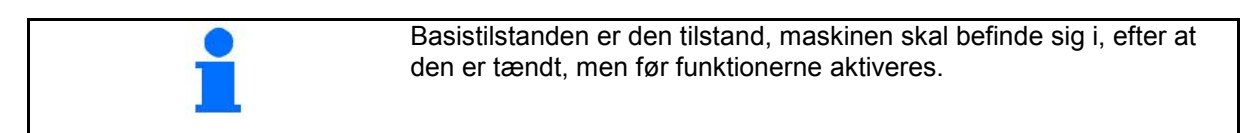

Når hele systemet er tændt, befinder systemet sig i tilstanden Manuel! Maskinen befinder sig i **basistilstand.**

#### **Sprøjte:**

- Delbreddeventiler til
- Alle delbredder valgt

## **Spreder:**

- Spredeskiver fra
- Alle delbredder valgt
- Spjæld til

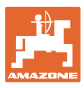

## **10.2 Menuen Setup GPS-Switch**

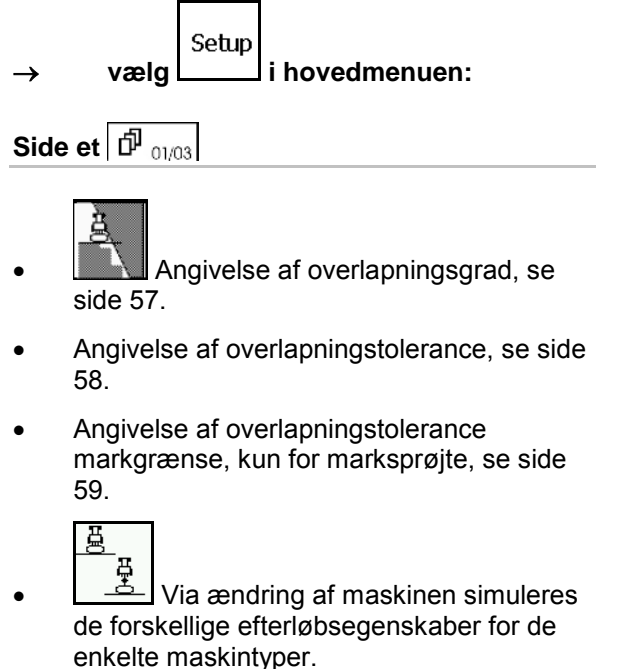

- ο Deaktiveret (maskine med trepunktsophæng)
- ο Trukket maskine
- ο Selvkørende maskine

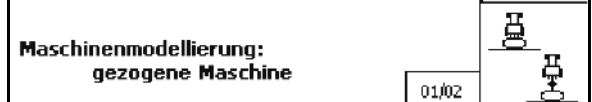

 $\boxed{\oplus}$ Side to  $\boxed{\oplus}_{$  <sub>02/03</sub>

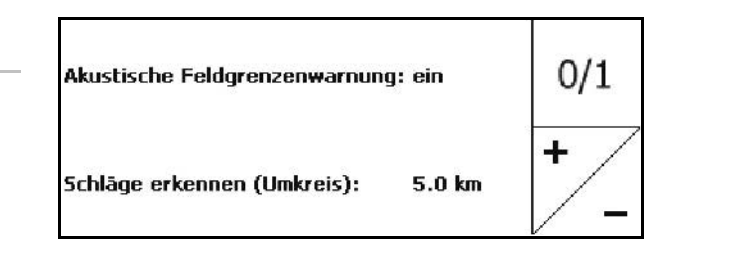

- 0/1 Aktivering eller deaktivering af den akustiske markgrænseovervågning ved overskridelse af markgrænsen.
- ,Den omkreds, som markerne vises med ved indlæsning, angivet i km.
- Previewtid til førtidig aktivering af delbredder, kun til marksprøjte og såmaskine, se side 60.
- Previewtid til forsinket deaktivering af delbredder, kun til marksprøjte og såmaskine, se side 60.

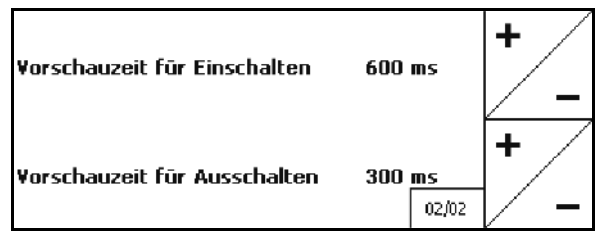

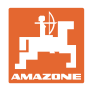

# *<u>D* Side tre *D* <sub>03/03</sub></u>

• Marksprøjte:

 Automatisk bomsænkning inden for en markgrænse.

Indtast tid i millisekunder.

 Tiden før tilkobling af sprøjten, hvori bommene sænkes ned.

Standard: 0 ms

Maksimal: 5000 ms

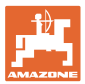

## **10.2.1 Overlapningsgrad**

Ved arbejdet kan områder, som allerede er bearbejdet eller ikke skal bearbejdes, overstreges med en delbredde.

Overlapningsgraden angiver, om den tilhørende delbredde derved aktiveres.

#### **Overlapningsgrad 0 %:**

 $\rightarrow$  Så snart der sker en overlapning, deaktiveres den tilhørende delbredde.

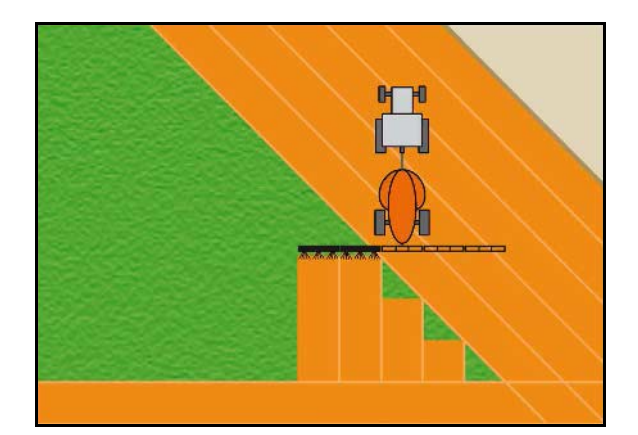

#### **Overlapningsgrad 50 %:**

 $\rightarrow$  Så snart 50 % af en delbredde overlapper, aktiveres delbredden.

Anbefaling for gødningsspreder!

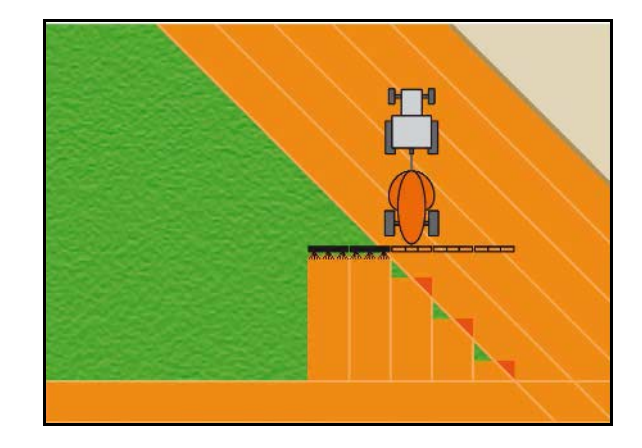

#### **Overlapningsgrad 100 %:**

 $\rightarrow$  Først når overlapningen af en delbredde er komplet, deaktiveres delbredden.

#### **for marksprøjter ikke gødningsspreder:**

På marken arbejdes der generelt med en overlapningsgrad på 0 %.

#### **Kun til såmaskiner:**

Overlapningsgrad på 100 % anbefalet.

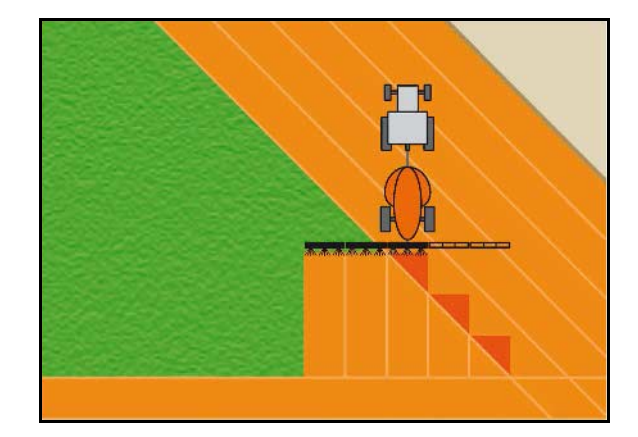

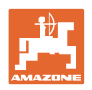

## **10.2.2 Overlapningstolerance**

Angiv den yderste delbredde som ikke-følsom og forhindrer permanent aktivering af delbredderne ved minimal overlapning.

Indstillingsområde: 0 til 50 cm.

Eksempel 1:

Overlapningsgrad: 0 %

Overlapningstolerance: 50 cm

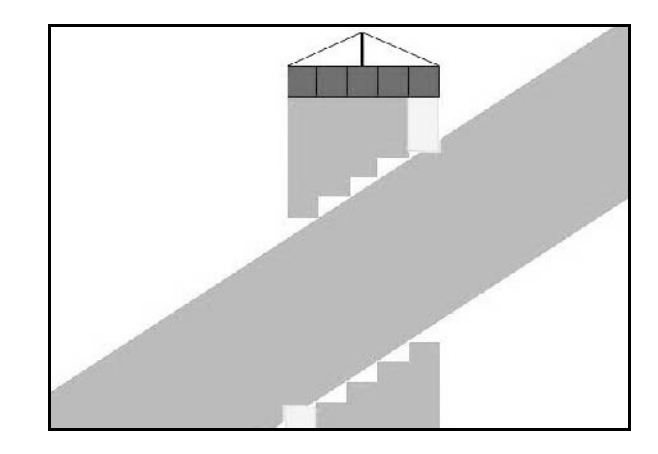

Eksempel 2: Overlapningsgrad: 100 % Overlapningstolerance: 50 cm

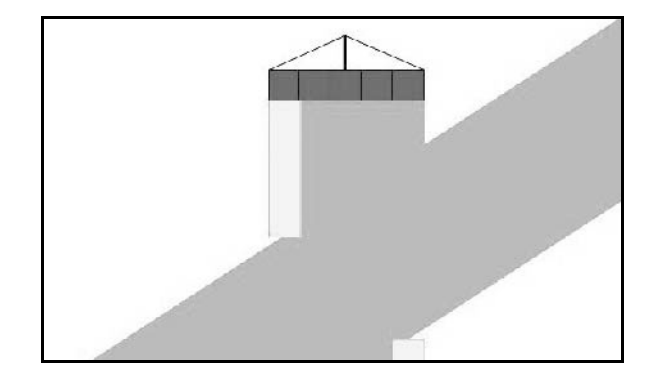

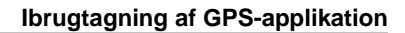

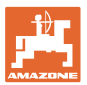

## **10.2.3 Overlapningstolerance markgrænse**

Hvis du vil undgå permanent aktivering af de yderste delbredder på markgrænsen, kan overlapningstolerancen indstilles separat på grænserne.

Indstil overlapningstolerancen på grænsen.

- ο Maksimalt 25 cm
- ο Standard/følsomhed 0 cm

Brugeren kan på eget ansvar (advarsel ved omstilling) ændre denne værdi til maks. 25 cm (halv dyseafstand).

#### **10.2.4 Foragerafstand**

Gødningsspreder (AMABUS):

- (V) Afstanden til forageren bestemmer gødningssprederens tilkoblingspunkt ved indkørsel fra sprøjtespor på marken. (Afstand fra forager til spredeskive)
- (1) Forager
- (2) Mark
- (3) Frakoblingspunkt ved indkørslen til forageren (afhængigt af GPS X1)
- (4) Tilkoblingspunkt ved indkørslen til marken (afhængigt af GPS X1 og V)

 $\overline{3}$  $\overline{2}$ 4 GPS x1

Se side 92.

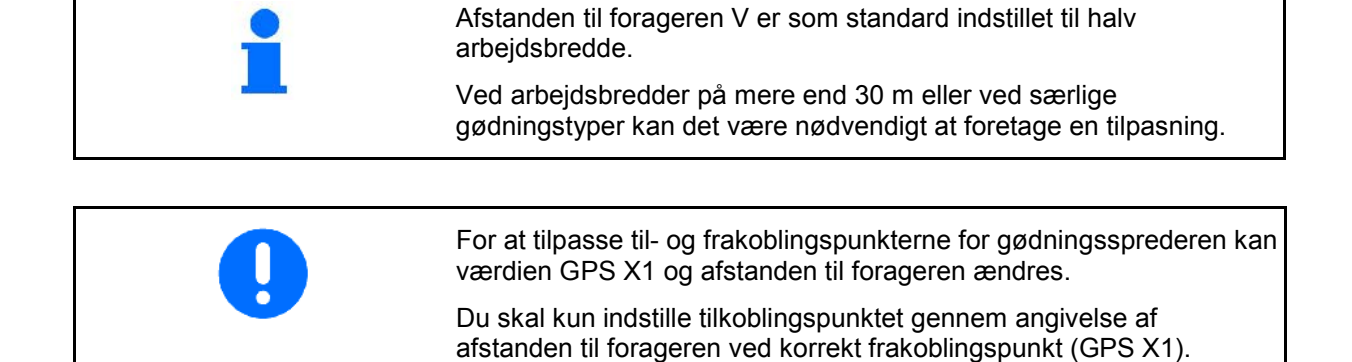

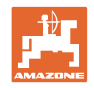

## **10.2.5 Preview On / Off til marksprøjter**

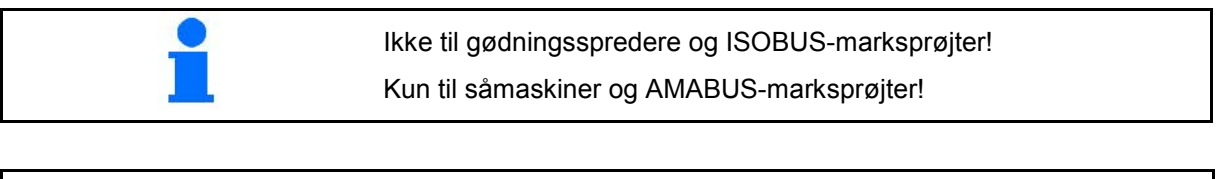

- Previewtiden er beregnet til indstilling af en fuldstændig bearbejdning af marken
	- ο ved overgangen fra ubearbejdet til bearbejdet areal
	- ο ved overgangen fra bearbejdet til ubearbejdet areal.
	- Størrelsen af overlapningen/underlapningen afhænger blandt andet af kørehastigheden.
	- Previewet er en tidsangivelse i millisekunder.
	- Store previewtider og høje hastigheder kan føre til en uønsket skifteadfærd.

## **Optimal bearbejdning af marken**

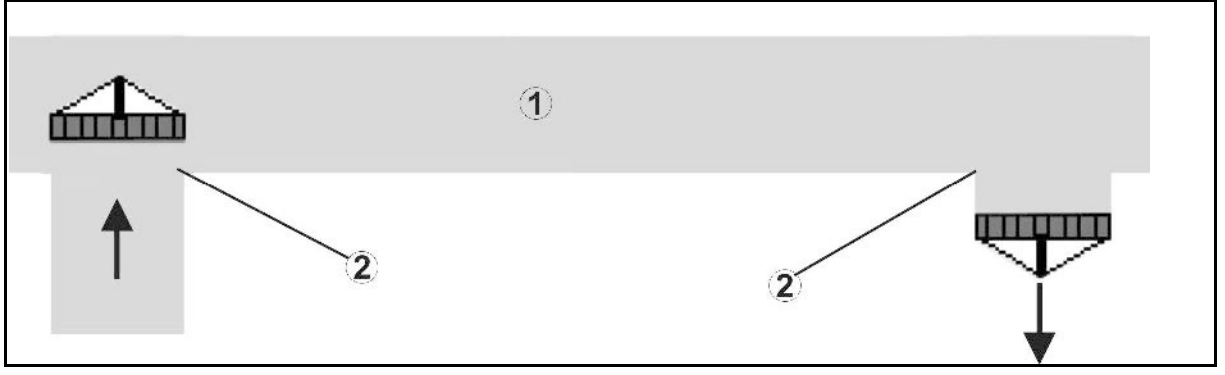

- **(1) Forager / bearbejdet mark**
- **(2) Fuldstændig bearbejdning af marken uden overlapning**

## **Overlapning af bearbejdede arealer**

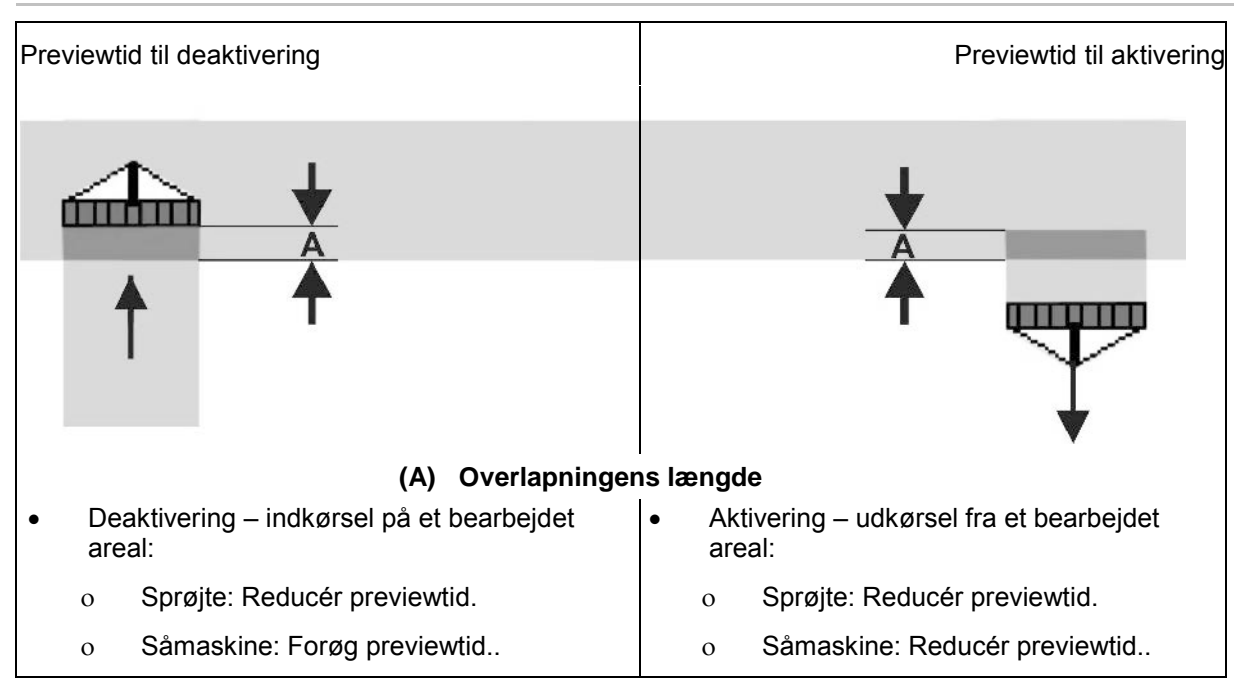

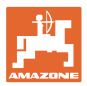

#### **Ubearbejdet område**

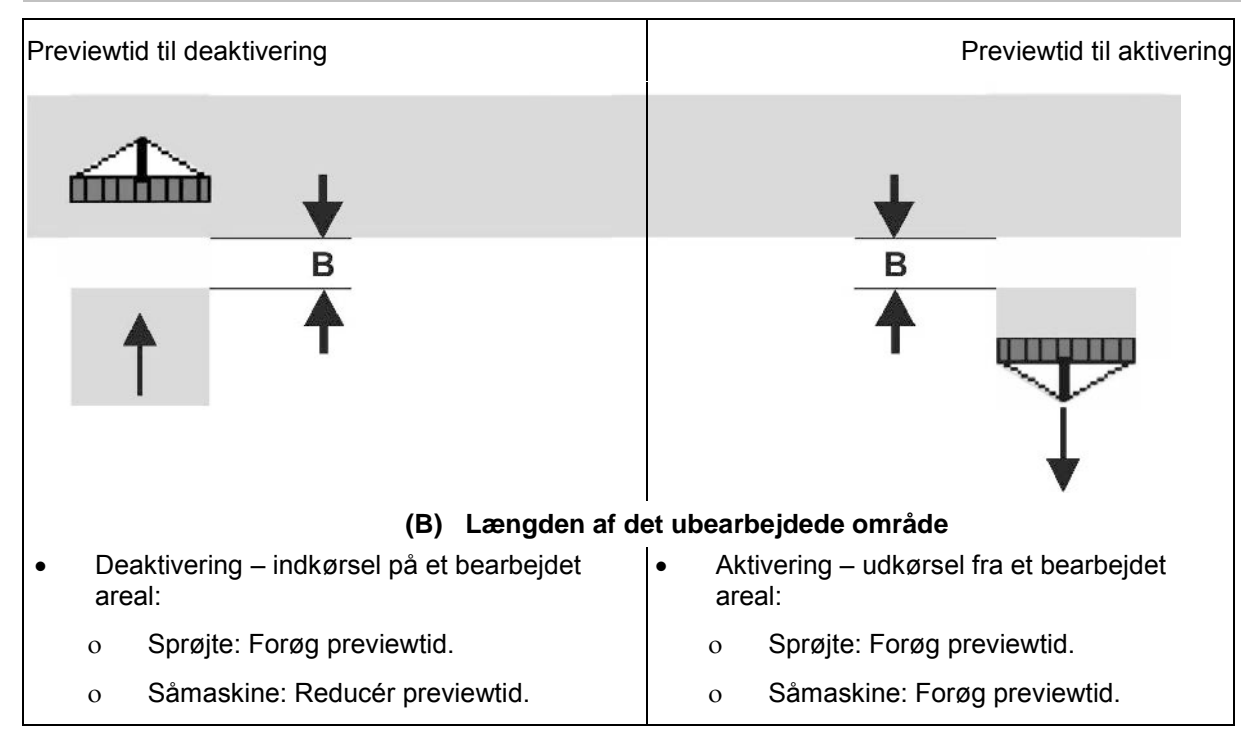

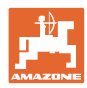

#### **Anbefalede previewtider såteknik**

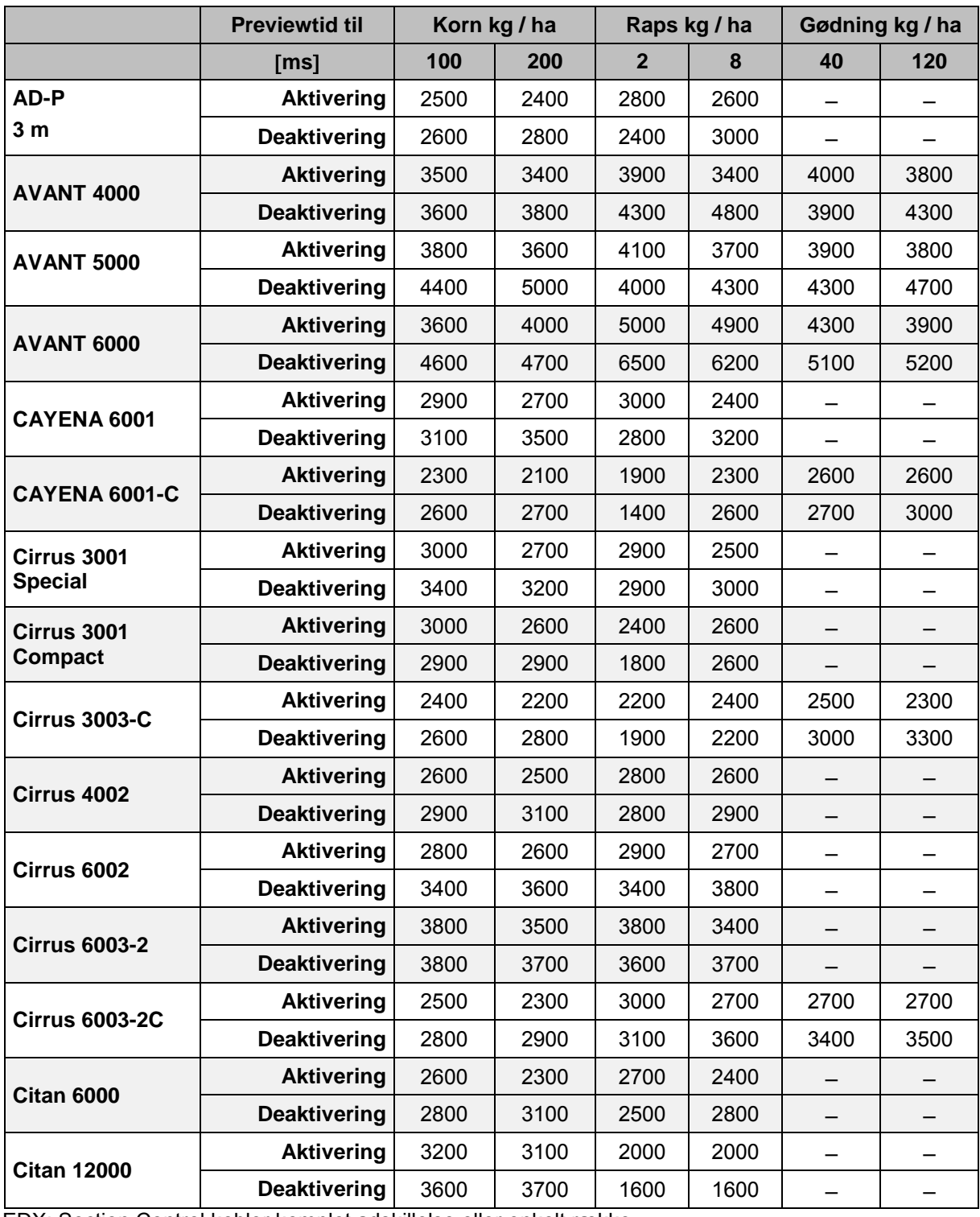

EDX: Section Control kobler komplet adskillelse eller enkelt række.

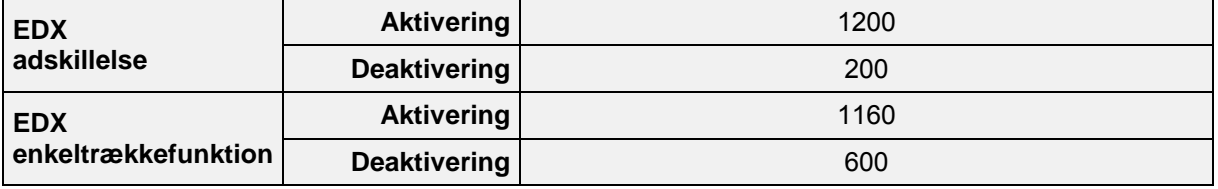

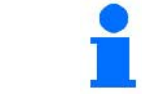

De nævnte værdier er anbefalinger, og det er i hvert tilfælde nødvendigt med en kontrol.

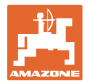

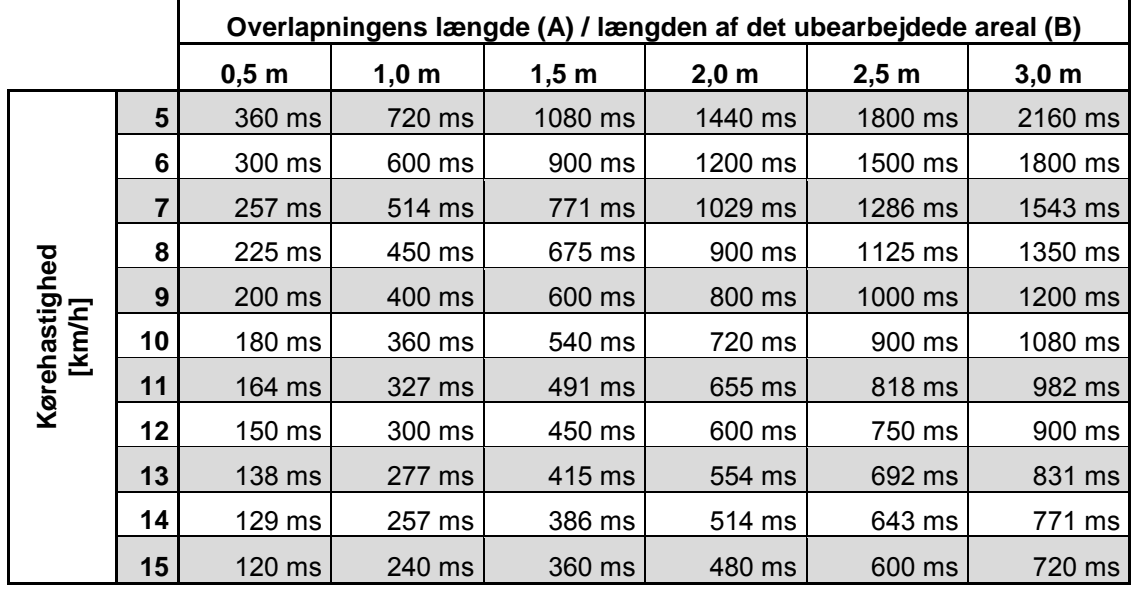

#### **Korrektionstider for previewtider ved overlapning / ubearbejdede områder**

Korrektionstider for ikke anførte hastigheder og afstande (A, B) kan interpoleres / ekstrapoleres eller beregnes via følgende formel:

Korrektionstider **for** previewtider [ms] =  $\frac{\text{Længde [m]}}{\text{Kørehastighed [km/h]}}$  x 3600

Previewtiden i såteknikken for aktivering og deaktivering er påvirket af følgende faktorer: • Transporttider afhængigt af ο såsædssort ο transportstrækning ο blæseromdrejningstal • Køreegenskaber afhængigt af ο hastighed ο acceleration ο bremser • GPS-nøjagtighed afhængigt af ο korrektursignal ο Opdateringshastighed for GPS-modtager

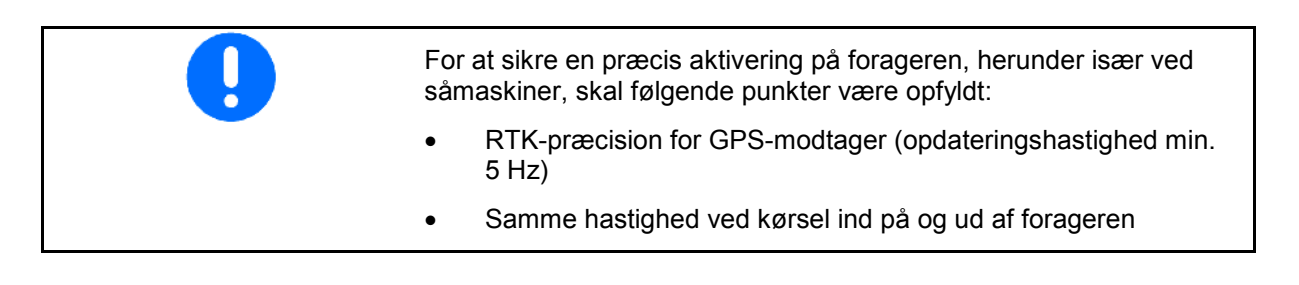

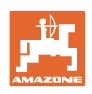

## **10.3 Menuen Markdata**

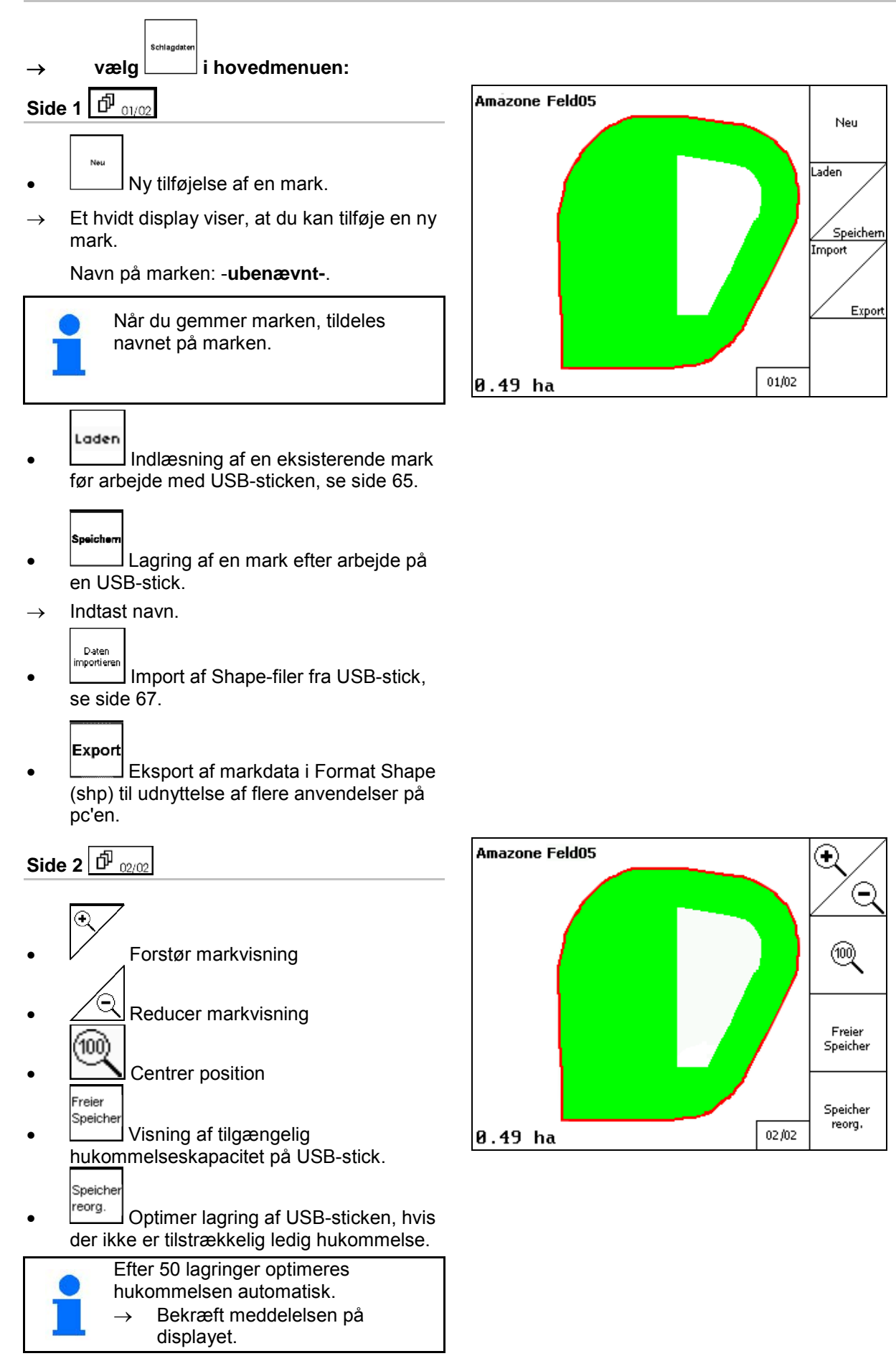

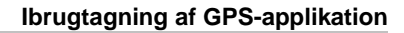

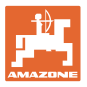

#### **10.3.1 Indlæsning/sletning af markdata**

Der kan opkaldes følgende markdata:

- Markgrænsen til start af bearbejdningen af marken.
- Bearbejdet areal (markgrænse med bearbejdet del af marken), hvis arbejdet blev afbrudt og nu fortsættes.
- Ledespor til GPS-Track
- **Hindringer**
- Udelukkelseszoner
- Applikationskort
- **Forager**
- $\rightarrow$  Markdata, som ikke kan opkaldes vises med grå skrift.
- 1. Sæt USB-sticken i.

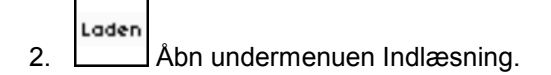

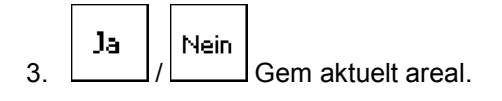

4.

Umkreis ο Kun marker i den indstillede omkreds vises, se side 55. Alle

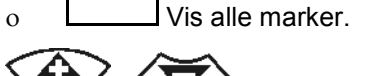

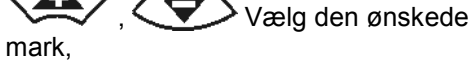

eller

Suche o søg på marken efter indtastning af en tekstpassage.

Lader

5. Bekræft valget.

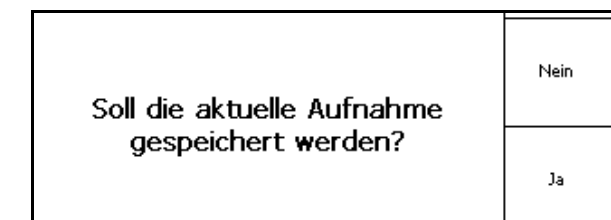

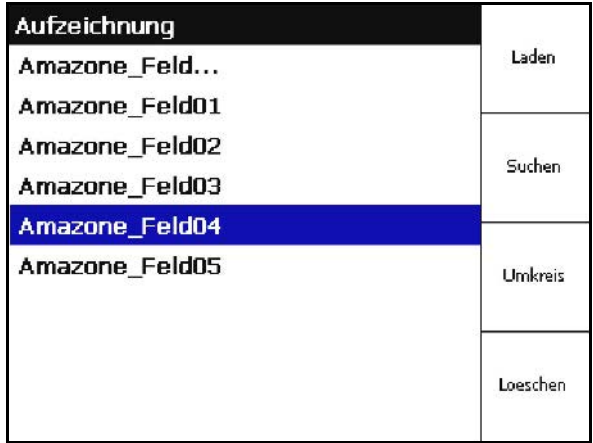

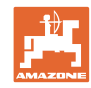

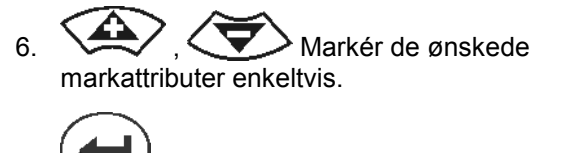

7. Vælg markattributer.

- → ☑
- → Grå markattributer kan ikke vælges.
- оĸ 8. Indlæs markattributer.
- $\rightarrow$  Den valgte mark vises på displayet.

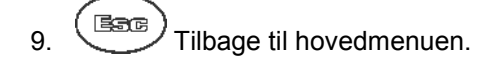

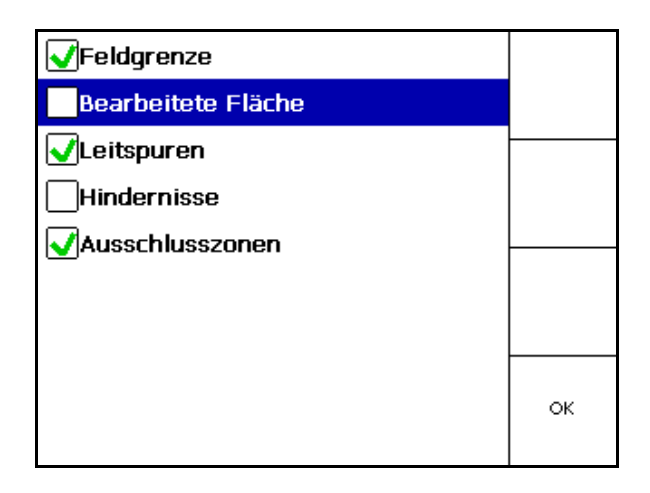

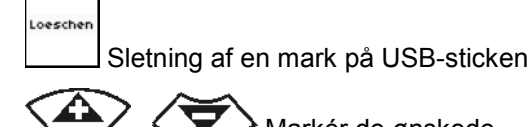

1.  $\left\langle \bigotimes \right\rangle$  Markér de ønskede markattributer.

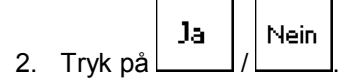

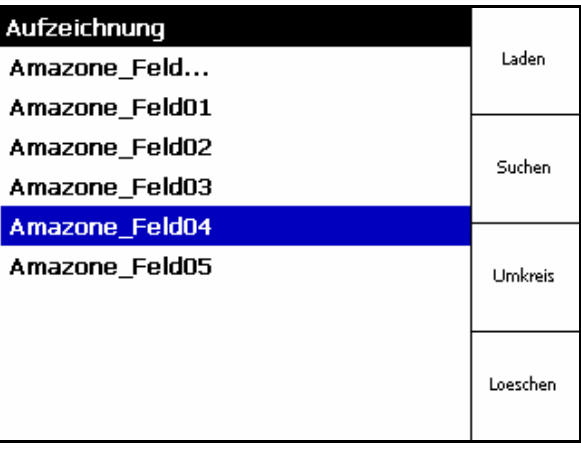

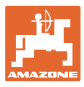

## **10.3.2 GPS-Maps - Import af Shape-filer**

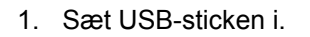

- Import 2. **Hent undermenu Importer filer.**
- $\frac{3}{2}$ ,  $\left\langle \sum_{\alpha} \right\rangle$  Vælg Ønsket indhold. Import
- 4. **L**Bekræft valg.

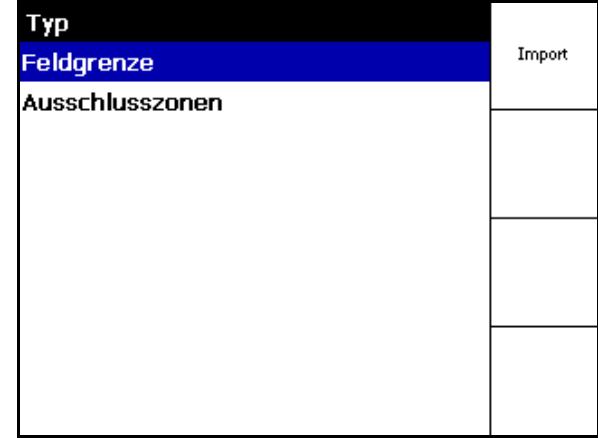

- 5. (2), Vælg den mappe, hvor Shape-filen ligger.
- Skift mappe

\ øverste mappeniveau

\.. Et mappeniveau op

\xxx Skift til denne mappe

- Laden
- 6. Shape-fil indføjes ved den aktuelle mark.

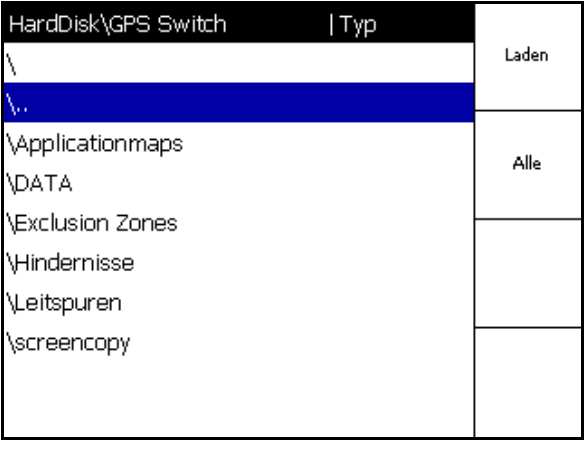

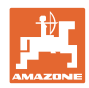

#### **Import af applikationskort**

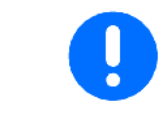

Applikationskort skal fortrinsvis lagres i en mappe med navnet **applicationmaps**, da der ved import hentes data direkte fra denne mappe.

Ved import af applikationskort skal der vælges:

- sprøjtevæskemængde
- virkestofandel: kg eller liter virkestof/ha (angiv virkestof i %)
- $\rightarrow$  I applikationskortet bliver sprøjtevæskemængden udregnet igen tilsvarende virkestofindholdet.

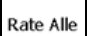

• Ændring af alle applikationskortets sprøjtevæskemængder til den indtastede værdi i %.

**Rate Einzeln** 

• Valg og ændring af enkelte  $s$ prøjtevæskemængder  $\langle \bigotimes, \langle \bigotimes \rangle$ .

$$
\textbf{L\"oschen}
$$

Slet applikationskort.

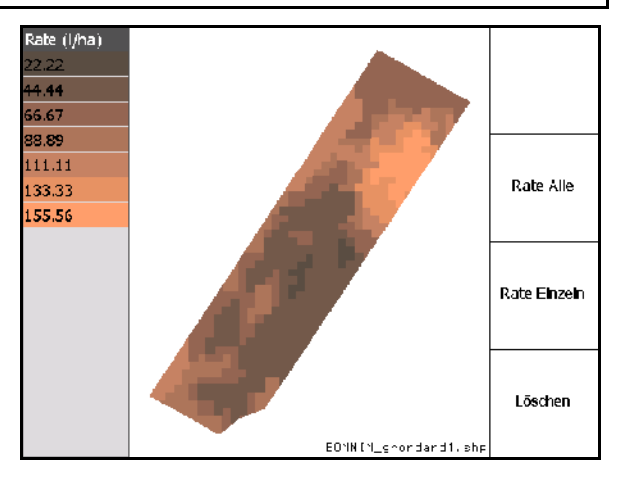

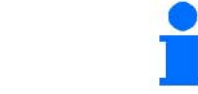

Det importerede applikationskort vises i menuen Arbejde.

## **10.4 Menu Info**

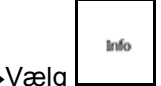

 $\rightarrow$ Vælg  $\Box$  i hovedmenu:

I menu Info vises de disponible applikationer.

Til applikationerne vises:

- restløbetid ved testversioner
- aktivering ved fuldversioner

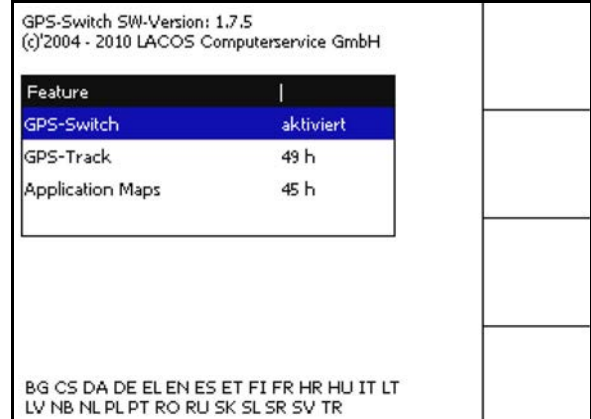

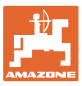

# **11 Brug af GPS-Switch applikationen**

Før arbejdet påbegyndes, skal følgende angivelser foretages:

- Angiv markdata (side 55).
- Indstilling af maskingeometri (side 55).
- Foretag indstilling af menuen Setup (side 55)

Afhængigt af arbejdsmåden er følgende en god ide:

- Tilføj altid en mark igen (se side 80),
- Gem marken eller markgrænser efter tilføjelsen på USB-sticken, og indlæs dataene før bearbejdning af marken (se side 82).

## **11.1 Visningen Arbejdsmenu GPS-Switch**

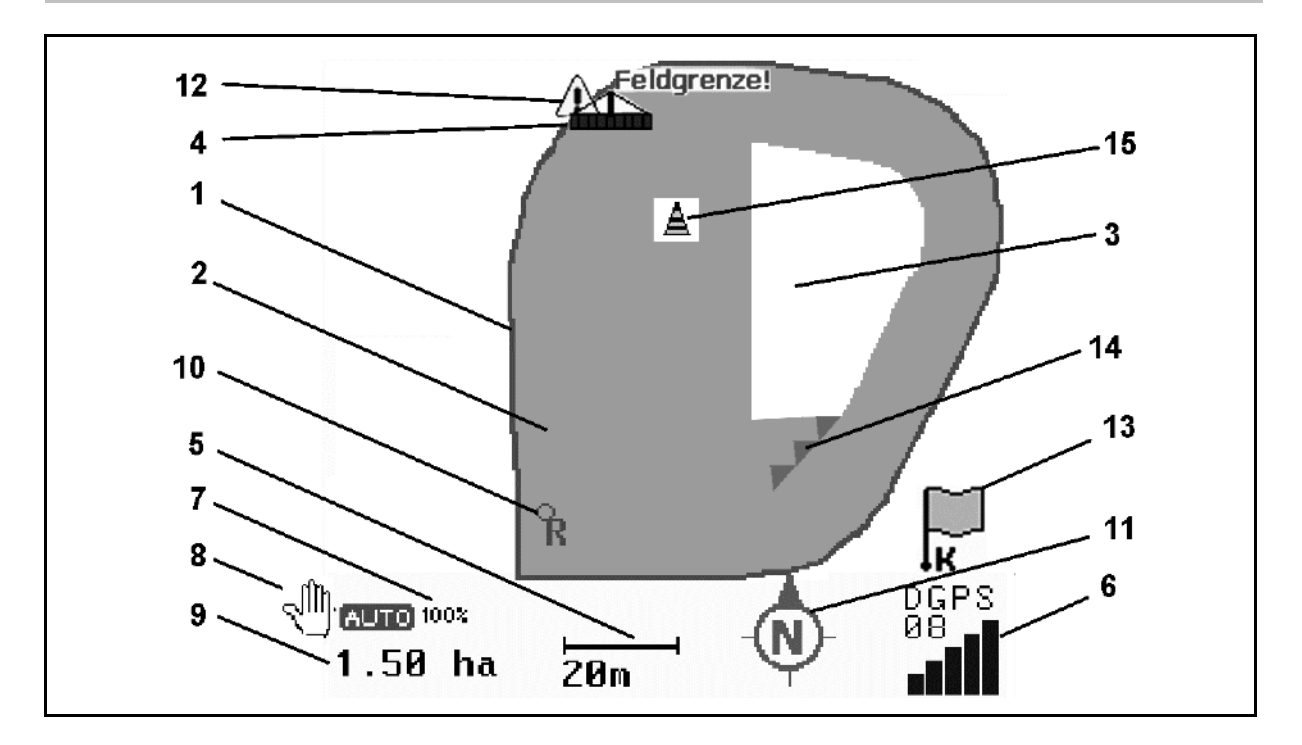

- (1) Markgrænse (rød)
- (2) Bearbejdet areal (grøn)
- (3) Ubearbejdet areal (hvid)
- (4) Symbol for arbejdsmaskine
- (5) Arbejdsbredde
- (6) Styrke af GPS-signal
- (7) Overlapningsgrad
- (8) Tilstanden Automatik eller Manuel
- (9) Markens samlede areal (inden for markgrænsen)
- (10) Referencepunkt, punkt til kalibrering.
- (11) Kompas
- (12) Angivelse af maskinen på markgrænsen
- (13) Opfordring til kalibrering
- (14) op til tre overlapninger (kun ved marksprøjte)
- (15) Indføjet hindring

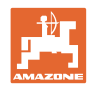

#### **Brug af GPS-Switch applikationen**

Symbol for arbejdsmaskine med delbredder i arbejdsmenuen.

- (1) Delbredder (grå maskine ikke i arbejdsstilling)
- (2) Aktiverede delbredder
	- ο blå
- (3) Deaktiverede delbredder
	- ο rød

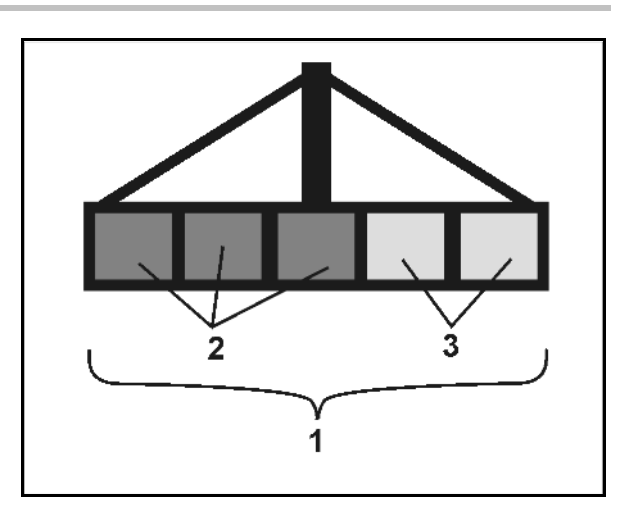

## **ISOBUS-maskine:**

Bliver maskinens arbejdslængde overført, vises dette med en sort linje.

- (1) Arbejdslængde
- (2,3) Tilkoblingspunkt / frakoblingspunkt, alt efter maskinens indstilling

AMAZONE marksprøjte: Se ISOBUSdriftsvejledning, Konfigurering af delbreddeaktivering.

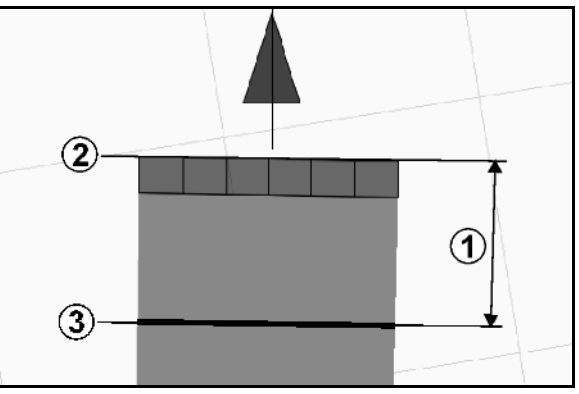

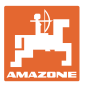

## **11.2 Funktionsfelt i arbejdsmenu GPS-Switch**

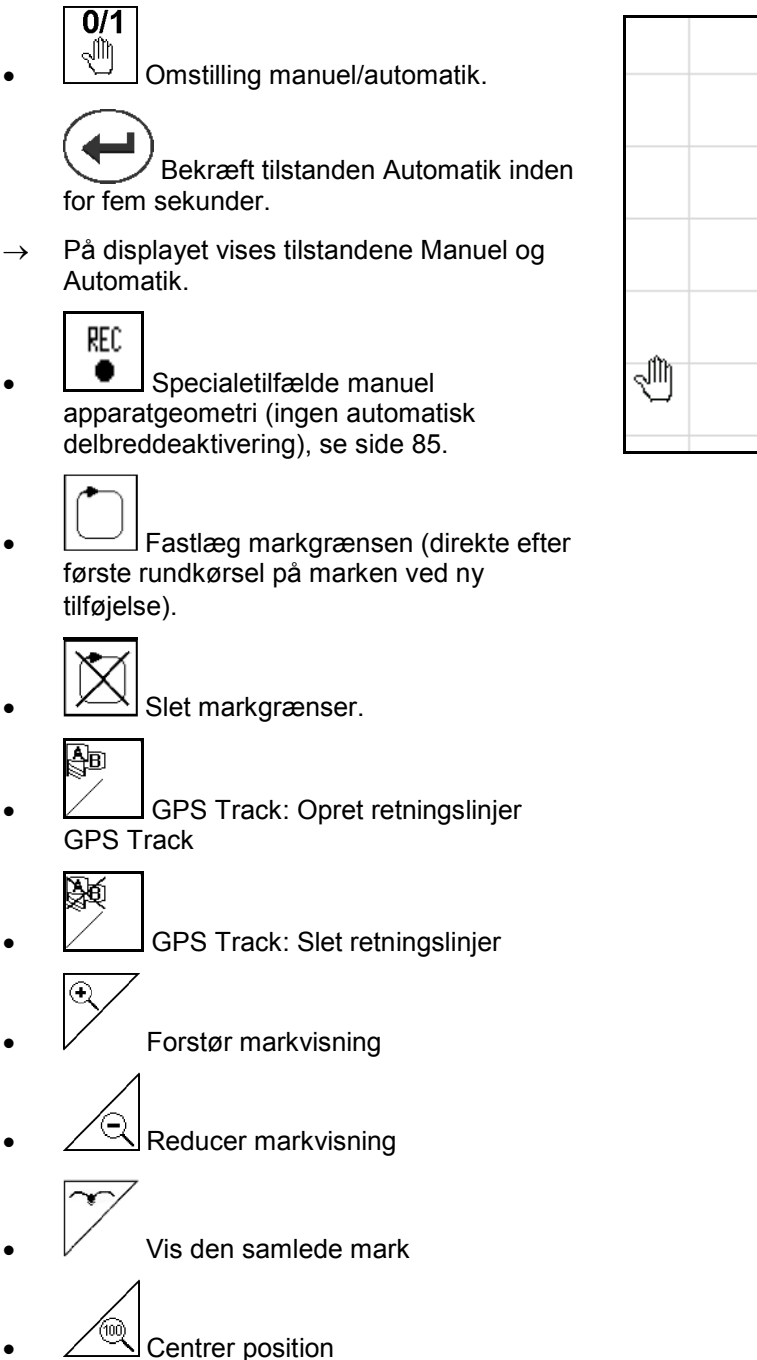

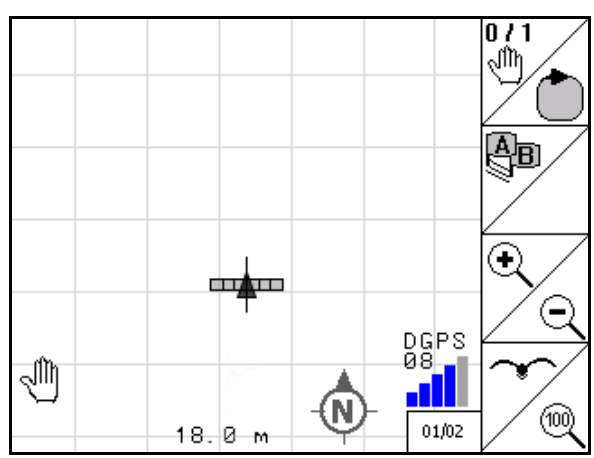

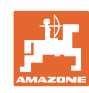

#### **Brug af GPS-Switch applikationen**

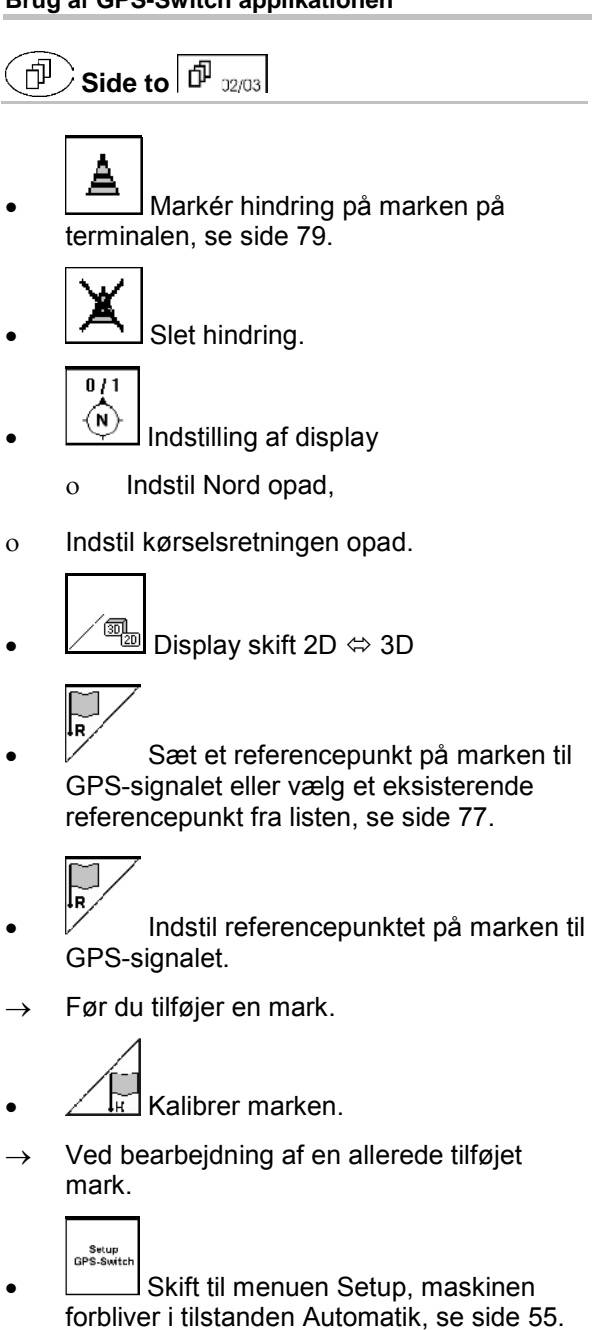

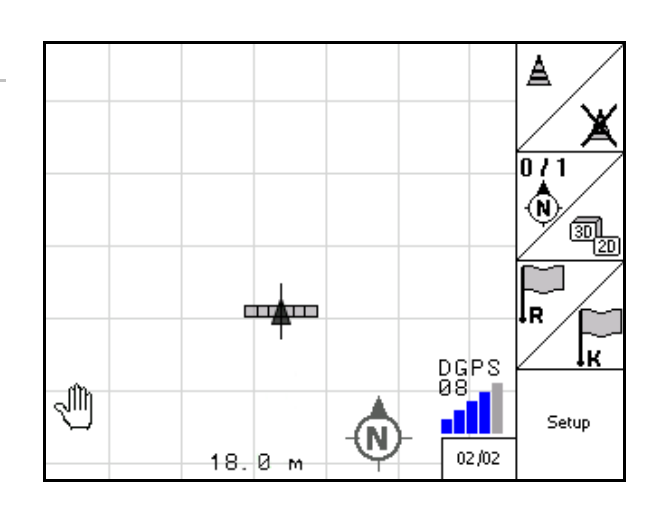
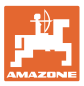

## **11.2.1 Indstillelig forager / GPS-Headland**

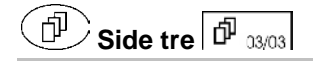

Indstillelig forager:

Bliver der indstillet en forager inden arbejdet, kan den indvendige del af marken i første omgang bearbejdes i modus Automatik. Derefter bearbejdes forageren. Der anlægges styrespor på forageren.

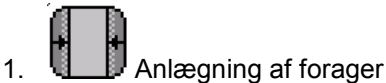

ο Indtastning af foragerens bredde

arbejdsbredde (2)?

- ο Indtast positionen til første styrespor. Start med halv arbejdsbredde (1) / hel
- $\rightarrow$  Forager orange delbredde deaktiveres på forager.
- 2. Bearbejd den indvendige del af marken.

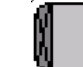

- 3. **WE Aktivering af forager**
- $\rightarrow$  Forager grå forager kan bearbejdes.
- 4. Bearbejd forager.

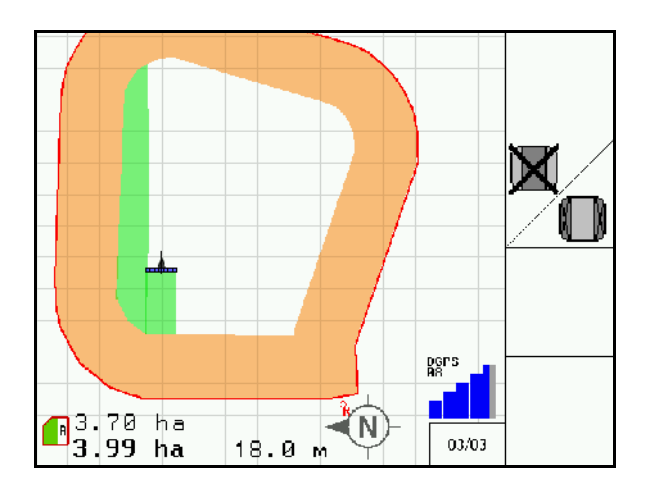

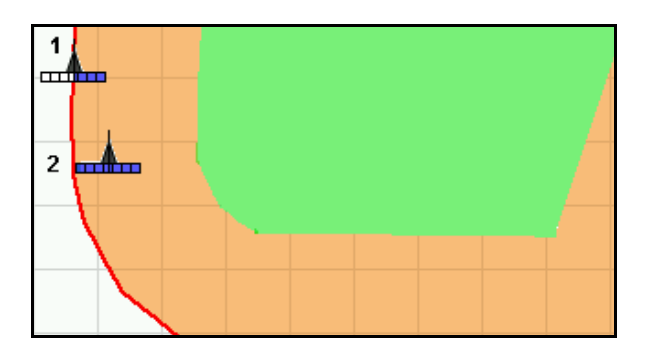

Slet forager.

• Omskiftning til bearbejdning af den indvendige del af marken

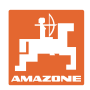

## **11.3 Tilstanden Automatik og tilstanden Manuel**

Applikation GPS-Switch kan både bruges i tilstanden Manuel og tilstanden Automatik.

I tilstanden Automatik aktiveres og deaktiveres delbredder på både mark og forager automatisk.

Tilstanden Automatik: • Tilkobling, frakobling og delbreddekobling automatisk. Tilstanden Manuel: • Ingen automatisk delbreddekobling. • Betjening af maskinen via maskinstyring, Joystick, AMACLICK. • Kun visning og markering på terminalen.

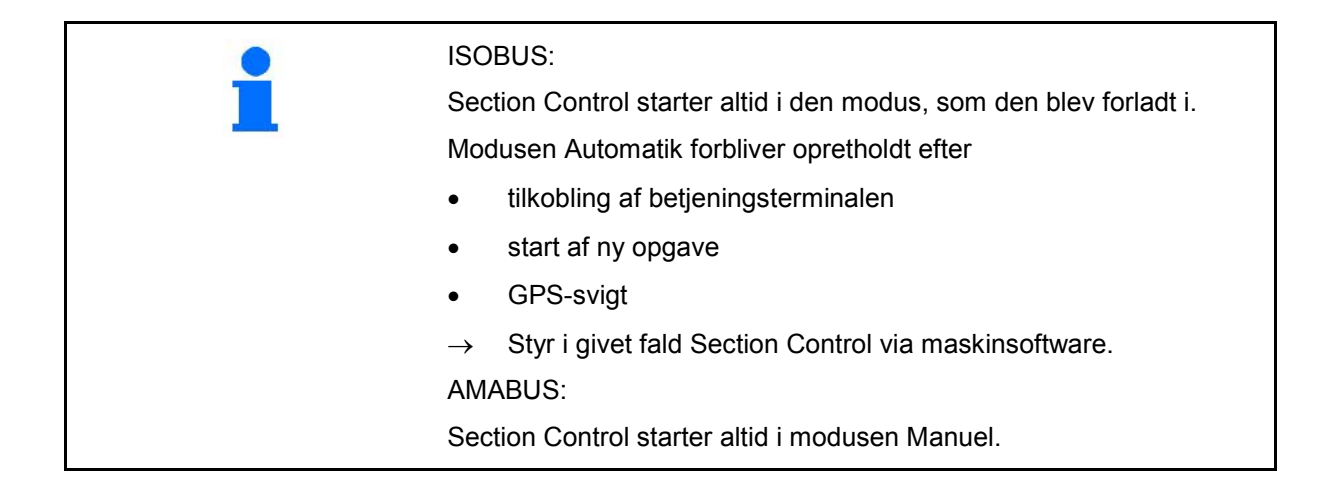

#### **Modusen Automatik**

- 1. Sæt maskinen i arbejdsposition.
- 2. Vælg applikation GPS-switch.
- 3. ESC Vælg arbejdsmenu GPS-switch.
- 4. **HILIO** Vælg modusen Automatik.
- 5. Vælg applikation Maskinstyring.
- 6. ISOBUS: Indstil i givet fald Section Control på Automatik i maskinstyringen.
- 7. Tænd i givet fald maskinen.
- 8. Kør, og start arbejdet.
- Delbredderne kobles automatisk.
- Bearbejdet område vises i arbejdsmenuen GPS-switch.

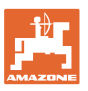

#### **Modusen Manuel**

- 1. Sæt maskinen i arbejdsposition.
- 2. Vælg applikation GPS-switch.
- 3. (Esc) vælg arbeidsmenu GPS-switch.
- 4. Vælg modusen manuel.
- $\overline{5.}$   $\overline{\mathcal{Q}}$  vælg applikation Maskinstyring.
- 6. Kobl delbredderne manuelt via maskinstyringen.
- Bearbejdet område vises i arbejdsmenuen GPS-switch.

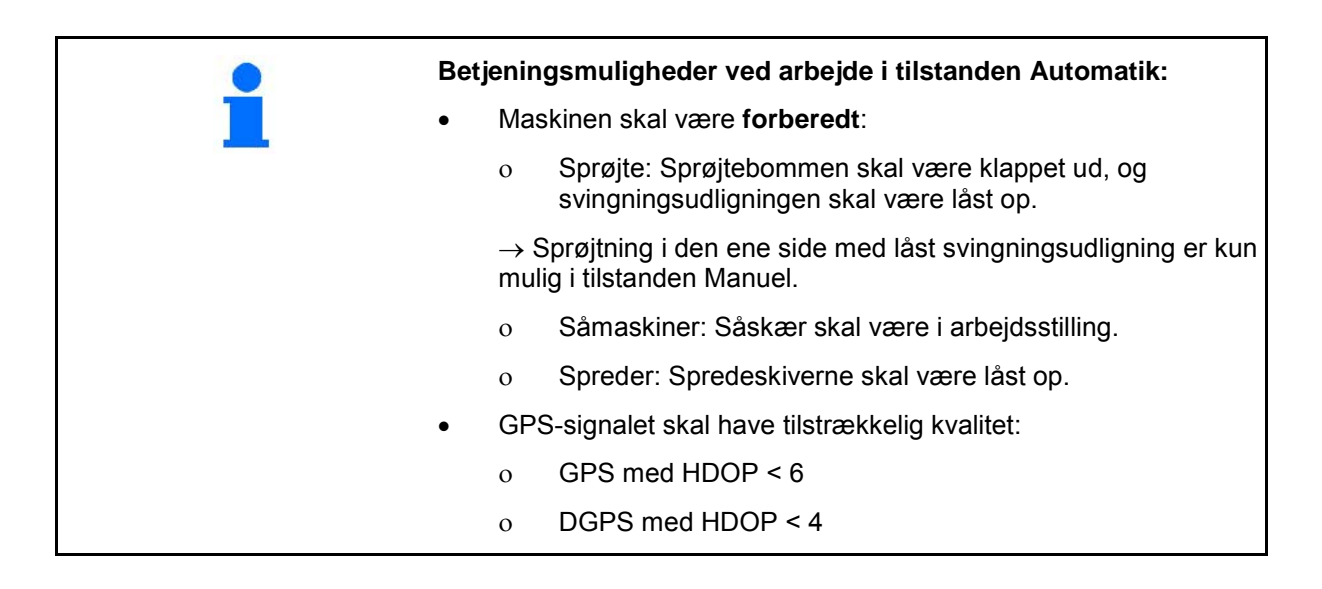

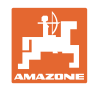

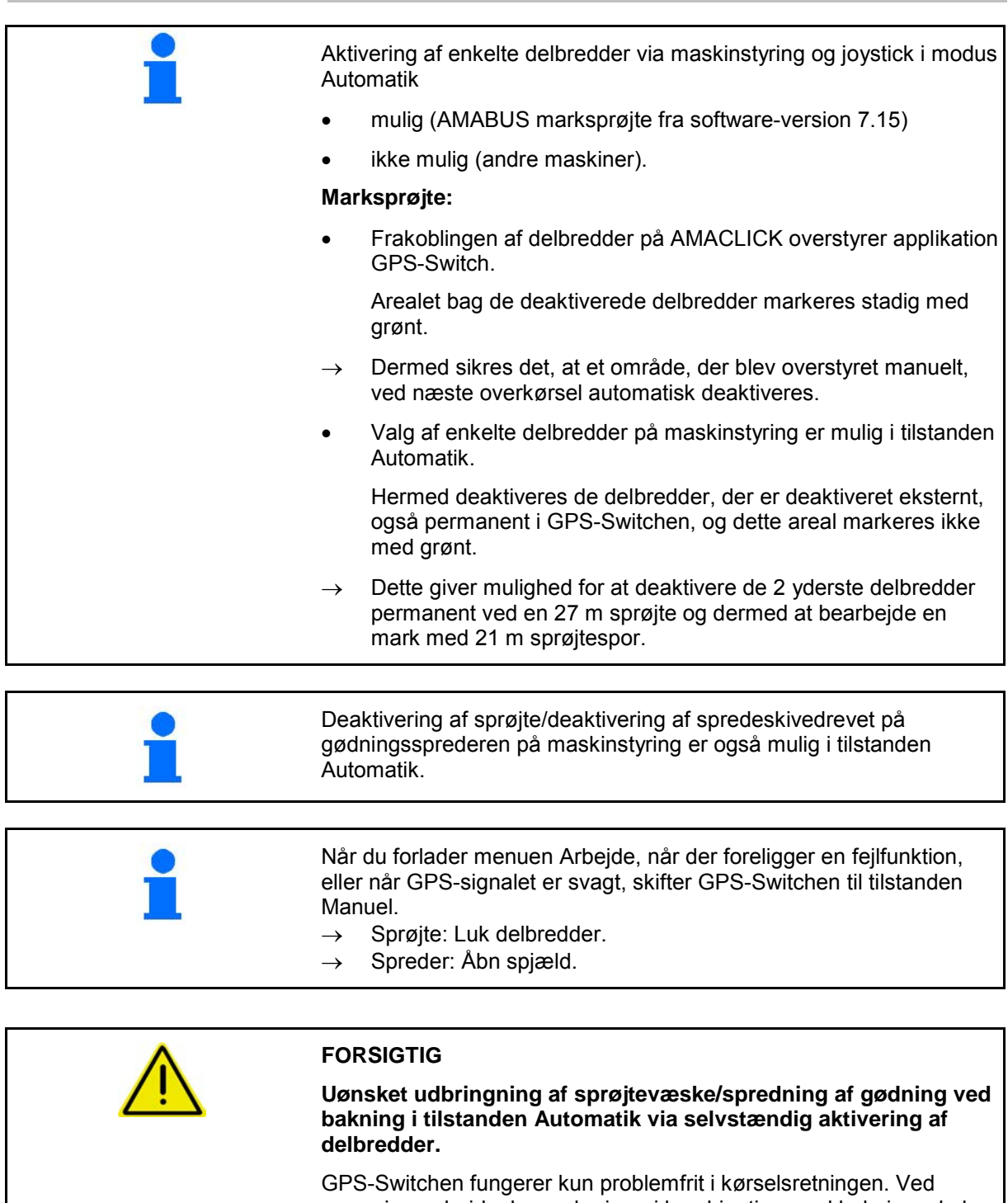

rangeringsarbejde, herunder især i kombination med bakning, skal GPS-Switchen derfor af sikkerhedsgrunde indstilles i tilstanden Manuel.

Alternativt på maskinstyring:

- Marksprøjte udsæt marksprøjten
- Gødningsspredning luk lukkespjældet

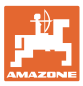

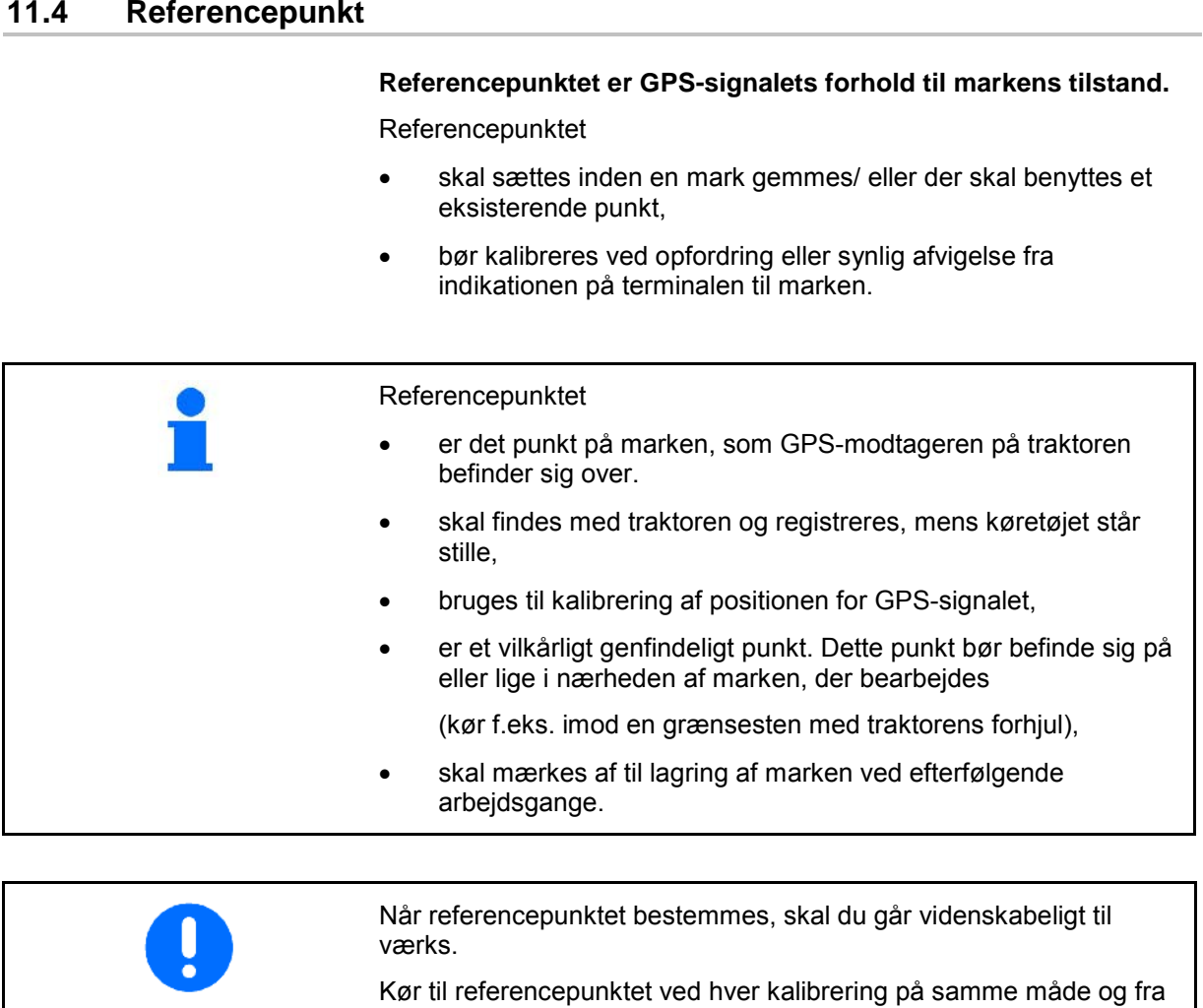

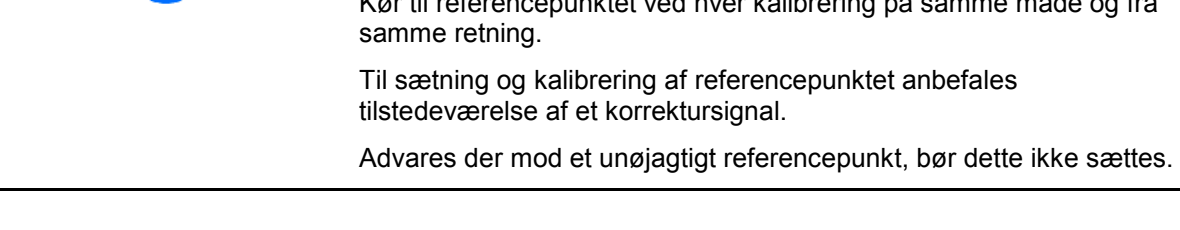

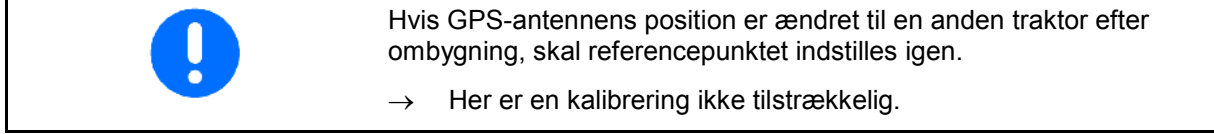

## **11.4.1 Forkert kalibrering**

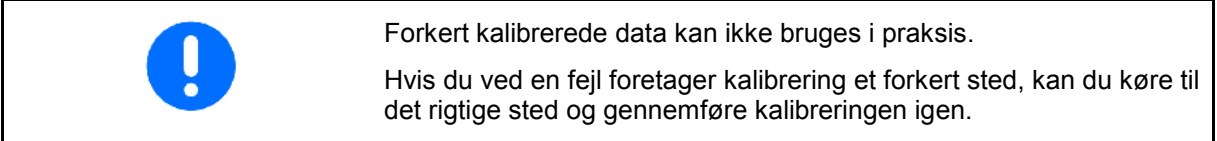

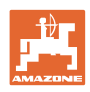

#### **11.4.2 Tilordning af nyt referencepunkt**

For at sætte et nyt referencepunkt, skal du benytte følgende fremgangsmåde:

- 1. Indlæs marken
- 2. Kalibrer marken
- $\rightarrow$  Nu kan der sættes et nyt referencepunkt eller der kan vælges et fra listen.

#### **11.4.3 Brug af RTK-GPS**

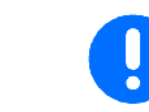

Denne fremgangsmåde forudsætter brug af en RTK-station.

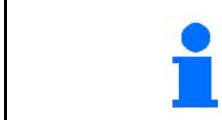

Der bør også sættes et referencepunkt ved brug af en RTK-station, da det således også er muligt at kalibrere marken, hvis RTK-signalet svigter.

• Forarbejdningen af GPS-data ved indstilling eller kalibrering af referencepunktet varer cirka 15 sekunder og vises på displayet.

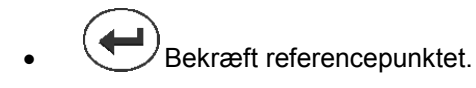

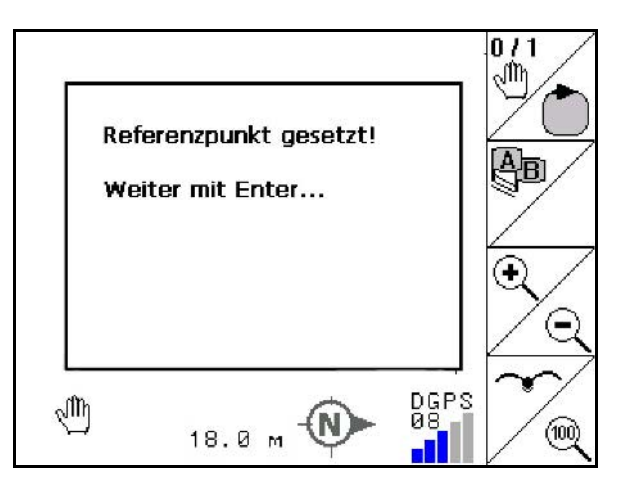

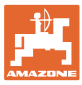

## **11.5 Markering af hindringer**

Hindringer på marken kan markeres på terminalen.

1.  $\Box$  Indføj hindring.

2. 
$$
\bigotimes
$$
  $\bigotimes$ ,  $\bigotimes$  Forskyd hindring

- → Hindringens position i forhold til GPSantennen vises.
- 3. Bekræft position.
- 4. Slet hindringer i en omkreds på 30 meter.

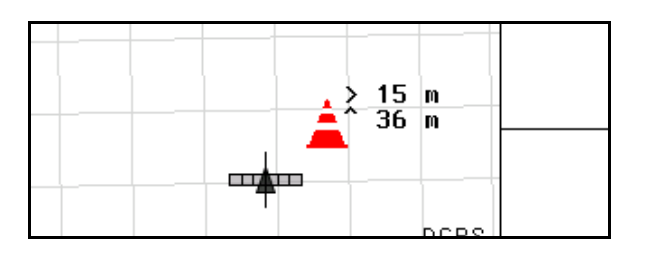

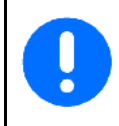

Inden hindringen nås udgives der en akustisk og en visuel advarsel.

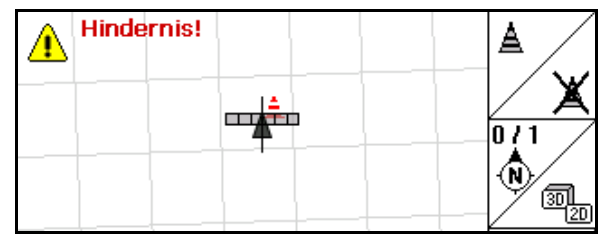

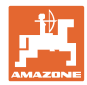

#### **11.6 Fremgangsmåde ved tilføjelse af marken**

**Behandles sædvanligvis, når markarbejdet indledes under en omkøring på marken og forageren:**

- $\rightarrow$  Foretag altid en ny tilføjelse af marken.
- $\rightarrow$  Foretag første omkøring på marken i tilstanden Manuel.
- → Marksprøjte: Den første rundkørsel på marken kan også foretages i tilstanden Automatik.

 I den forbindelse kan du også aktivere og deaktivere sprøjten manuelt i tilstanden Automatik ved rangering og bakning.

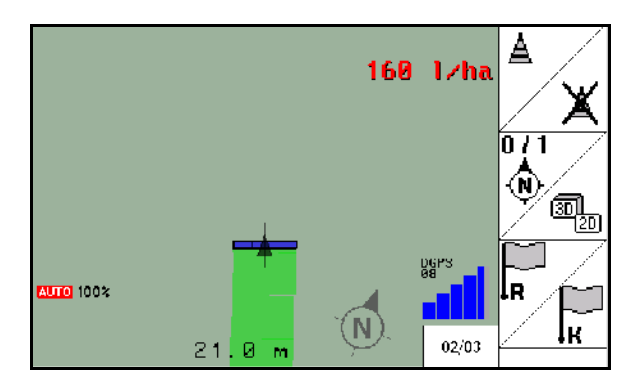

før ny tilføjelse: Display uden mark/markgrænse.

- 1.  $\left(\frac{\mathbb{N}\mathbb{D}}{}_{\right)$  Tænd for AMATRON 3.
- $\rightarrow$  Efter cirka 30 sekunder modtager AMATRON 3 DGPS-signaler.
- 2.  $\vee$  Vælg applikation GPS.
- 3. Vælg menuen Markdata.
- 4.  $\Box$  Ny tilføjelse af en mark.
- → Mark tilføjet **-ubenævnt-**.

.<br>Net

- Esc 5. tilbage til hovedmenuen.
- 6. **Computer** Arbejdsmenu vælges.
- 7. Sæt / indlæs referencepunkt, hvis marken / markgrænsen skal gemmes.

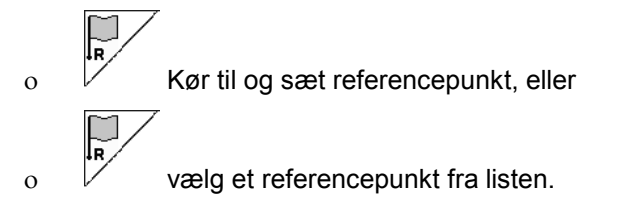

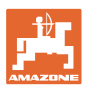

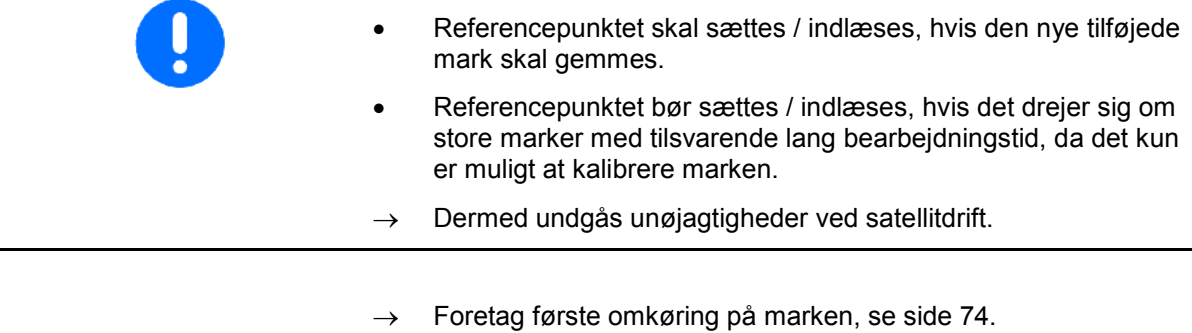

Efter komplet omkørsel på marken:

8. Stands.

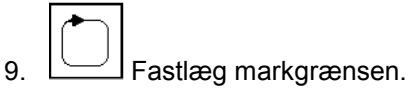

- $\rightarrow$  Markgrænsen vises.
- 10. Bearbejd den indvendige del af marken.
- $\rightarrow$  Delbredderne aktiveres og deaktiveres automatisk!
- $\rightarrow$  Når du har kørt hele marken igennem, deaktiveres alle delbredder automatisk.
- 11. Skift efter behov mellem GPS applikation og maskinstyring.

#### **Efter anvendelsen:**

- 1. **Maskinstyring**: Frakobling af maskine.
- **2. Efter behov:** Gem markdataene på en USB-stick (se side 65).

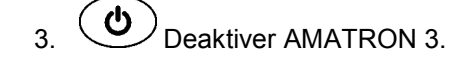

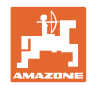

## **11.7 Fremgangsmåde ved indlæsning af en markgrænse/en mark**

 $\rightarrow$  Mulighed for markomkøring i tilstanden Automatik.

I den forbindelse kan du også aktivere og deaktivere sprøjten manuelt i tilstanden Automatik ved rangering og bakning.

gemt/indlæst markgrænse.

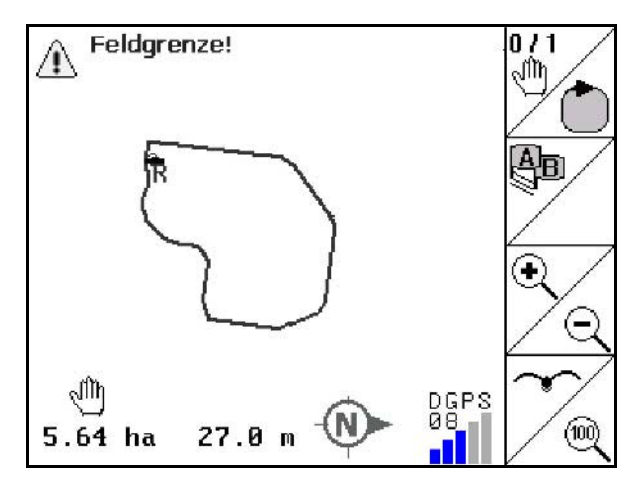

- 1.  $\left(\bigcup_{\text{Team of for AMATRON 3}}\right)$
- $\rightarrow$  Efter cirka 30 sekunder modtager AMATRON 3 DGPS-signaler.
- 2. Indlæs markgrænse/mark via menuen "Markdata" (se side 65).
- 3. Vælg applikation GPS.
- 4. (Esc) Tilbage til hovedmenuen.
- 5. (Esc) Arbejdsmenu vælges.
- 6. Kør til referencepunktet.
- 7.  $\angle$  **k** Kalibrer marken, og bliv holdende i 15 sekunder.  $\overline{0/1}$
- 8. **Stil GPS-Switchen på <b>auto**, se side 74.
- 9. Vælg applikation Maskinstyring.
- $\rightarrow$  Bearbejd den indvendige del af marken i tilstanden Automatik.

#### **Efter anvendelsen:**

- 1. **Ved afbrydelse af arbejdet:** Gem markdataene på en USBstick (se side 65).
- 2. **Maskinstyring**: Frakobling af maskine.
- $\overline{3}$ .  $\overline{1}$  Deaktiver AMATRON 3.

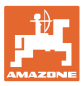

## **11.8 Afbrydelse af arbejdet**

- Ved afbrydelse af markarbejdet/frakobling af betjeningsterminalen skal følgende overholdes
- Referencepunktet skal indstilles.
- Efter genaktivering af kørecomputeren vises markens bearbejdningstilstand på arbejdsdisplayet, og arbejdet kan fortsættes.
- Marken skal gemmes på en USB-stick, hvis der bearbejdes en anden mark efter afbrydelsen og før fortsættelsen af arbejdet.

Amazone Feld05 Neu aden Speicher Import Export 01/02  $0.49$  ha

mark indlæst efter afbrydelse af arbejdet.

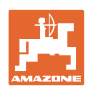

## **11.9 Under arbejdet**

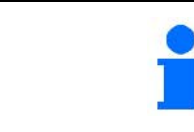

Inden markgrænsen nås udgives der en akustisk og en visuel advarsel.

Der blev indstillet et referencepunkt.

Gennemfør en ny kalibrering hurtigst muligt, hvis den sidste kalibrering er foretaget for mere end fire timer siden, og GPS-Switch opfordrer dig hertil.

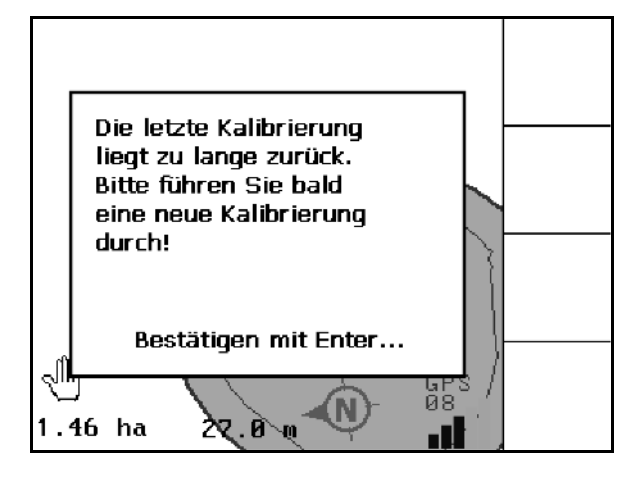

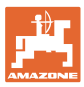

## **11.10 REC ved manuel apparatgeometri**

Til maskiner uden automatisk delbreddeaktivering:

1. Aktivér delbredder manuelt på maskinen.

**Samtidigt** 

- REC 2. **Degyndes med registreringen af den** bearbejdede mark.
- 3. Ved enhver deaktivering af delbredderne REC

 $med \bigcup$  sker der en samtidig afbrydelse af registreringen.

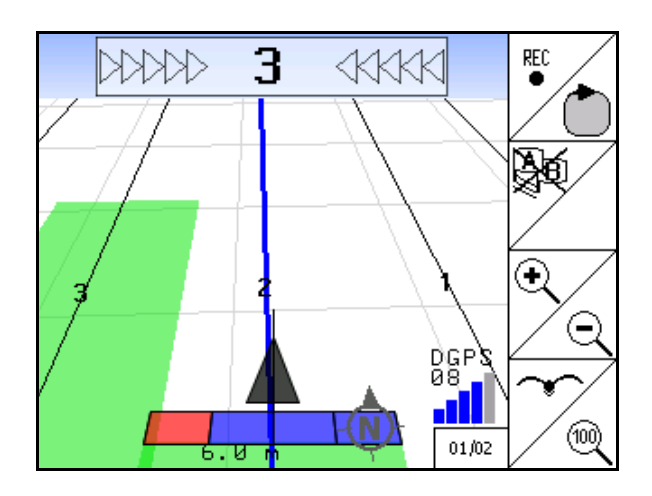

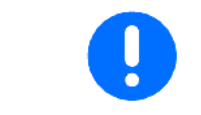

Efter registreringen ved afkøring af markgrænsen, kan denne vises og gemmes på terminalen og benyttes til maskiner med automatisk delbreddeaktivering.

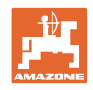

# **12 Applikation GPS Track**

## **12.1 Funktion**

GPS Track er en applikation til sporføring på marken. Der oprettes parallele styrespor tilsvarende det første styrespor.

Styresporene vises på terminalen.

Lightbaren viser traktorens afvigelse fra styresporet og gør det således muligt at følge styresporet mere nøjagtigt.

#### **12.2 GPS Track i arbejdsmenu**

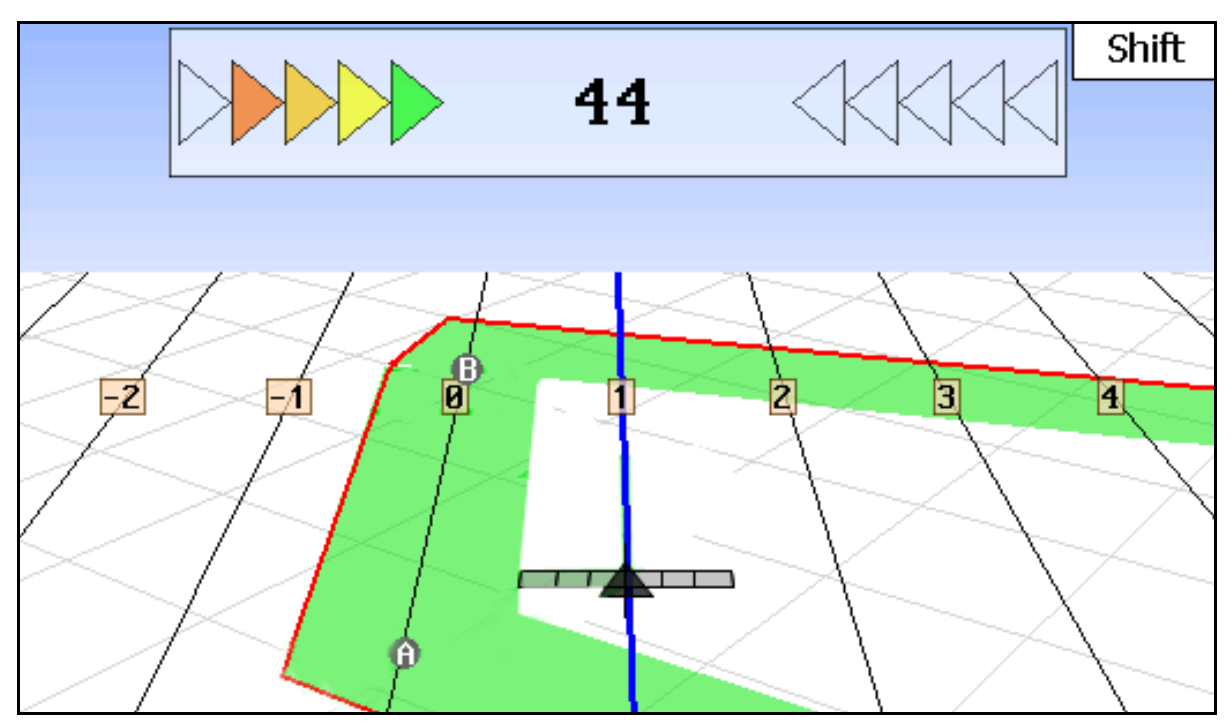

- (1) Nummererede styrespor
- (2) Aktivt styrespor (blå)
- (3) Følgende styrespor
- (4) Lightbar til lokalisering af styresporet
- (5) Afstand fra styresporet i cm
- (A) Udgangspunkt for oprettelse af styrespor
- (B) Slutpunkt for oprettelse af styrespor

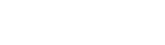

## **12.3 Brug af GPS Track**

- 1. Setup GPS-Switch:
	- ο Vælg føringsmønster, se side 88.
	- ο Indtastning af bede, se side 90.
	- ο Indtastning af styresporafstand, se side 89.
- 2. Oprettelse af styrespor på føringslinjen ved første kørsel, se side 88.
- → Oprettede styrespor vises i valgte føringsmønstre.
- 3. Opsøg det næste nummererede styrespor.
- $\rightarrow$  Når styrespores nås bliver dette blåt markeret.
- 4. Gennemkør styresporet.
- $\rightarrow$  Hold herved øje med lysbaren.
- 5. Markér tilstedeværende hindringen ved første kørsel, se side 79.

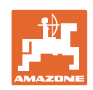

## **12.4 Oprettelse af styrespor**

#### **12.4.1 Styrespor via føringsmønstre AB, glattet eller identisk**

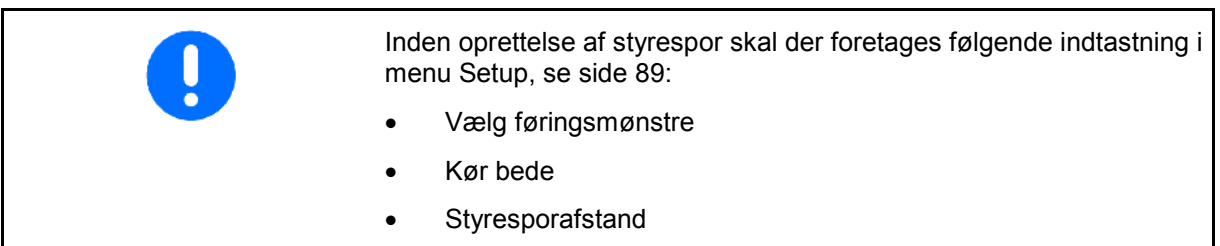

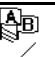

1.  $\angle$  Definér startpunkt A til oprettelse af styrespor.

2. Gennemfør kørsel til oprettelse af styrespor.

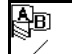

3.  $\angle$  Definér slutpunkt B til oprettelse af styrespor.

→ Styrespor beregnes og vises på terminalen.

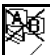

4.  $\angle$  Slet styrespor.

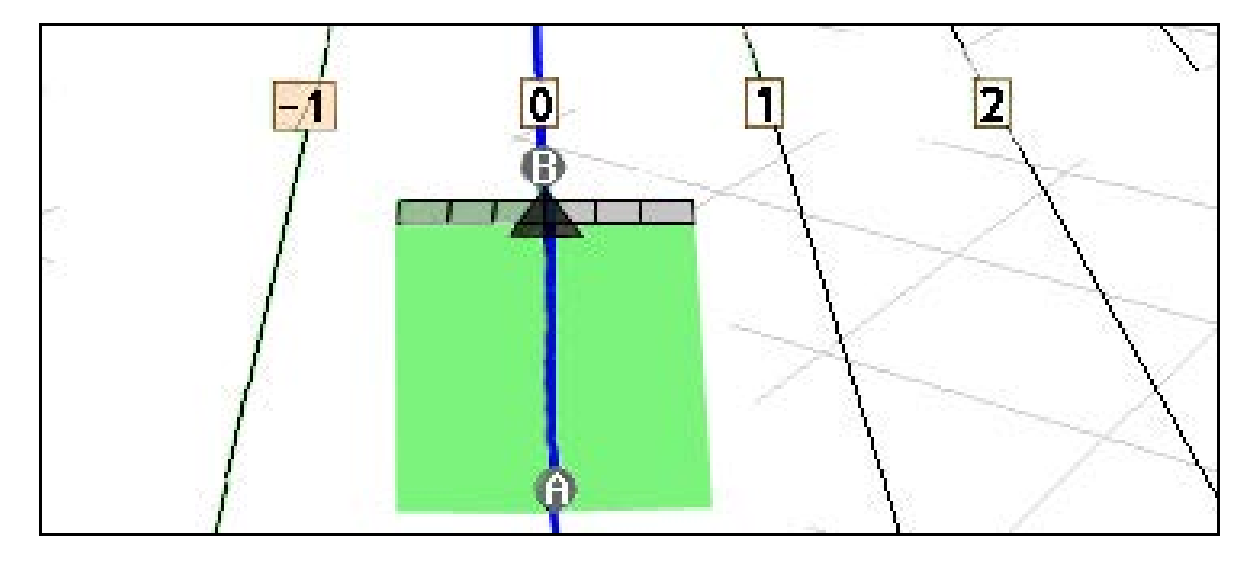

#### **12.4.2 Styrespor via føringsmønstre A+**

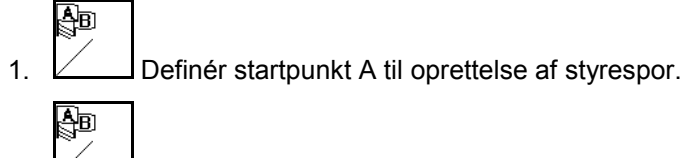

- 2.  $\angle$  Indtast vinkel til styresporenes forløb.
- → Styrespor beregnes og vises på terminalen.

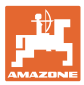

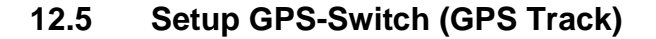

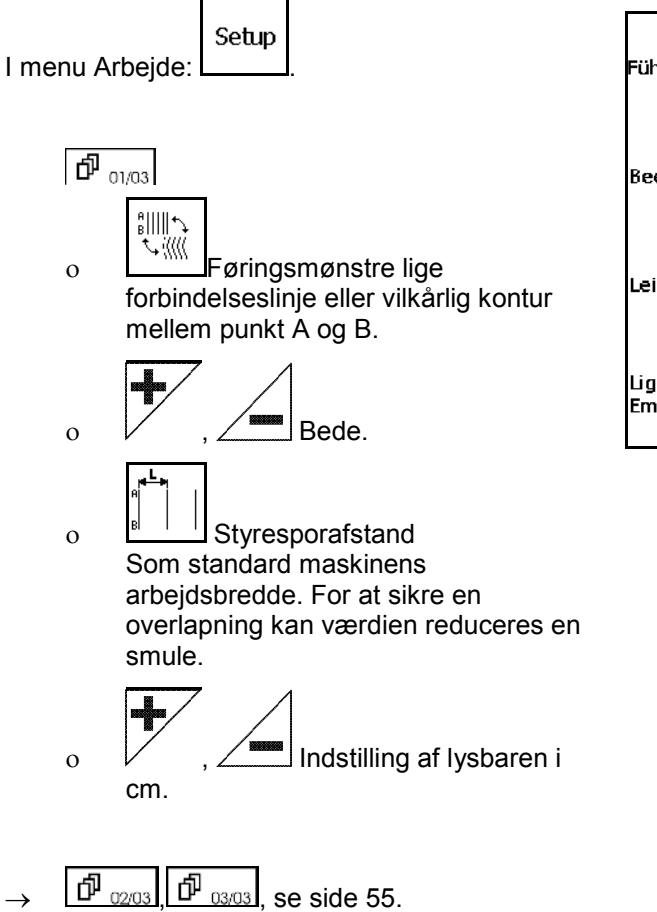

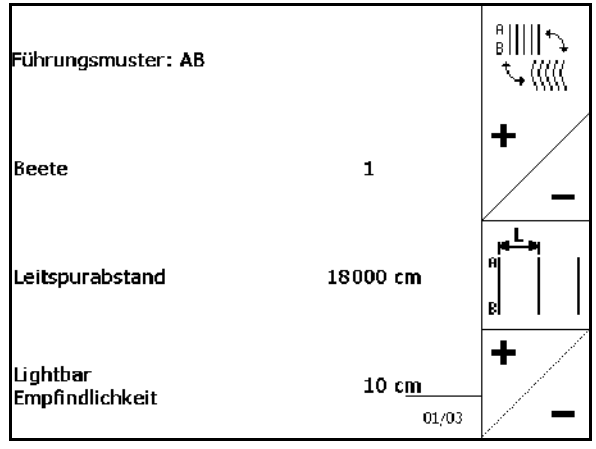

#### **12.5.1 Føringsmønstre**

GPS Track muliggør oprettelse af forskellige føringsmønstrer.

#### **Parallel kørsel**

Styresporene er parallelle linjer:

- $AB \rightarrow$  Styresporene er parallelle rette linjer til forbindelse af de indstillede punkter A og B.
- A+ → Styresporene er parallelle rette linjer defineret gennem et punkt A og en vinkel, hvori styresporene skal løbe.

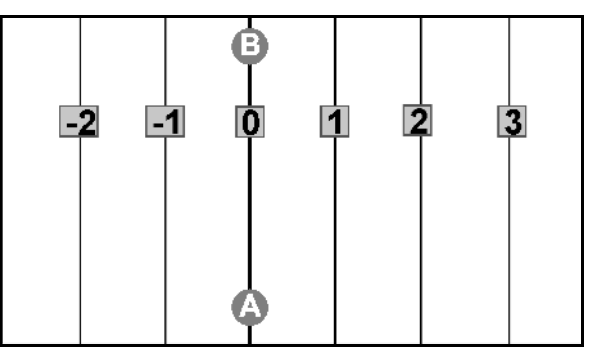

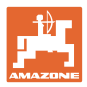

#### **Kontur kørsel**

Styresporene er vilkårlige konturer.

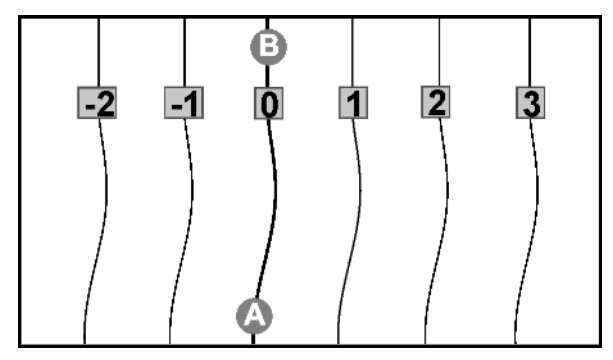

glattet kontur → styresporene indeholder kurver, hvorefter det første stryespors radius bliver tilpasset. Ved siden af indvendige kurver bliver radiusen mindre, ved side af udvendige kurver bliver radiusen større.

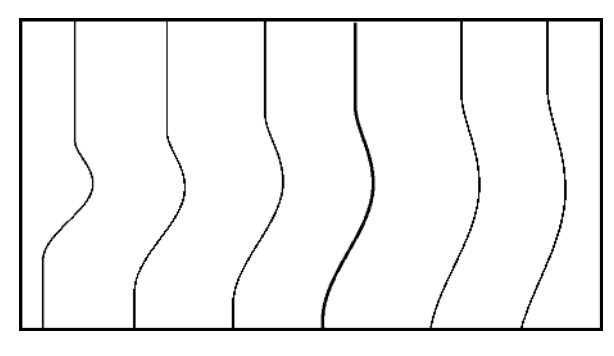

• identisk kontur → styresporene indeholder kurver, hvorved alle styrespor svarer til det første styrespor.

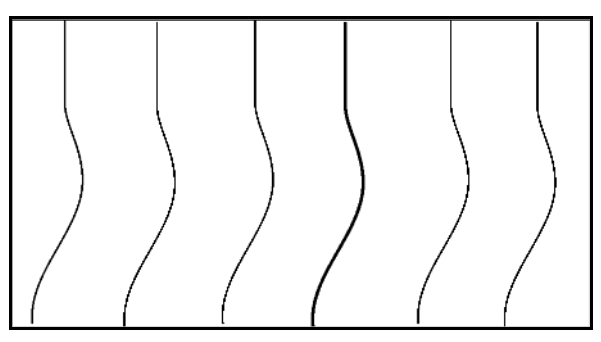

#### **12.5.2 Bed kørsel**

Ved kørsel af bede bliver nabosporet ikke kørt efter kørsel af et styrespor, men der springes over et eller flere styrespor, der så behandles senere.

Således kan man undgå at skulle rangere ved kørsel af nabosporet.

Indtast styresporenes interval.

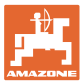

## **12.6 Lightbar**

Lightbaren viser iagtagelsen af sporføringen.

- Det nederste LED-panel viser afvigelsen fra styresporet mod venstre eller højre.
- Det øverste LED-panel viser det nødvendige styreudsving for at komme tilbage i styresporet.
- Hvis kun de gule LED'er lyser, er maskinen i styresporet.

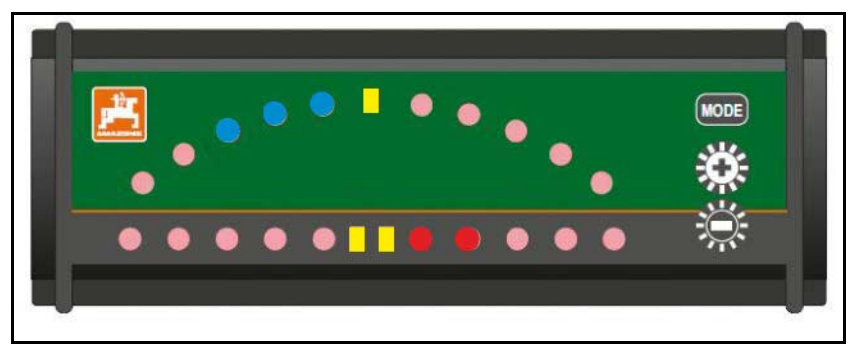

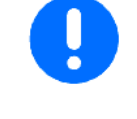

Lightbaren er som standard indstillet til en baudhastighed på 19200. AMATRON3 og GPS-modtager skal have indstillet samme baudhastighed som lightbaren.

Lightbarens baudhastighed kan indstilles i konfigurationsmenuen.

Det øverste LED-panel viser baudhastigheden i konfigurationsmenuen.

 $\rightarrow$  Baudhastigheder (600-57600) stigende fra venstre.

Det nederste LED-panel viser softwareversionen i konfigurationsmenuen.

 $\rightarrow$  Softwareversion: x.x (x = 1-5 lysende LED'er).

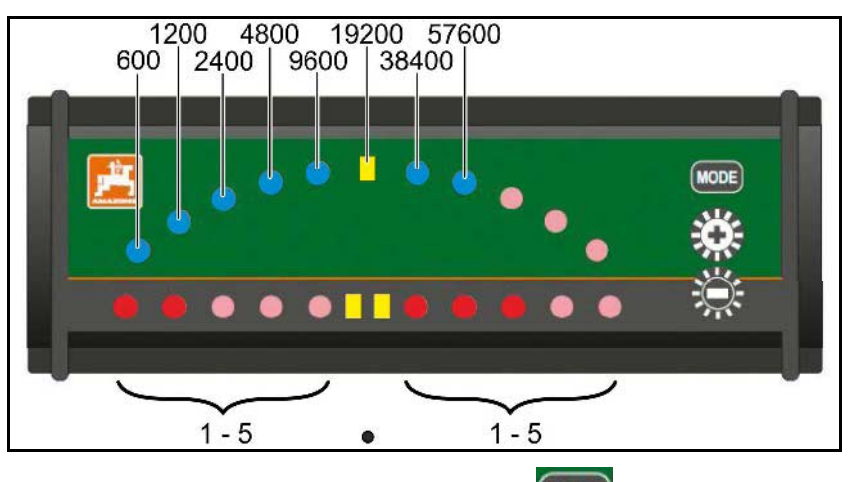

- Hent konfigurationsmenuen frem: Hold **MODE** trykket ind, og tænd for AMATRON3.
- Ændr baudhastigheden + /- i konfigurationsmenuen.
- Luk konfigurationsmenuen: Tænd for AMATRON3 igen.

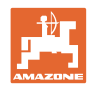

# **13 Fejl**

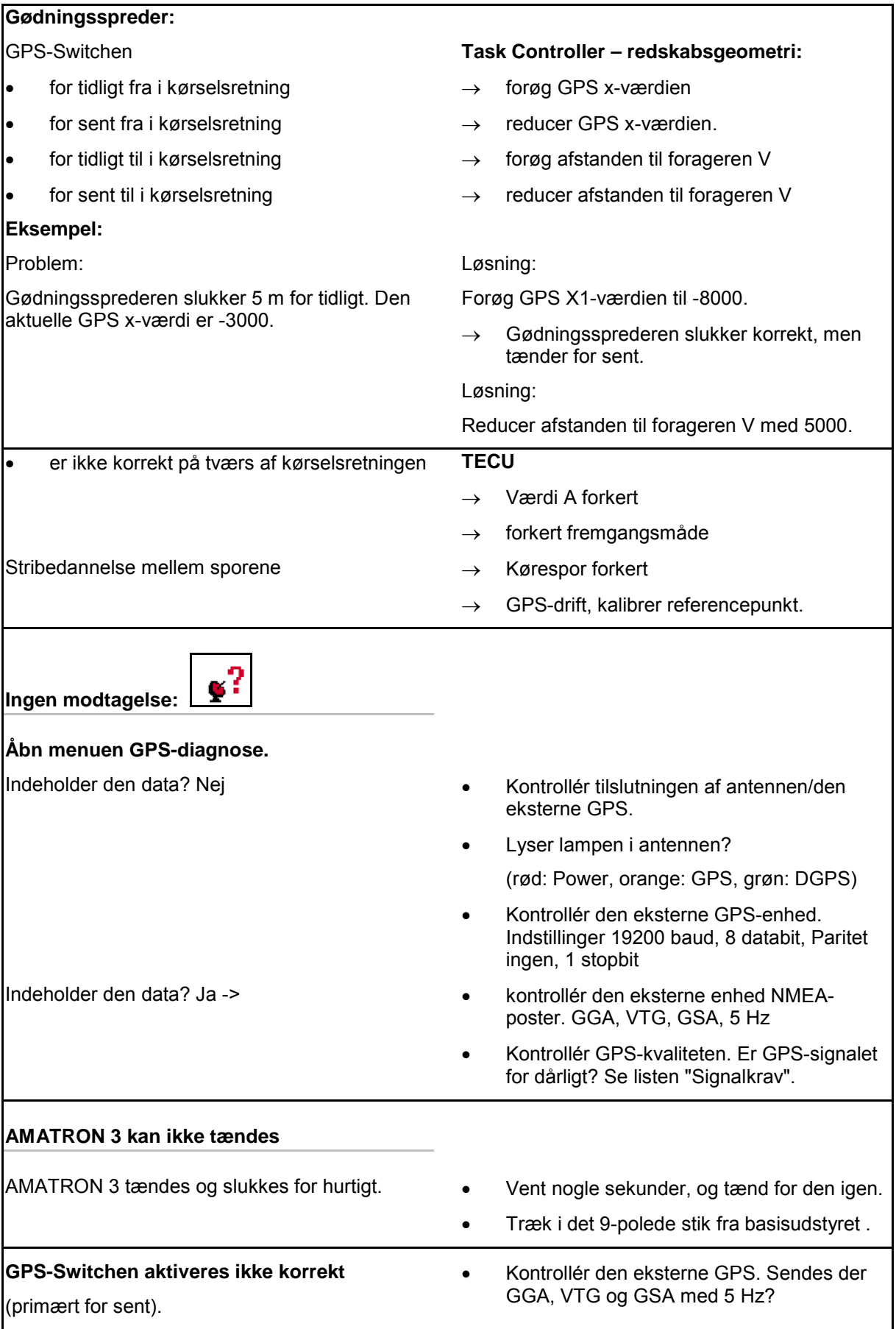

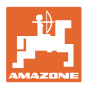

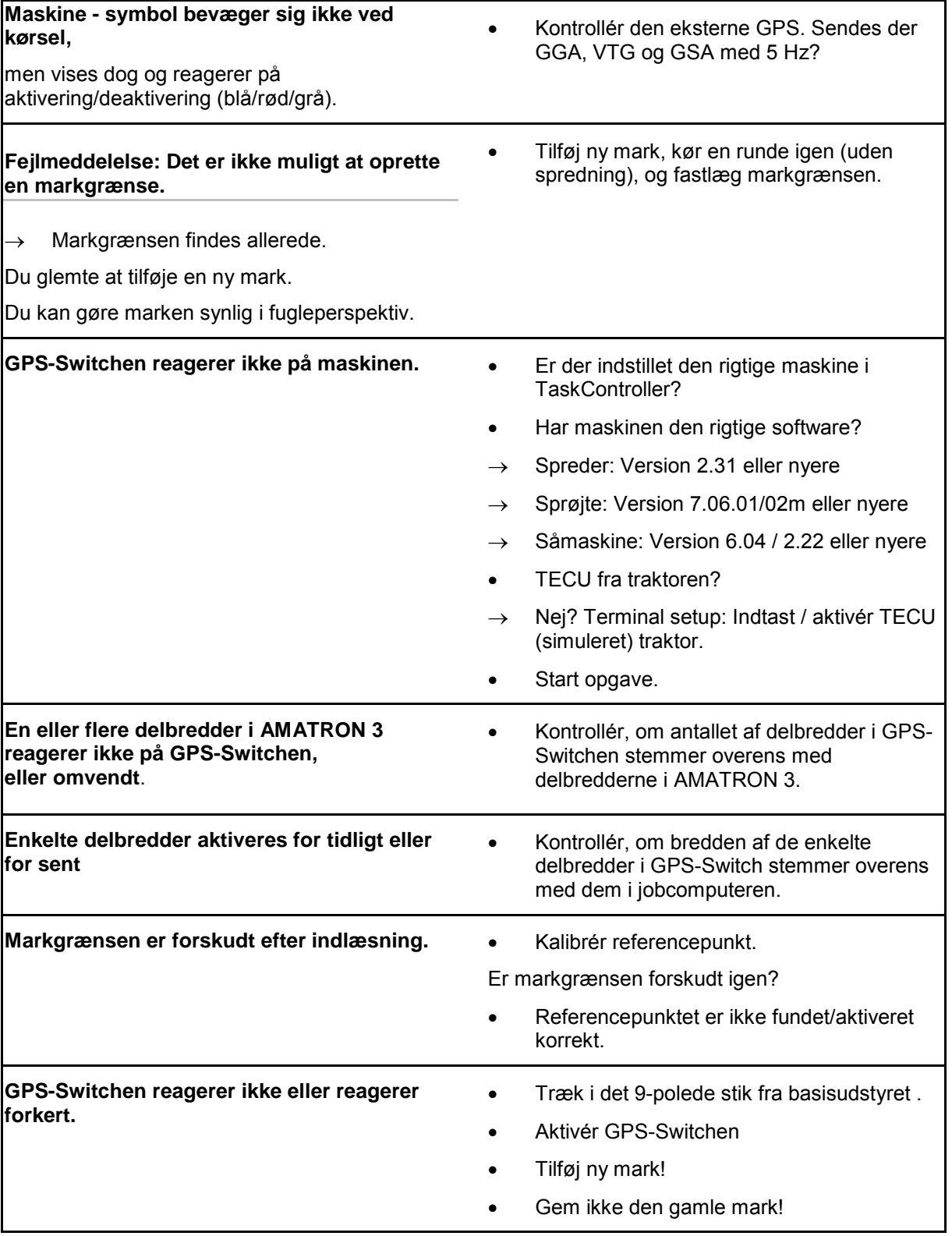

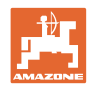

Hvis GPS-Switchen ikke indeholder noget GPSsignal, vises dette på displayet.

 $\rightarrow$  GPS-Switchen skifter fra tilstanden Automatik til tilstanden Manuel!

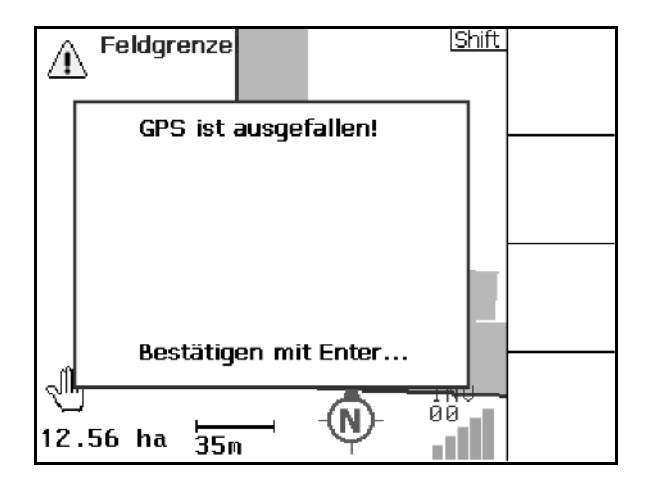

Hvis GPS-Switchen identificerer et signal som en afvigelse, vises dette på displayet.

 $\rightarrow$  GPS-Switchen skifter fra tilstanden Automatik til tilstanden Manuel!

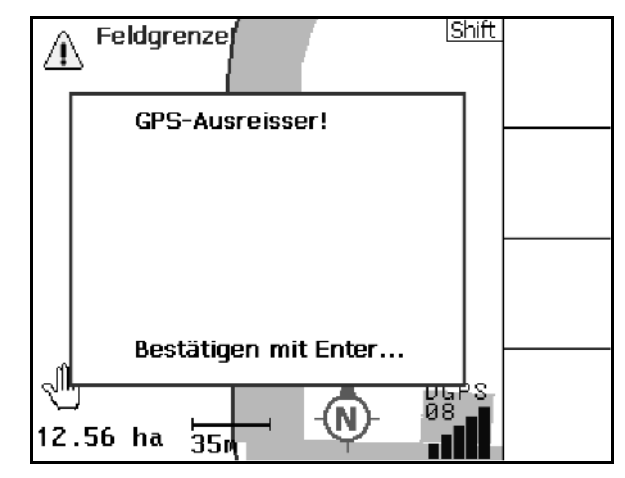

Du kan kun skifte til tilstanden Automatik ved en defineret markgrænse.

→ Definer markgrænse i tilstanden Manuel!

eller

**Fejl**

 $\rightarrow$  Indlæs markgrænsen.

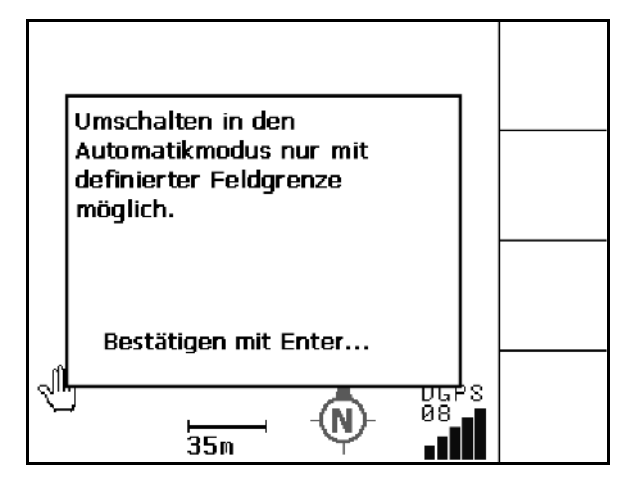

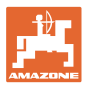

Dårligt GPS-signal under 1. omkøring:

- området, hvor der blev arbejdet med et dårligt GPS-signal, markeres med gult.
- $\rightarrow$  Sikkerhedszonen er forstørret.

0 / 1 √Ոђ  $\frac{\text{A}}{\text{B}}$ Œ ∈ ৩ DGPS<br>08  $\mathbf{N}$  $(00)$  $2.86$  ha  $27.0 m$ ا د

Intet GPS-signal.

 $\rightarrow$  Marken kan ikke vises.

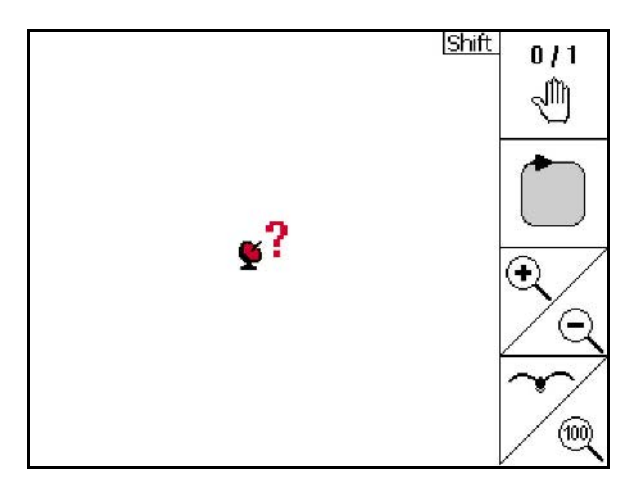

Maskinen er ikke forberedt:

- Er spredeskivedrevet aktiveret?
- Er sprøjtebommen ikke låst op?

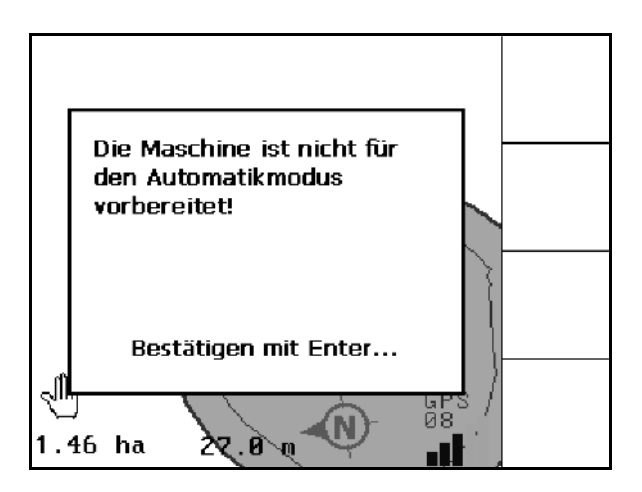

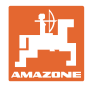

# **14 Vedligeholdelse**

## **14.1 Dataadministration på USB-stick**

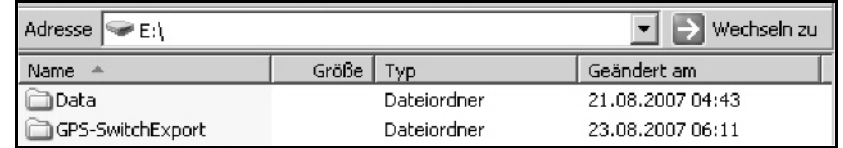

USB-sticken indeholder to mapper til lagring af data:

• Data

Tre filer med alle gemte marker og markgrænser.

- → Mappen Data til lagring på pc, hvis hukommelsen på USBsticken er fuld.
- GPS-Switch Export Shape-data til GIS-program.

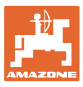

#### **14.2 Gennemførsel af en softwareopdatering**

#### **På pc:**

- 3. Dekomprimer zip-filen.
- 4. Kopiér dataene i hovedmappen på USBsticken.
- Filer, der eventuelt allerede findes på USBsticken, kan forblive der.
- 5. Sæt sticken i GPS-Switchen.
- 6. Tryk på  $\left(\mathsf{Esc}\right)$  hold den inde,  $\left(\bigcup_{\mathsf{Aktivér}}\right)$ GPS-Switch
- 7. Tryk på tasterne 1, 2, 3 i rækkefølge.

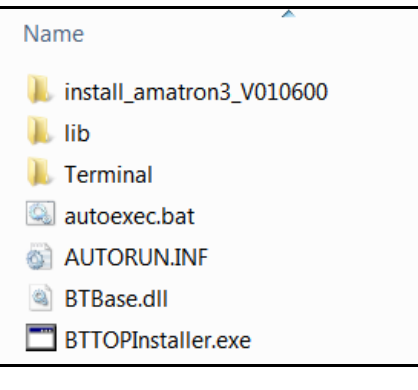

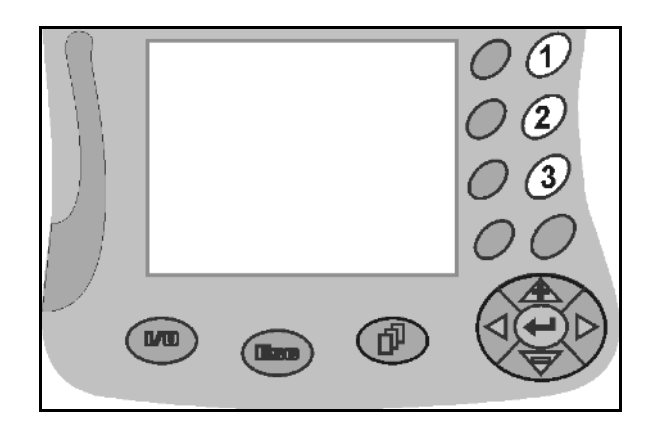

 $\rightarrow$  Følgende visning fremkommer på displayet.

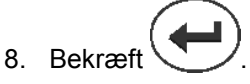

 $\rightarrow$  Den nye software installeres automatisk.

 Installationen er afsluttet, så snart AMAZONE-logoet vises.

- 9. Tag USB-sticken ud, og slet atter de fem filer på pc'en.
- 10. Deaktiver AMATRON 3.
- 11. WAktivér AMATRON 3 igen.

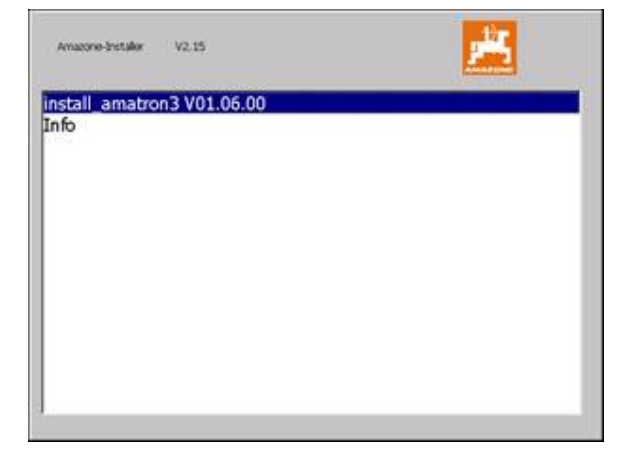

## **14.3 Opbevaring**

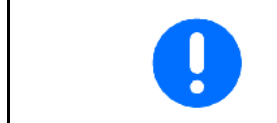

Opbevar computeren i et tørt miljø, hvis du tager den ud af traktorens førerhus.

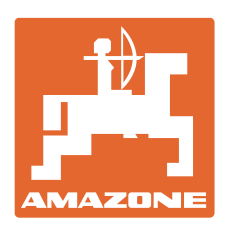

# **AMAZONEN-WERKE** H. DREYER GmbH & Co. KG

Postfach 51 D-49202 Hasbergen-Gaste e-mail: amazone@amazone.de **Germany** 

 $TIf.:$  + 49 (0) 5405 501-0 http:// www.amazone.de

Med produktionsafdelinger i: D-27794 Hude • D-04249 Leipzig • F-57602 Forbach, Afdelinger i England og Frankrig

Produktion af mineralgødningsspredere, marksprøjter, såmaskiner, jordbearbejdningsmaskiner og kommunalmaskiner